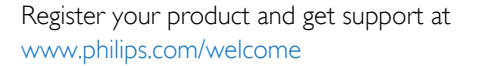

65PUT8609 65PUT8609S

# 用户手册

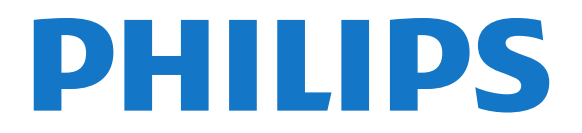

内容

[1 我的全新电视](#page-3-0)  *[4](#page-3-0)* [1.1 超高清电视](#page-3-1) *[4](#page-3-1)* [1.2 Smart TV](#page-3-2) *[4](#page-3-2)* [1.3 应用程序库](#page-3-3) *[4](#page-3-3)* [1.4 租赁视频](#page-3-4) *[4](#page-3-4)* [1.5 社交网络](#page-3-5) *[4](#page-3-5)* [1.6 流光溢彩+hue](#page-3-6) *[4](#page-3-6)* [1.7 Skype](#page-4-0) *[5](#page-4-0)* [1.8 暂停电视和录制](#page-4-1) *[5](#page-4-1)* [1.9 游戏](#page-4-2) *[5](#page-4-2)* [1.10 EasyLink](#page-4-3) *[5](#page-4-3)* [2 设置](#page-6-0)  *[7](#page-6-0)* [2.1 阅读安全说明](#page-6-1) *[7](#page-6-1)* [2.2 电视支架和壁挂式安装](#page-6-2) *[7](#page-6-2)* [2.3 安装提示](#page-6-3) *[7](#page-6-3)* [2.4 电源线](#page-6-4) *[7](#page-6-4)* [2.5 天线](#page-6-5) *[7](#page-6-5)* [3 网络∶](#page-8-0)  *[9](#page-8-0)* [3.1 无线网络](#page-8-1) *[9](#page-8-1)* [3.2 有线网络](#page-9-0)*[10](#page-9-0)* [3.3 网络设置](#page-9-1)*[10](#page-9-1)* [4 连接](#page-11-0) *[12](#page-11-0)* [4.1 连接提示](#page-11-1)*[12](#page-11-1)* [4.2 EasyLink HDMI CEC](#page-12-0)*[13](#page-12-0)* [4.3 机顶盒 - STB](#page-13-0)*[14](#page-13-0)* [4.4 家庭影院系统 - HTS](#page-13-1)*[14](#page-13-1)* [4.5 蓝光光盘播放机](#page-15-0)*[16](#page-15-0)* [4.6 DVD 播放机](#page-15-1)*[16](#page-15-1)* [4.7 游戏控制台](#page-15-2)*[16](#page-15-2)* [4.8 USB 硬盘驱动器](#page-16-0)*[17](#page-16-0)* [4.9 USB 键盘或鼠标](#page-16-1)*[17](#page-16-1)* [4.10 USB 闪存盘](#page-17-0)*[18](#page-17-0)* [4.11 照相机](#page-17-1)*[18](#page-17-1)* [4.12 摄像机](#page-18-0)*[19](#page-18-0)* [4.13 电脑](#page-18-1)*[19](#page-18-1)* [4.14 耳机](#page-19-0)*[20](#page-19-0)* [5 打开](#page-20-0) *[21](#page-20-0)* [5.1 开机或待机](#page-20-1)*[21](#page-20-1)* [5.2 电视上的按键](#page-20-2)*[21](#page-20-2)* [5.3 字标亮度](#page-20-3)*[21](#page-20-3)* [6 遥控器](#page-21-0) *[22](#page-21-0)* [6.1 键概述](#page-21-1)*[22](#page-21-1)* [6.2 键盘](#page-22-0)*[23](#page-22-0)* [6.3 红外传感器](#page-22-1)*[23](#page-22-1)* [6.4 与电视配对](#page-23-0)*[24](#page-23-0)* [6.5 电池](#page-23-1)*[24](#page-23-1)* [6.6 清洁](#page-23-2)*[24](#page-23-2)* [7 电视频道](#page-24-0) *[25](#page-24-0)* [7.1 观看电视频道](#page-24-1)*[25](#page-24-1)* [7.2 频道安装](#page-28-0)*[29](#page-28-0)* [8 主菜单](#page-32-0) *[33](#page-32-0)*

[9 电视指南](#page-33-0) *[34](#page-33-0)* [9.1 您需要执行的操作](#page-33-1)*[34](#page-33-1)* [9.2 使用电视指南](#page-33-2)*[34](#page-33-2)* [9.3 录音](#page-33-3)*[34](#page-33-3)* [10 来源](#page-34-0) *[35](#page-34-0)* [10.1 来源列表](#page-34-1)*[35](#page-34-1)* [10.2 从待机模式](#page-34-2)*[35](#page-34-2)* [10.3 EasyLink](#page-34-3)*[35](#page-34-3)* [11 定时器和时钟](#page-35-0) *[36](#page-35-0)* [11.1 睡眠定时器](#page-35-1)*[36](#page-35-1)* [11.2 时钟](#page-35-2)*[36](#page-35-2)* [11.3 关闭定时器](#page-35-3)*[36](#page-35-3)* [12 3D](#page-36-0) *[37](#page-36-0)* [12.1 您需要执行的操作](#page-36-1)*[37](#page-36-1)* [12.2 3D 眼镜](#page-36-2)*[37](#page-36-2)* [12.3 3D 眼镜保养](#page-37-0)*[38](#page-37-0)* [12.4 观看 3D](#page-37-1)*[38](#page-37-1)* [12.5 优化 3D 观看](#page-37-2)*[38](#page-37-2)* [12.6 健康警告](#page-37-3)*[38](#page-37-3)* [13 游戏](#page-39-0) *[40](#page-39-0)* [13.1 玩游戏](#page-39-1)*[40](#page-39-1)* [13.2 双人游戏](#page-39-2)*[40](#page-39-2)* [14 您的照片、视频和音乐](#page-40-0) *[41](#page-40-0)* [14.1 来自 USB 连接或网络电脑](#page-40-1)*[41](#page-40-1)* [14.2 Wi-Fi Miracast](#page-41-0)*[42](#page-41-0)* [15 Pause TV](#page-43-0) *[44](#page-43-0)* [16 录制](#page-44-0) *[45](#page-44-0)* [16.1 您需要执行的操作](#page-44-1)*[45](#page-44-1)* [16.2 录制节目](#page-44-2)*[45](#page-44-2)* [16.3 观看录制](#page-44-3)*[45](#page-44-3)* [17 Skype](#page-46-0) *[47](#page-46-0)* [17.1 关于 Skype](#page-46-1)*[47](#page-46-1)* [17.2 您需要执行的操作](#page-46-2)*[47](#page-46-2)* [17.3 开始使用 Skype](#page-46-3)*[47](#page-46-3)* [17.4 Skype 菜单](#page-47-0)*[48](#page-47-0)* [17.5 我的个人资料](#page-47-1)*[48](#page-47-1)* [17.6 联系人](#page-48-0)*[49](#page-48-0)* [17.7 Skype 通话](#page-49-0)*[50](#page-49-0)* [17.8 Skype 点数](#page-50-0)*[51](#page-50-0)* [17.9 Skype 设置](#page-50-1)*[51](#page-50-1)* [17.10 登出](#page-51-0)*[52](#page-51-0)* [17.11 退出 Skype](#page-52-0)*[53](#page-52-0)* [17.12 使用条款和隐私政策](#page-52-1)*[53](#page-52-1)* [18 Smart TV](#page-53-0) *[54](#page-53-0)* [18.1 关于 Smart TV](#page-53-1)*[54](#page-53-1)* [18.2 您需要执行的操作](#page-53-2)*[54](#page-53-2)* [18.3 设置 Smart TV](#page-53-3)*[54](#page-53-3)* [18.4 Smart TV 应用程序](#page-53-4)*[54](#page-53-4)*

[18.5 多屏幕视图](#page-55-0)*[56](#page-55-0)* [18.6 重置 Smart TV](#page-55-1)*[56](#page-55-1)* [19 Multi room](#page-56-0) *[57](#page-56-0)* [19.1 关于 Multi room](#page-56-1)*[57](#page-56-1)* [19.2 您需要执行的操作](#page-56-2)*[57](#page-56-2)* [19.3 使用 Multi room](#page-56-3)*[57](#page-56-3)* [20 设置](#page-58-0) *[59](#page-58-0)* [20.1 设置菜单](#page-58-1)*[59](#page-58-1)* [20.2 画面](#page-58-2)*[59](#page-58-2)* [20.3 声音](#page-61-0)*[62](#page-61-0)* [20.4 流光溢彩](#page-63-0)*[64](#page-63-0)* [20.5 普及使用](#page-66-0)*[67](#page-66-0)* [21 规格](#page-68-0) *[69](#page-68-0)* [21.1 环境](#page-68-1)*[69](#page-68-1)* [21.2 接收](#page-68-2)*[69](#page-68-2)* [21.3 显示屏](#page-68-3)*[69](#page-68-3)* [21.4 功率](#page-69-0)*[70](#page-69-0)* [21.5 重量和尺寸](#page-69-1)*[70](#page-69-1)* [21.6 连接](#page-69-2)*[70](#page-69-2)* [21.7 声音](#page-69-3)*[70](#page-69-3)* [21.8 多媒体](#page-69-4)*[70](#page-69-4)* [22 软件](#page-71-0) *[72](#page-71-0)* [22.1 软件更新](#page-71-1)*[72](#page-71-1)* [22.2 软件版本](#page-71-2)*[72](#page-71-2)* [22.3 开放源软件](#page-71-3)*[72](#page-71-3)* [22.4 Open source license](#page-71-4)*[72](#page-71-4)* [23 故障排除和支持](#page-78-0) *[79](#page-78-0)* [23.1 故障检修](#page-78-1)*[79](#page-78-1)* [23.2 注册](#page-79-0)*[80](#page-79-0)* [23.3 帮助](#page-79-1)*[80](#page-79-1)* [23.4 在线帮助](#page-79-2)*[80](#page-79-2)* [23.5 客户服务/维修](#page-79-3)*[80](#page-79-3)* [24 安全与维护](#page-80-0) *[81](#page-80-0)* [24.1 安全](#page-80-1)*[81](#page-80-1)* [24.2 屏幕保养](#page-80-2)*[81](#page-80-2)* [25 用条款、版权和授权](#page-82-0) *[83](#page-82-0)* [25.1 使用条款](#page-82-1)*[83](#page-82-1)* [25.2 版权和许可](#page-82-2)*[83](#page-82-2)* [索引](#page-84-0) *[85](#page-84-0)*

# 我的全新电视

# <span id="page-3-1"></span>1.1

<span id="page-3-0"></span>1

# 超高清电视

### 本电视具有超高清

<span id="page-3-4"></span>显示屏。其分辨率高达普通高清显示屏的四倍。超高清意 味 800

万像素,可在电视上实现最为精致和栩栩如生的画质。

顶级的全新 Ultra Pixel HD

引擎

可持续不断地将任何电视输入信号转换成超高清分辨率。 打开电视即可享受惊艳的画质。您也可以通过 HDMI 4 连 接观看本机超高清视频。超高清甚至可在大屏幕上提供通 透锐利的电视画面。

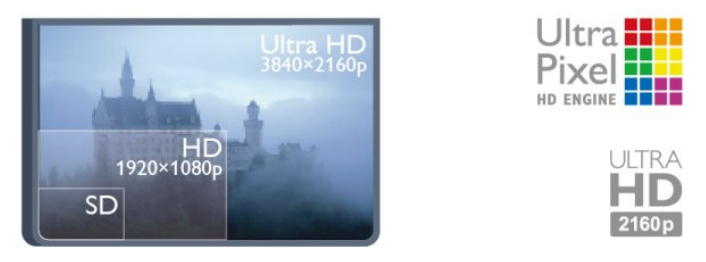

### <span id="page-3-2"></span>1.2 Smart TV

将这台飞利浦智能 LED

电视

接入互联网,发现电视的新世界。您可以有线连接到路由 器,也可通过 Wi-Fi 以无线方式连接。

<span id="page-3-5"></span>当电视接入家庭网络后,智能手机可以在电视上显示照片 您可以播放存储在计算机上的视频,或者用平板电脑控 制电视。

当电视接入互联网后,您可以观赏从在线视频商店租用的 视频、阅读在线电视收视指南,或者在 USB 硬盘驱动器上录制您喜爱的电视节目。

Smart TV 应用程序将提供各种娱乐和便利服务,为我们的 生活凭添色彩。

在帮助中,按 关键字,然后查找 Smart TV 了解更多信息。

### <span id="page-3-3"></span>1.3

## 应用程序库

打开 Smart TV 中的应用程序库浏览应用程序 — 一系列专为电视度身打造的网站集合。

<span id="page-3-6"></span>查找 YouTube 视频、全国性报纸、在线相册、Twitter 等应用程序。

还有向在线视频商店租用视频的应用程序,以及观看您错 过的节目的应用程序。

如果应用程序库里没有您要找的应用程序,可以尝试一下 万维网,在电视上浏览互联网。

在帮助中,按 关键字,然后查找 应用程序库了解更多信息。

## 1.4 租赁视频

要是想看租赁视频,您无需走出家门。 只需从您当地的在线视频商店租用最新影片即可。

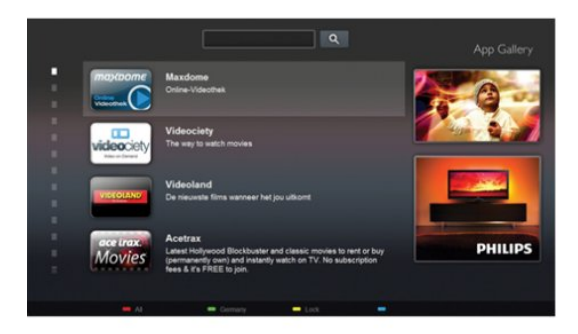

启动 Smart TV,并将视频商店应用程序添加到 Smart TV 开始页上。

打开视频商店应用程序,创建您的个人帐户,选择影片, 然后按播放。

不用为下载而操心,您可以立即观看视频\*。

在帮助中,按 关键字,然后查找租赁视频 了解更多信息。

\* 取决于所选视频商店的视频流服务。

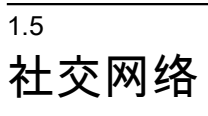

无需起身到计算机上查看好友的消息。

打开 Smart

4

TV,选择社交网络页,然后坐在沙发里就能回复消息。

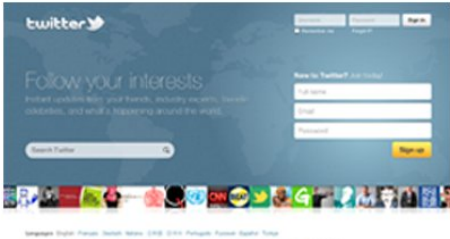

Smart TV 支持流行的社交网络 Twitter。

 在帮助中,按 关键字,然后查找 应用程序库了解更多信息。

# 1.6 流光溢彩+hue

 使用流光溢彩+hue 可以设置飞利浦 hue 灯泡随电视的流光溢彩色彩应变。

飞利浦 hue 灯泡可将流光溢彩效果扩大到整个房间。如果 您尚未购买飞利浦 hue 灯泡,可以购买飞利浦 hue 入门套装(包括 hue 桥和 3 个 hue 灯泡),然后安装灯泡和桥。您可以单独购买额外飞利浦 hue 灯泡。

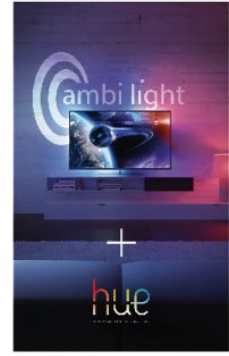

<span id="page-4-2"></span>**PHILIPS** 

# <span id="page-4-0"></span>1.7 Skype

利用 Skype™,可以在电视上免费进行视频通话。

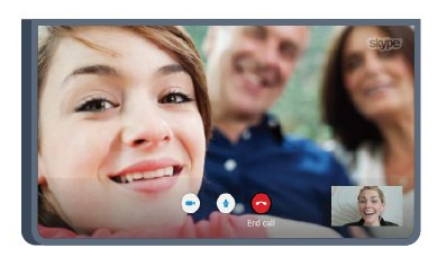

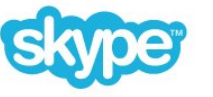

您可以呼叫并看到世界各地的好友。 要进行视频通话,您需要一个有内置麦克风的摄像头,以 及性能良好的互联网连接。某些飞利浦电视有内置摄像头 和麦克风。

<span id="page-4-3"></span>在帮助中,按 关键字,然后查找 Skype 了解更多信息。

### <span id="page-4-1"></span>1.8 暂停电视和录制

如果您连接了 USB 硬盘驱动器,则可以暂停和录制数字电视频道的广播。

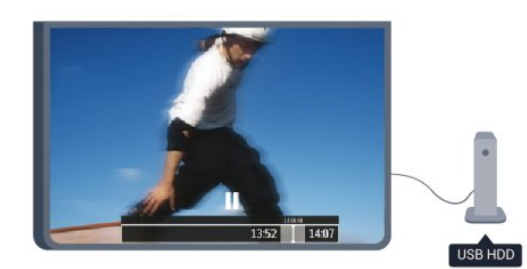

暂停电视并接听紧急电话,或者在体育比赛期间休息片刻 ,让电视将广播存储在 USB 硬盘驱动器上。稍后您可以继续开始观看。 连接 USB 硬盘驱动器后,您还可以录制数字广播。您可 以边看边录,也可以安排定时录制未来的节目。 在帮助中,按 关键字,然后查找暂停电视或录制

了解更多信息。

# 1.9

游戏

如果在主菜单中选择游戏机,电视将自动切换到适合游戏 的设置。

如果要玩分屏多人游戏,可以将电视设置为同时全屏显示 每个屏幕。

每个玩家可专注玩自己的游戏。

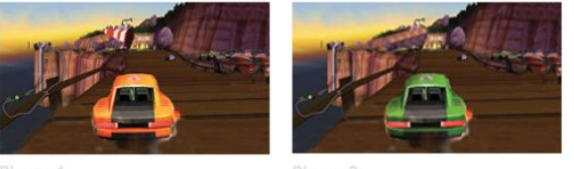

电视使用 3D 技术显示双屏。要用两个不同的全屏画面玩 双人游戏,每个玩家需要一副 3D 眼镜。

 在帮助中,按 关键字,然后查找游戏机或 双人游戏了解更多信息。

### 1.10

# EasyLink

有了

EasyLink ,您可以使用电视遥控器操作连接的设备,如蓝光光盘播 放机。

EasyLink 使用 HDMI CEC 与连接的设备通信。

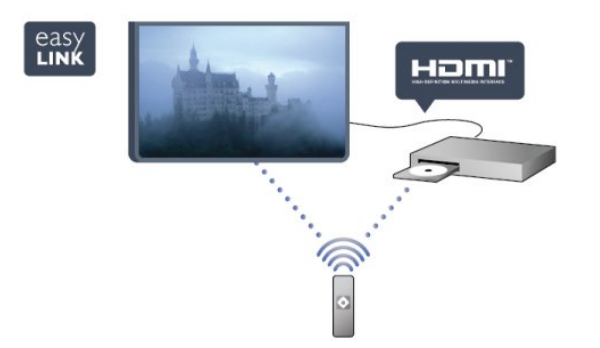

在帮助中,按 ━ 关键字,然后查找 EasyLink 了解更多信息。

<span id="page-6-0"></span> $\overline{2}$ 

# 设置

<span id="page-6-1"></span>2.1

# 阅读安全说明

使用电视前,请先阅读安全说明。

在"帮助"中,转至安全和关怀 > 安全。

<span id="page-6-2"></span>2.2

# 电视支架和壁挂式安装

### 电视支架

<span id="page-6-4"></span>可以在电视机随附的快速入门指南中找到安装电视支架的 说明。万一您遗失了此指南,可以从 [www.philips.com](http://www.philips.com) 下载。

使用电视的产品类型号查找要下载的快速入门指南。

### 壁挂式安装

您的电视还准备了符合 VESA 标准的壁挂安装支架(单独出售)。 购买壁挂安装支架时,请使用以下 VESA 代码: 要牢牢固定支架,请使用图中所示长度的螺钉。

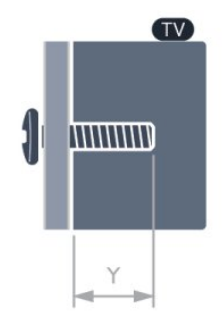

• VESA MIS-F 400x400 , M6 , Y : 16-18 毫米

### 注意

<span id="page-6-5"></span>壁挂安装电视需要特殊技能,应该只能由有资质的人员执 行。根据电视机的重量,电视壁挂式安装应符合安全标准 。另外安置电视前,请先阅读安全警告。

TP Vision Netherlands B.V.

<span id="page-6-3"></span>对由于安装不当而造成的事故或人身伤害不负任何责任。

2.3 安装提示

• 将电视放在光线不会直射到屏幕的地方。

• 在昏暗光线条件的房间里能够产生最佳的流光溢彩效果。\* • 将电视放在距离墙壁最多 15 厘米的位置。

- 观看电视的理想距离是电视屏幕对角长度的 3 倍。就坐时,眼睛应与屏幕中心持平。
- 

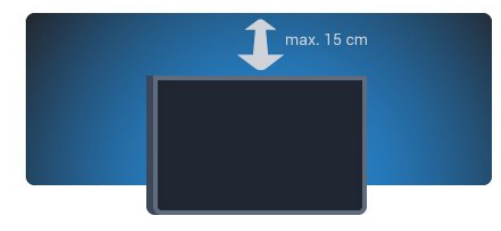

2.4 电源线

- 将电源线插入电视背面的 POWER(电源)接口。
- 确保电源线牢固插入接口。
- 确保可随时使用电源插座中的电源插头。
- 拔出电源线时,始终应拔动插头,切勿拉扯线缆。

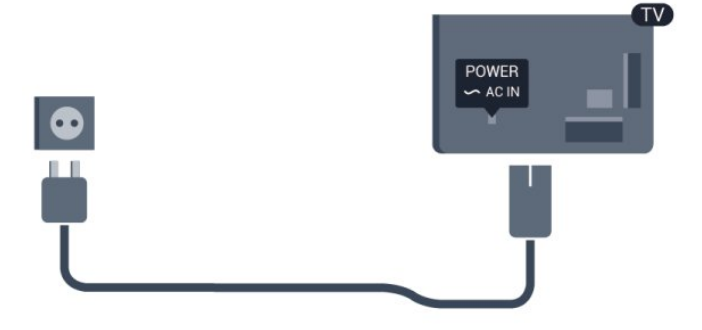

尽管本电视待机功耗低,但如果长时间不使用电视,请拔 掉电源线以节约能源。

在帮助中,按 关键字

,然后查找"开机"了解有关如何开关电视的更多信息。

# 2.5

7

天线

将天线插头牢牢插入电视背面的 ANTENNA (天线)插孔。

您可以连接自己的天线,或者来自天线分配系统的天线信 号。请使用 IEC 同轴 75 Ohm RF 天线接头。

使用此天线接口可获得 DVB-T 和 DVB-C 输入信号。

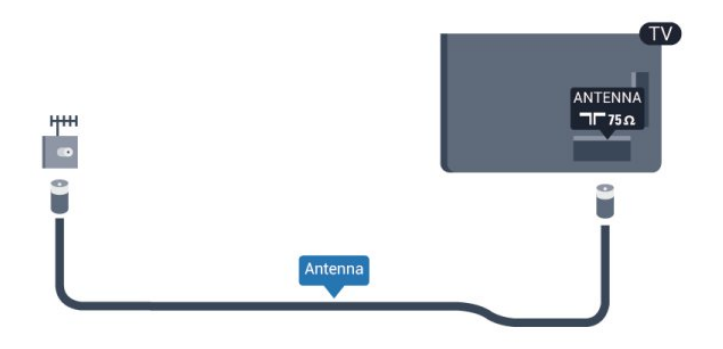

# 网络∶

<span id="page-8-0"></span>3

### <span id="page-8-1"></span>3.1 无线网络

### 您需要执行的操作

要将电视以无线方式连接到互联网,需要无线路由器。请 使用高速(宽带)连接接入互联网。

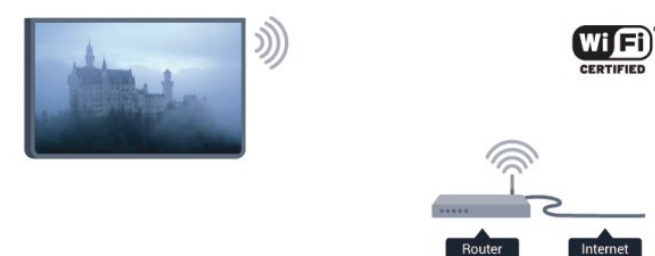

#### 网络设备

电视可连接到无线网络中的其他设备,如计算机或智能手 机。可以使用装有 Microsoft Windows 或 Apple OS X 的计算机。

#### 文件共享

在此电视机上,可以打开存储在计算机上的照片、音乐和 视频。请使用最新版本的媒体服务器软件,如 Windows Media Player 11、Twonky™ 或类似软件。

在计算机上安装媒体服务器软件,并将其设置为与电视共 享媒体文件。请阅读媒体服务器软件的手册,以了解更多 信息。此软件必须在计算机上运行,才能在电视上查看或 播放文件。

### 建立连接

按照步骤 1 至 9 执行。 步骤 1 - 确保无线网络的路由器开启。 步骤 2 - 按 并选择设置,然后按 OK。 步骤 3 - 选择连接到网络, 然后按 OK。

步骤 4 - 选择连接,然后按 OK。 步骤 5 - 选择无线, 然后按 OK。 步骤 6 - 选择扫描以扫描无线网络。如果路由器有

WPS(Wi-Fi 保护设置),可以选择 WPS

。选择您需要的选项,然后按 OK。

• 扫描

选择扫描

以扫描无线网络(您的无线路由器)。电视可在您的周围 发现多个无线网络。

• WPS 如果路由器有 WPS,您可以直接连接到路由器,而无需 扫描。先转到路由器,按 WPS 按钮,然后在 2 分钟内返回电视机。随后按连接建立连接。 如果在无线网络中有使用 WEP 安全加密系统的设备,则不能使用 WPS。 如果必须使用 WPS PIN 码来连接,请选择扫描而不是"WPS"。

步骤 7 -

在发现的网络列表中,选择您的无线网络,然后按 OK。 如果您的网络因为网络名称隐藏而不在列表中(您关闭了 路由器的 SSID

广播),则选择手动输入亲自输入网络名称。

步骤 8 - 根据路由器的类型,现在可以输入加密密钥 (WE P、WPA 或

下一步立即建立连接。

如果路由器支持 WPS 或 WPS PIN,可选择 WPS、WPS PIN 或标准。选择您需要的选项,然后单击 OK。

- 标准
- 选择标准

以手动输入加密密钥(密码、口令或安全密钥)。可以使 用遥控器上的键盘输入加密密钥。输入密钥后,按连接。 • WPS PIN 要用 PIN 码建立安全的 WPS 连接,选择 WPS PIN,然后按 OK。记下显示的 8 位 PIN 码,然后在电脑 上将其输入 路由器软件。回到电视 机,然后按连接 。请参考路由器手册,确定在路由器软件中的什么地方输 入 PIN 码。

步骤 9 - 连接成功后会有消息显示。

#### 网络配置

如果连接失败,可检查路由器的 DHCP 设置。DHCP 应设置为开启。 或者,如果您是高级用户,并希望用静态 IP 地址安装网络,那么请将电视设置成静态 IP。 要将电视设置为静态 IP,请按 A,然后选择设置,再按 OK。选择网络设置 > 网络设置 > 网络配置 > 静态 IP。在菜单中选中静态 IP 后,可以在同一菜单的静态 IP 配置中设置 IP 地址和其他必要的设置。

### 网络问题

没有找到无线网络或失真

• 附近的微波炉、DECT 电话或其他 Wi-Fi 802.11b/g/n 设备可能会干扰无线网络。

• 确保网络中的防火墙允许访问电视的无线连接。

如果家中的无线网络不能正常工作,尝试有线网络安装。

•

### 互联网无法工作

• 如果与路由器的连接正常,请检查路由器与互联网的连 接。

电脑和互联网连接很慢

• 有关室内范围、传输速率和信号质量其他因素的信息, 请查阅无线路由器的用户手册。

• 请使用路由器的高速(宽带)互联网连接。

### <span id="page-9-1"></span><span id="page-9-0"></span>3.2 有线网络

### 您需要执行的操作

将电视连接到互联网需要网

络路由器。请使用有互联网高速(宽带)连接的路由器。

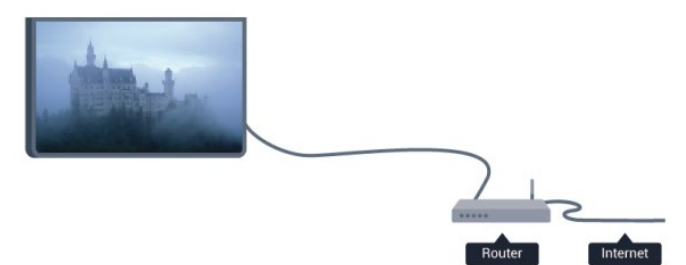

### 文件共享

在此电视机上,可以打开存储在计算机上的照片、音乐和 视频。请使用最新版本的媒体服务器软件,如 Philips MediaManager\*、Windows Media Player 11、Twonky™ 或类似软件。

在计算机上安装媒体服务器软件,并将其设置为与电视共 享媒体文件。请阅读媒体服务器软件的手册,以了解更多 信息。此软件必须在计算机上运行,才能在电视上查看或 播放文件。

\* 可以从飞利浦支持网站 [www.philips.com/support](http://www.philips.com/support) 下载 Philips MediaManager 软件

在帮助中,按 关键字,然后查找 媒体服务器软件、支持 ,了解受支持的媒体服务器软件概述。

### 连接路由器

要连接并设置路由器,请按步骤 1 到 5 执行。

**1 -** 使用网线(以太网线\*\*)将路由器连接至电视。

- **2** 确保路由器已打开。
- **3** 按 并选择设置,然后按 OK。
- **4** 选择连接到网络,然后按 OK。
- **5** 选择有线,然后按 OK。
- 电视不断搜索网络连接。连接成功后会有消息显示。
- 网络配置

如果连接失败,可检查路由器的 DHCP 设置。DHCP 应设置为开启。 或者,如果您是高级用户,并希望用静态 IP 地址安装网络,那么请将电视设置成静态 IP。 要将电视设置为静态 IP,请按 ▲,然后选择设置,再按 OK。 选择网络设置 > 网络设置 > 网络配置 > 静态 IP。在菜单中选中静态 IP 后,可以在同一菜单的静态 IP 配置中设置 IP 地址和其他必要的设置。

\*\*为遵循 EMC 法规,请使用屏蔽的 FTP 5E 类以太网线。

3.3 网络设置

要打开"网络设置". . .

**1 -** 按 并选择设置,然后按 OK。 **2 -** 选择网络设置,然后按 OK。 • 视频网络设定 所有当前网络设置都在此显示。IP 和 MAC 地址、信号强度、速度、加密方式等。

• 网络设置

- 网络类型
- 将网络设置为有线或无线。
- 网络配置
- 将网络配置设置为 DHCP 或静态 IP。
- Wi-Fi 媒体播放 要从智能手机或平板电脑接收多媒体文件,请将 DMR 设置为"开启"。
- 静态 IP 配置 如果在"网络设置"菜单中选择了静态 IP,可在此设置所有必要的静态 IP 设置。

• Wi-Fi Miracast 有关 Wi-Fi Miracast 的更多信息,请按 关键字,然后查找 Wi-Fi Miracast™。

• 重置 Wi-Fi 直连组 清空使用 Miracast 的已连接和已屏蔽设备的列表。

• Wi-Fi 智能屏幕 有关 Wi-Fi 智能屏幕的更多信息,请按 关键字,然后查找 MyRemote 应用程序、Wi-Fi 智能屏幕。

• MyRemote 录制

用智能手机或平板电脑远程管理电视录像。

• 电视网络名称

如果网络中有多台电视,可在此重命名电视。

• Netflix 设置 调整 Netflix 设置。

• 清除互联网存储 利用清除互联网存储,可以清除存储在电视上的所有互联 网文件。可以清除飞利浦 Smart TV 注册和父母分级设置、视频商店应用登录信息、所有 Smart TV 应用程序收藏夹、互联网书签和历史记录。交互式 MHEG 应用程序还可以在电视上保存所谓的"Cookie"。这些文件 也将同时被清理。

# 连接

### <span id="page-11-1"></span>4.1

<span id="page-11-0"></span>4

# 连接提示

### 连接指南

总是通过尽可能最高质量的连接将设备连接到电视。另外 ,请使用质量良好的网线,以确保图像和声音传输良好。

如需将多台设备连接到电视的帮助,可以访问飞利浦电视 连接指南。该指南提供了如何连接以及应使用哪种网线的 信息。

转到 www.connectivityguide.philips.com

### 天线

如果您有机顶盒(数字接收器)或录像机,那么可以连接 天线电缆,以使天线信号

先通过机顶盒和/或录像机,然后再进入电视。这样一来, 天线和机顶盒可将其他频道发送到录像机,以便进行录制 。

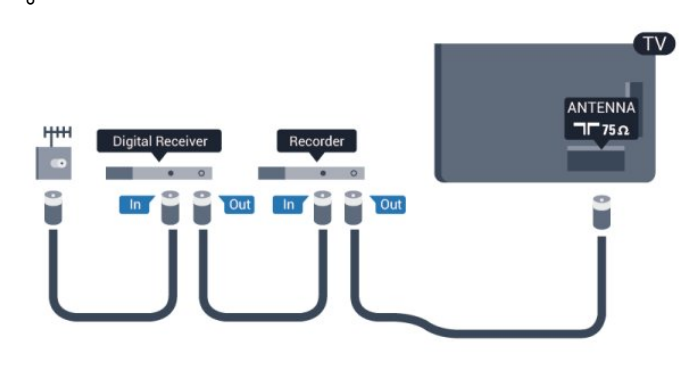

### HDMI

HDMI CEC

HDMI 连接有最佳的图像和声音质量。一根 HDMI 电缆同时混合视频和音频信号。使用 HDMI 电缆可传输高清 (HD) 或超高清 (UHD) 电视信号。如需信号质量最佳的传输,请使用高速 HDMI 电缆,且不要使用长度超过 5 米的 HDMI 电缆。

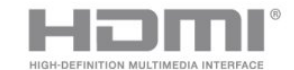

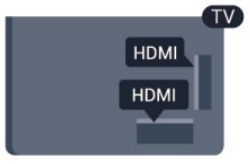

EasyLink HDMI CEC

如果您的设备连接了 HDMI,并且有 **EasyLink,那么可以用电视遥控器操作它们。EasyLink** HDMI CEC 必须在电视和连接的设备上开启。 有关如何使用 EasyLink  $\mathfrak{b}$ 更多信息,请按 ━ 关键字,然后查找 EasyLink CEC。

#### DVI 至 HDMI

如果设备只有 DVI 接口,可以使用 DVI 至 HDMI 适配器。请使用一个 HDMI 接口,将 AUDIO L/R 电缆(3.5 毫米迷你插孔)添加到电视背面的 AUDIO IN 以获得声音。

#### 复制保护

DVI 和 HDMI 电缆支持 HDCP(高带宽数字内容保护)。HDCP 是防止从 DVD 光盘或蓝光光盘复制内容的复制保护信号。也称为 DRM(数字版权管理)。

#### HDMI ARC

如果设备(通常是家庭影院系统 (HTS))也有 HDMI ARC 接口,请将其连接到此电视机上的任一 HDMI 接口。有了 HDMI ARC 连接, 就无需再连接向 HTS 发送电视画面声音的额外音频电缆。HDMI ARC 连接已混合这两种信号。 您可以使用此电视上的任何 HDMI 1 或 HDMI 2 接口连接 HTS,但 ARC 一次只能用于 1 个设备/接口。

如果更希望关闭 HDMI 连接上的 ARC, 请按 A ,然后选择设置,再按 OK。 选择电视设置 > 声音 > 高级 > HDMI ARC。

#### HDMI 超高清

可以在此电视上观看以"原始"超高清分辨率(3840x2160 像素)拍摄或制作的视频。

将播放超高清视频的蓝光光盘播放机、游戏机或计算机连 接到 HDMI 接口。使用高速 HDMI 电缆进行连接。HDMI UHD 连接可以有 ARC(音频回传通道),并且不支持 3D。

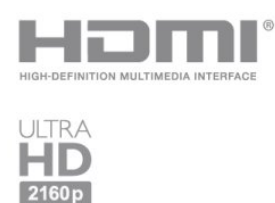

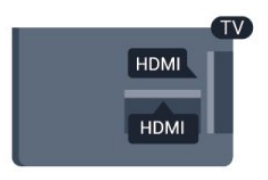

### Y Pb Pr - 音频 L R

Y Pb Pr - 分量视频是高质量的连接。YPbPr 连接可用于高清 (HD) 电视信号。在 Y 的旁边,Pb 和 Pr 信号增加声音的左右声道音频信号。

• Y 与 CVBS 共用同一插孔。 • 分量和复合共用音频插孔。

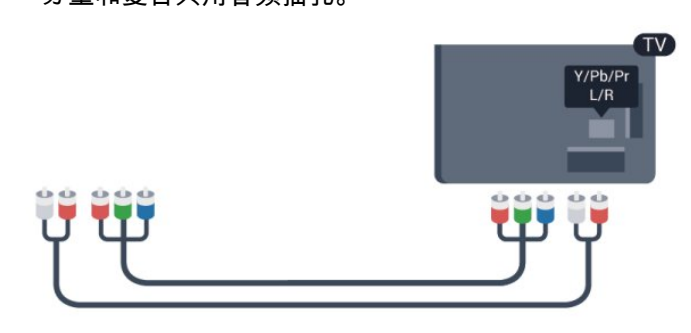

### <span id="page-12-0"></span>CVBS - 音频 L R

CVBS - 分量视频是高质量的连接。在 CVBS 的旁边,信号增加声音的左右声道音频信号。

• Y 与 CVBS 共用同一插孔。

• 分量和复合共用音频插孔。

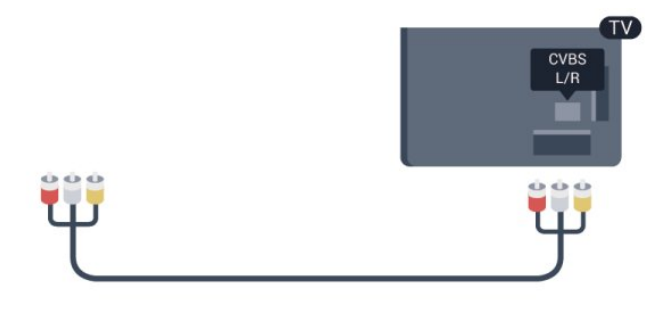

### 音频输出 - 光纤

"音频输出 -

光纤"是高质量的声音连接。此光纤连接可承载 5.1 音频通道。如果您的设备(通常是家庭影院系统 (HTS))没有 HDMI ARC 接口,可使用此接口连接 HTS 上的"音频输入 - 光纤"接口。"音频输出 - 光纤"接口将声音从电视发送到 HTS。

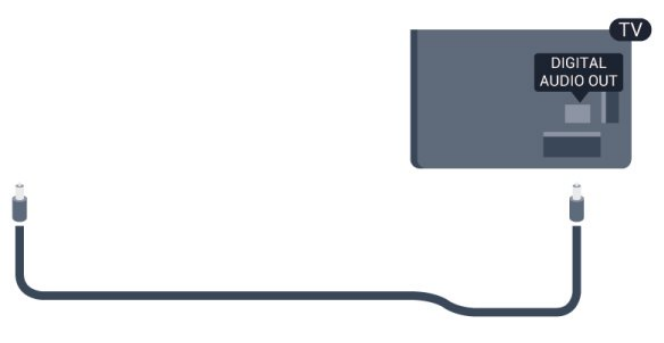

您可以设置音频输出信号的类型,以适合家庭影院系统的 音频功能。

有关更多信息,请按 关键字,然后查找 音频输出设置。

如果声音与屏幕上的视频不匹配,可以调整音频与视频同 步。 有关更多信息,请按 关键字,然后查找

音频与视频同步。

### 4.2

# EasyLink HDMI CEC

### EasyLink

有了 EasyLink,就可使用电视遥控器操作连接的设备。E asyLink 使用 HDMI CEC(消费电子控制)来与连接的设 备通信。设备必须支持 HDMI CEC,并且必须连接到 HDMI 接口。

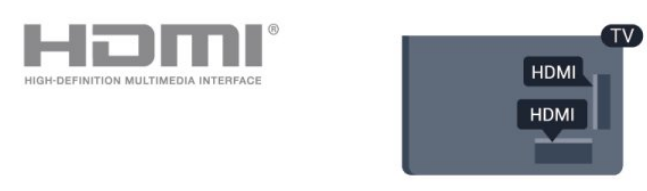

EasyLink 设置

EasyLink 在电视出厂时已启用。请确保所有 HDMI CEC 设置在连接的 EasyLink 设备上都已设置正确。EasyLink 可能不与其他品牌的设备兼容。

其他品牌的 HDMI CEC

不同品牌的 HDMI CEC 功能有不同的名称。例如:Anynet、Aquos Link、Bravia Theatre Sync、Kuro Link、Simplink 和 Viera Link。并非所有品牌都与 EasyLink 完全兼容。

示例 HDMI CEC 品牌名称是其各自所有者的财产。

### 操作设备

<span id="page-13-0"></span>要操作连接到 HDMI 并设置了 EasyLink 的设备,请在电视接口列表中选择该设备或其活动。按 SOURCES,选择连接至 HDMI 接口的设备,然后按 OK。

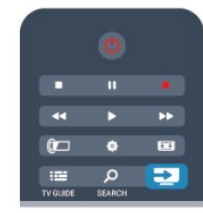

选定设备后,电视遥控器即可控制该设备。但是 ▲ 和 OPTIONS 键以及某些其他电视键不会转到该设备。 如果电视遥控器上没有需要的键,可以选择"选项"菜单中 的键。

#### 按

OPTIONS,然后选择菜单栏中的控件

。在屏幕上,选择您需要的设备键,然后按 OK。 某些专用的设备键可能不在"控件"菜单上出现。

注意:只有支持 EasyLink 遥控功能的设备才会响应电视遥控器。

### EasyLink 设置

EasyLink 设置在电视出厂时已启用。您可以单独关闭任何 EasyLink 设置。

#### EasyLink

要完全关闭 EasyLink...

- **1** 按 并选择设置,然后按 OK。
- **2** 选择电视设置 > 一般设置 > EasyLink 并按 OK。
- **3** 选择关闭,然后按 OK。
- 4 按 <sup>→</sup> (如有必要,请反复按)关闭菜单。

#### EasyLink遥控器

<span id="page-13-1"></span>如果希望设备与电视遥控器通信,但又不想用电视遥控器 操作设备,那么可以单独关闭 EasyLink 遥控器。 在 EasyLink 设置菜单中,选择 EasyLink 遥控器,然后选择关闭。

### Pixel Plus Link

某些设备,如 DVD 或蓝光光盘播放机可能有自己的图像 质量处理。为了避免电视处理干扰造成图像质量变差,应 禁用这些设备的图像处理。本电视在出厂时已开启 Pixel Plus Link,并禁用连接到本电视的最新飞利浦设备的图像 质量处理。

要关闭 Pixel Plus Link,请在 EasyLink 设置菜单中,选择 Pixel Plus Link,然后选择关闭。

### 自动关闭设备

可以将电视设置为连接的 HDMI-CEC 兼容设备不是活动 源时关闭这些设备。在连接的设备处于非活动状态 10

分钟后,电视会将这些设备切换到待机模式。

# 4.3 机顶盒 - STB

使用 2 根天线电缆将天线分别连接至机顶盒(数字接收器 )和电视。

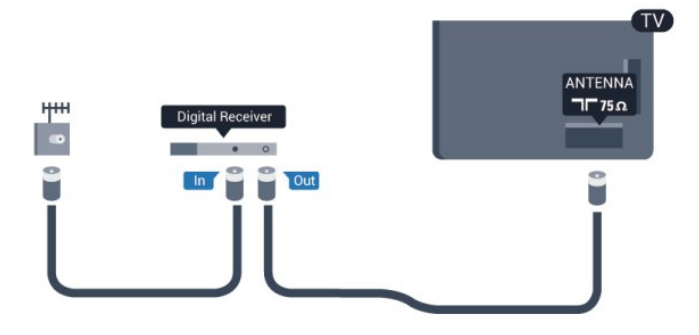

在天线连接的旁边,增加一根 HDMI 电缆将机顶盒连接到电视。

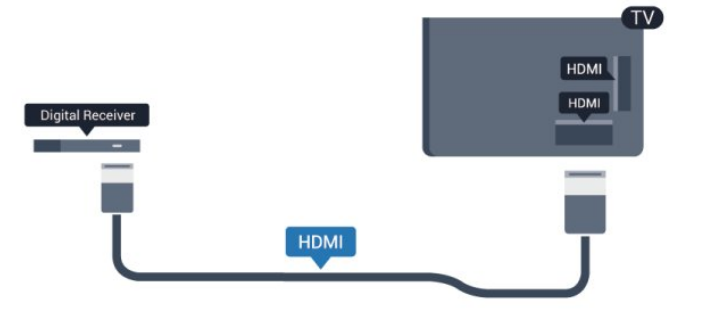

### 关闭定时器

如果只使用机顶盒的遥控器,则可关闭此自动定时器。这 样做是为了防止电视在 4 小时(不按电视遥控器上的键)后自动关闭。

要关闭"关闭定时器",请按 A, 然后选择设置,再按 OK。 选择电视设置 > 一般设置 > 关闭定时器 ,再将滑动条设置到关闭。

### 4.4 家庭影院系统 - HTS

### 连接 HTS

使用 HDMI 电缆将家庭影院系统 (HTS) 连接到电视。可以将飞利浦平板影院或 HTS 与内置光盘播放机相连。

### HDMI ARC

如果家庭影院系统有 HDMI ARC 接口,那么可使用电视上的 HDMI ARC 接口进行连接。有了 HDMI

ARC,就无需再连接额外的音频电缆。HDMI ARC 连接已混合这两种信号。

电视上只有 HDMI ARC 接口都能提供音频回传通道 (ARC) 信号。但在连接家庭影院系统后,电视只能将 ARC 信号发送到此 HDMI 接口。

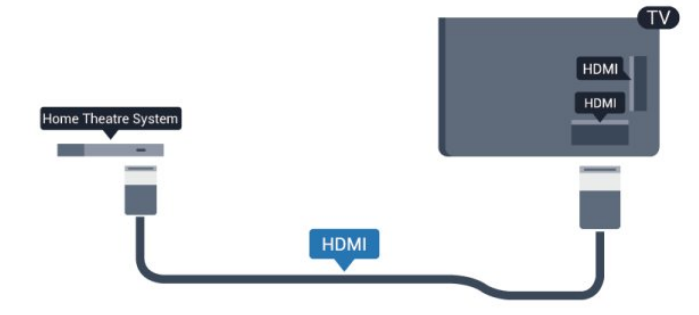

如果家庭影院系统没有 HDMI ARC 连接,请添加一根光纤 音频线缆,将电视图像的声音发送到家庭影院系统。

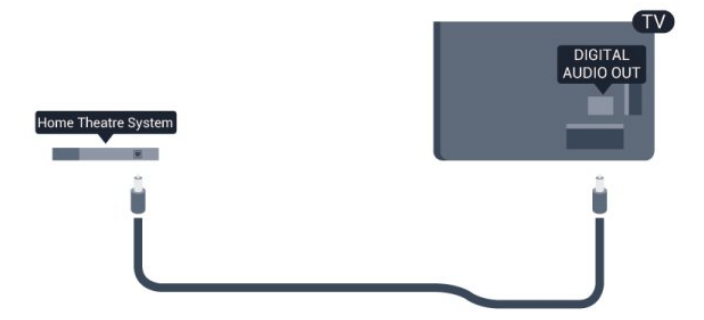

音频与视频同步(同步)

如果声音与屏幕上的视频不匹配,那么可以在大多数带光 盘播放机的家庭影院系统上设置延迟,以使声音与视频匹 配。

有关更多信息,请按 关键字,然后查找 音频与视频同步。

### 音频输出设置

音频输出延迟

在家庭影院系统 (HTS) 连接到电视时,电视上的画面与 HTS 的声音应同步。

音频与视频自动同步

在最新的飞利浦家庭影院系统上,音频与视频总是自动同 步,并始终正确。

#### 音频同步延迟

在某些家庭影院系统上,可能需要调整音频同步延迟,以 使音频与视频同步。在 HTS 上,提高延迟值,直至图像与声音匹配。可能需要 180 毫秒的延迟值。请阅读 HTS 的用户手册。在 HTS 上设置好延迟值后,需要关闭电视上的音频输出延迟。 要关闭"音频输出延迟"...

- **1** 按 并选择设置,然后按 OK。
- **2** 选择电视设置 > 声音 > 高级 > 音频输出延迟。
- **3** 选择关闭,然后按 OK。
- 4 按 <del>\$</del> (如有必要,请反复按)关闭菜单。

#### 音频输出修正

如果在家庭影院系统上无法设置延迟,可以设置电视来同 步声音。可以设置一个修正值来补偿家庭影院系统处理电 视画面的声音所需的时间。可以 5 毫秒为步长设置修正值。最大设置为 -60 毫秒。音频输出延迟设置应开启。

要在电视上同步声音...

- **1** 按 并选择设置,然后按 OK。
- **2** 选择电视设置 > 声音 > 高级 > 音频输出修正。
- **3** 使用滑动条设置声音修正值,然后按 OK。
- 4 按 <sup>←</sup> (如有必要,请反复按)关闭菜单。

#### 音频输出格式

如果家庭影院系统 (HTS) 有 Dolby Digital 或类似的多声道 声音处理功能,那么可将音频输出格式设置为"多声道"。 利用多声道,电视可将压缩的多声道声音信号从电视频道 或连接的播放机发送到家庭影院系统。如果家庭影院系统 没有多声道声音处理功能,则选择"立体声"。

要设置"音频输出格式"...

- **1** 按 并选择设置,然后按 OK。
- **2** 选择电视设置 > 声音 > 高级 > 音频输出格式。
- **3** 选择多声道或立体声。
- 4 按 <del>℃</del> (如有必要,请反复按)关闭菜单。

#### 音频输出调衡

在电视和家庭影院系统之间来回切换时,可使用音频输出 调衡设置来调衡两者的音量(响度)。音量差异可能由声 音处理的差异所引起。

#### 要调衡音量差异...

- **1** 按 并选择设置,然后按 OK。
- **2** 选择电视设置 > 声音 > 高级 > 音频输出调衡。
- **3**
- 如果音量差异较大,选择更多
- 。如果音量差异较小,则选择更少。
- 4 按 <sup>←</sup> (如有必要,请反复按)关闭菜单。

音频输出调衡同时影响"音频输出 - 光纤"和 HDMI ARC 声音信号。

### HTS 声音问题

#### 噪音较大

如果观看的视频是插入的 USB 闪存驱动器或连接的计算 机上的视频,那么家庭影院系统的声音可能失真。当音频 或视频文件有 DTS 声音,而家庭影院系统没有 DTS 声音 处理功能

时,就会出现这种 噪音。可以将电视的音频输出格式设置为立体声 来解决此问题。 按 并选择设置 > 电视设置 > 声音 > 高级 > 音频输出格式。

### 无声音

<span id="page-15-2"></span>如果在家庭影院系统的电视上听不到声音,请检查以下事 项...

• 检查是否已将 HDMI

电缆连接到家庭影院系统上的 HDMI ARC 接口。 • 检查电视上的 HDMI ARC 设置是否已开启。 按 并选择设置 > 电视设置 > 声音 > 高级 > HDMI ARC。

<span id="page-15-0"></span>4.5 蓝光光盘播放机

使用高速 HDMI 电缆将蓝光光盘播放机连接至电视。

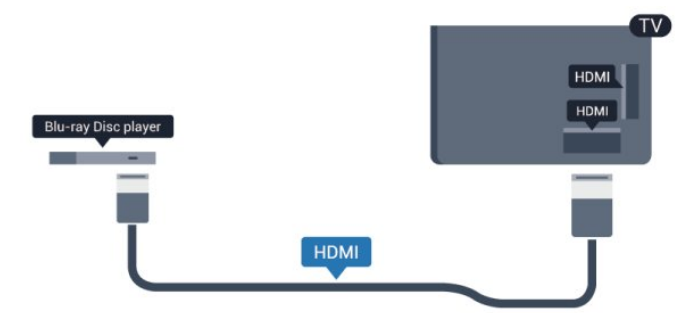

如果蓝光光盘播放机有 EasyLink HDMI CEC,就可以用电视遥控器操作播放机。

有关 EasyLink 的更多信息,请按 → 关键字,然后查找 EasyLink HDMI CEC。

# <span id="page-15-1"></span>4.6 DVD 播放机

使用 HDMI 电缆将 DVD 播放机连接至电视。

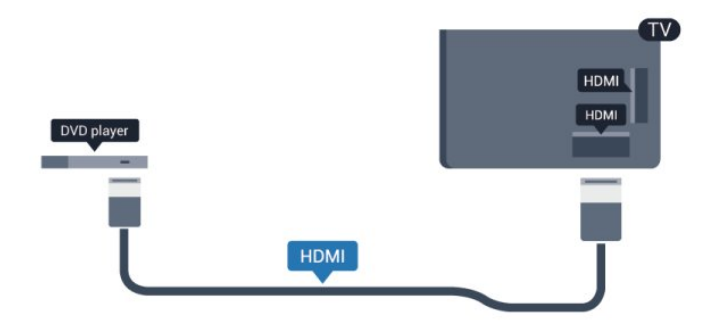

如果 DVD 播放机连接了 HDMI,并且有 EasyLink CEC,那么就可以用电视遥控器操作播放机。

 有关 EasyLink 的更多信息,请按 关键字,然后查找 EasyLink HDMI CEC。

4.7 游戏控制台

### HDMI

为获得最佳质量,请用高速 HDMI 电缆将游戏机连接到电视

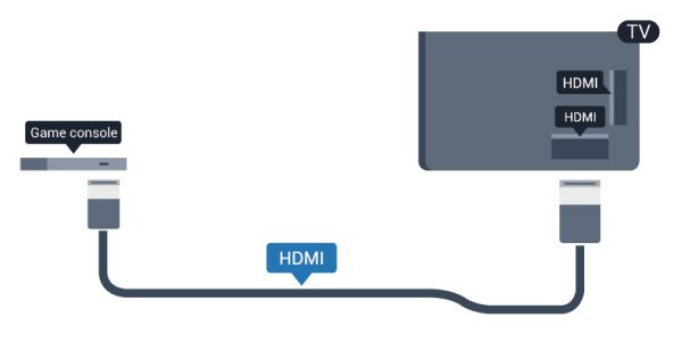

### Y Pb Pr - 音频 L R

用分量视频电缆 (Y Pb Pr) 和音频 L/R 电缆将游戏机连接到电视。

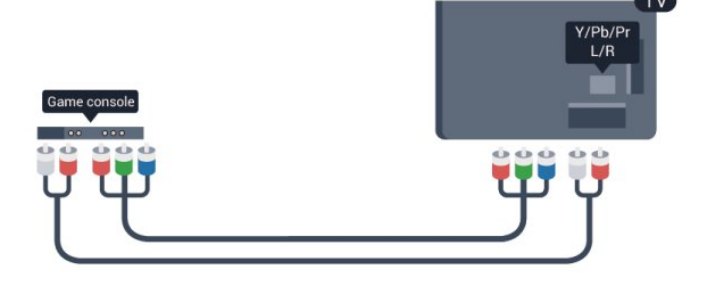

• Y 与 CVBS 共用同一插孔。

• 分量和复合共用音频插孔。

### CVBS - 音频 L R

用分量电缆 (CVBS) 和音频 L/R 电缆将游戏机连接到电视。

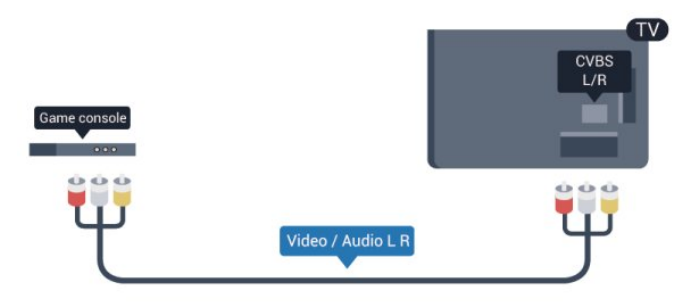

- Y 与 CVBS 共用同一插孔。
- 分量和复合共用音频插孔。

### <span id="page-16-0"></span>4.8

## USB 硬盘驱动器

### 您需要执行的操作

如果连接了 USB 硬盘驱动器,则可以暂停或录制电视广 播。电视广播必须是数字广播(DVB 广播之类)。

#### 暂停

要暂停节目,需要有至少 32GB 磁盘空间的 USB 2.0 兼容硬盘驱动器。

### 录制

要暂停和录制广播,需要至少 250GB 的磁盘空间。

<span id="page-16-1"></span>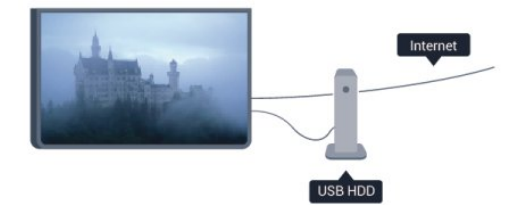

电视指南

在决定购买录制用的 USB 硬盘驱动器之前,请先检查能 否在您的国家/地区录制数字电视频道。 按遥控器上的

**GUIDE** 

。如果电视指南页上有"录制"按钮,那么说明可以录制。

有关如何安装 USB 硬盘驱动器的更多信息,请按 ━ 关键字,然后查找 USB 硬盘驱动器、安装。

### 安装

必须先连接并格式化 USB 硬盘驱动器,然后才能暂停或 录制广播。如果要通过互联网上的电视指南数据录制节目 ,需要先在电视上安装互联网连接,然后再安装 USB 硬盘驱动器。格式化将删除 USB 硬盘驱动器上的所有文件。

**1 -** 将 USB 硬盘驱动器连接到电视上的某个 USB 接口。格式化时,不要将另一个 USB 设备连接到其他 USB 端口。

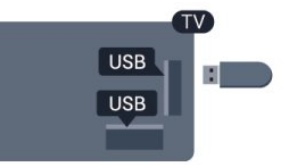

**2 -** 打开 USB 硬盘驱动器和电视。

3 - 将电视调谐至数字电视频道时,按 II

(暂停)。尝试暂停将启动格式化。

按照屏幕上的说明操作。

在 USB 硬盘驱动器格式化时,使其保持永久连接。

#### 警告

USB 硬盘驱动器专为此电视而格式化,不可在其他电视或 PC 上使用存储的录音或录像。不要用任何 PC 应用程序复制或更改 USB 硬盘驱动器上录制的文件。这 将损坏录制的内容。在格式化另一个 USB 硬盘驱动器时,前者的内容将丢失。安装在电视上的 USB 硬盘驱动器需要重新格式化才能用于计算机。

有关更多信息,请按 关键字,然后查找 暂停电视或录制。

4.9 USB 键盘或鼠标

### USB 键盘

连接 USB 键盘(USB-HID 类型),以便在电视上输入文本。

您可将键盘和鼠标连接到电视。 使用其中一个 USB 接口进行连接。

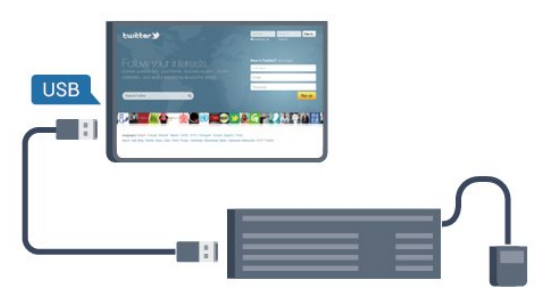

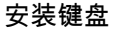

要安装 USB 键盘,请打开电视,并将 USB

键盘连接到电视上的某个 USB 接口。当电视首次检测到 键盘时,您可以选择键盘布局并测试您的选择。如果先选 择斯拉夫语系或希腊语键盘布局,则还可选择辅助拉丁语 键盘布局。

要在已选中某个布局时更改键盘布局设置…

**1 -** 按 并选择设置,然后按 OK。 **2 -** 选择电视设置 > 一般设置 > USB 键盘设置,再按 OK。

用于频道重命名的键

- 回车键 = 确定
- 退格键 = 删除光标前的字符
- 箭头键 = 在文本字段中移动光标

<span id="page-17-0"></span>•要在键盘布局之间切换,那么如果设置了辅助布局,则 同时按 Ctrl + Shift 键。

用于 Smart TV 应用程序和互联网页的键

- Shift + Tab = 下一步和上一步
- Home = 滚动到页面顶部
- End = 滚动到页面底部
- PageUp = 上跳一页
- PageDown = 下跳一页
- + = 放大一格
- - = 缩小一格
- \* = 网页放大至全屏。

### USB 鼠标

连接 USB 鼠标

可以连接 USB 鼠标(USB-HID 类型)来浏览互联网网页。

在互联网网页上,您可以更轻松地选择和单击链接。

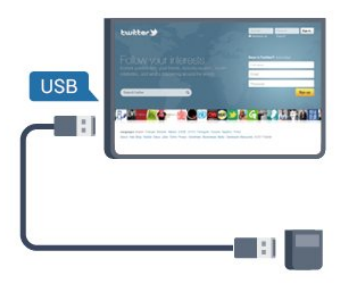

#### 连接鼠标

<span id="page-17-1"></span>打开电视,然后将 USB 鼠标连接到电视上的某个 USB 接口。还可以将 USB 鼠标连接到已连接的 USB 键盘上。

鼠标单击

• 左键单击 = 确定

• 右键单击 = 返回 ↔ ⇒

可以使用滚轮来上下滚动页面。

有关如何连接键盘的更多信息,请按 — 关键字 ,然后查找 USB 键盘。

#### 鼠标速度

您可以调整鼠标在屏幕上移动的速度。

要调整速度...

- **1** 按 并选择设置,然后按 OK。
- **2** 选择电视设置,然后按 OK。
- **3** 选择一般设置 > 指针/鼠标设置,然后按 OK。
- 4 按箭头 ▲ ( 向上) 或 ▼ ( 向下) 提高或降低速度。
- **5** 按 OK 存储并关闭设置。
- 6 按 **宀** ( 如有必要,请反复按 ) 关闭菜单。

4.10 USB 闪存盘

可以查看连接的 USB

闪存驱动器中的照片,或者播放其中的音乐和视频。

在电视打开时,将 USB 闪存驱动器插入电视上的某个 USB 接口。

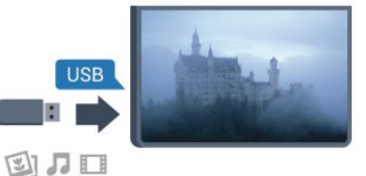

电视检测到闪存驱动器,并打开显示其内容的列表。 如果内容列表未自动显示

,请按 SOURCES,选择 USB,然后按 OK。

要停止观看 USB 闪存驱动器内容,请按 TV 或选择另一项活动。 要断开 USB 闪存驱动器,可以随时拔出闪存驱动器。

USB 上的超高清

可以超高清分辨率查看连接的 USB 设备或闪存驱动器上 的照片。如果照片的分辨率超过超高清的分辨率,电视会 把分辨率降级到超高清。不能通过任何 USB 接口播放原始超高清视频。

有关观看或播放 USB 闪存驱动器内容的更多 信息,请按 关键字,然后查找 您的照片、视频和音乐。

4.11

照相机

要查看存储在数码相机上的照片,可以将相机直接连接至 电视。

请使用电视上的某个 USB 接口进行连接。建立连接后打开相机。

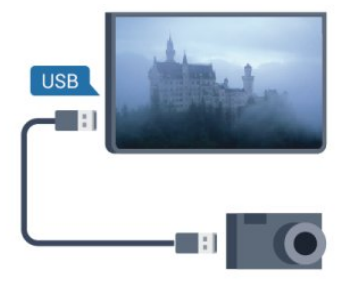

如果内容列表未自动显示,请按 SOURCE,选择 USB,然后按 OK。 相机可能需要设置为通过 PTP(图片传输协议)传输其内 容。请阅读数码相机的用户手册。

<span id="page-18-1"></span>有关查看照片的更多信息,请按 ━ 关键字 ,然后查找您的照片、视频和音乐。

### USB 上的超高清

可以超高清分辨率查看连接的 USB 设备或闪存驱动器上 的照片。如果照片的分辨率超过超高清的分辨率,电视会 把分辨率降级到超高清。不能通过任何 USB 接口播放原始超高清视频。

### <span id="page-18-0"></span>4.12

摄像机

### HDMI

为获得最佳质量,请使用 HDMI 电缆将摄像机连接至电视。

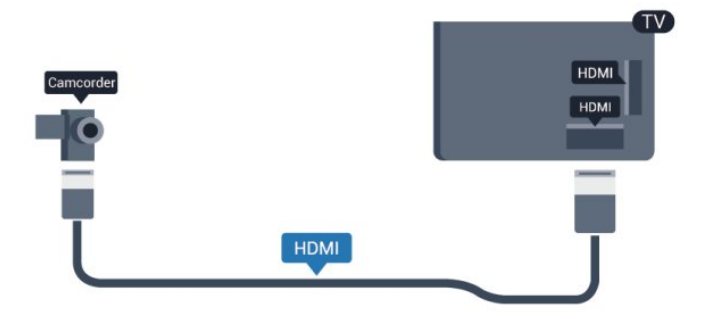

### CVBS - 音频 L R

请使用视频音频 L/R 电缆将摄像机连接到电视。

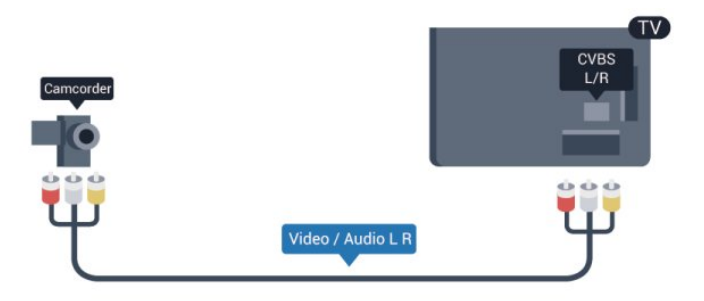

• Y 与 CVBS 共用同一插孔。

• 分量和复合共用音频插孔。

### 4.13 电脑

# 连接

可以将计算机连接到电视,并将电视用作 PC 显示器。

使用 HDMI

使用 HDMI 电缆将计算机连接到电视。

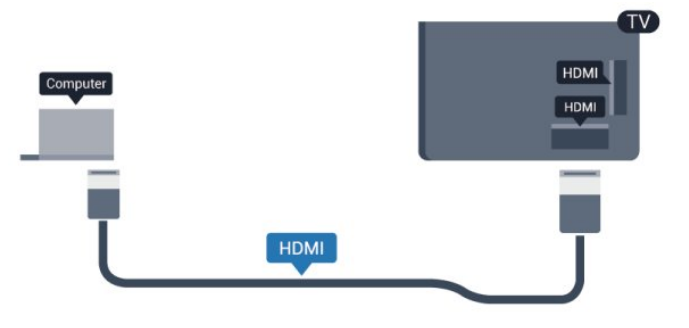

### 使用 DVI 至 HDMI

或者,可以使用 DVI 至 HDMI 适配器将 PC 连接至电视背面的 HDMI, 将音频 L/R 电缆 (3.5 毫米迷你插孔 )连接到电视机背面的 AUDIO IN DVI。

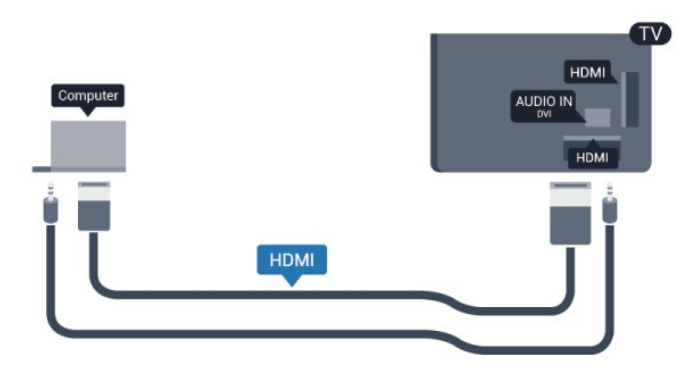

### 设置

### 理想显示器设置

如果计算机在"来源"菜单(接口列表)中作为"计算机"类型 的设备添加,则电视自动设置为理想的计算机设置。

如果您使用计算机观看影片,或将其用来玩游戏,那么可 能要将电视重新设置为理想的电视观看或游戏设置。

要手动将电视设置为理想设置...

**1 -** 按 并选择设置,然后按 OK。 2 - 选择电视设置 > 画面 > 高级 > 活动方式, 然后按 OK。 **3 -** 选择游戏(适用于游戏)或选择电脑

(适用于观看影片),然后按 OK。

4 - 按 <sup>→</sup> (如有必要,请反复按)关闭菜单。

停

止玩

游戏后,请记得将游戏设置或电脑设置重新设为电脑。

### <span id="page-19-0"></span>4.14 耳机

可以将一副耳机连接到电视机上的 (2) 接口。此接口是 3.5 毫米迷你插孔接口。耳机的音量可单独调节。

要调节音量...

**1 -** 按 并选择设置,然后按 OK。

- **2** 选择电视设置 > 声音 > 耳机音量,然后按 OK。
- 3 按 ▲ (向上)或 ▼ (向下)调节音量。
- 4 按 <sup>←</sup> (如有必要,请反复按)关闭菜单。

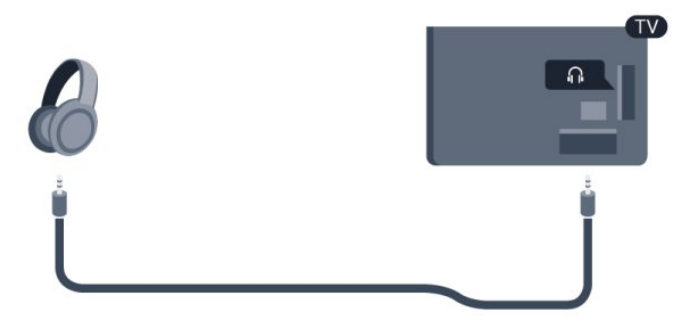

# <span id="page-20-0"></span> $\overline{5}$ 打开

# <span id="page-20-1"></span>5.1 开机或待机

打开电视之前,请确保插入电视背面的主电源。 如果红色指示灯熄灭,请按电视右侧或背面的操纵杆,使 电视进入待机状态 - 红色指示灯将亮起。

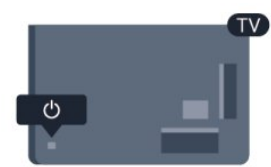

在电视处于待机状态时,按遥控器上的 开启电视。

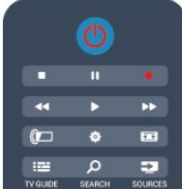

切换至待机模式

要将电视切换为待机模式,请按遥控器上的 <sup>①</sup>。

关闭

要关闭电视,请按电视底部的操纵杆。红色指示灯熄灭。 电视仍然连接到主电源,但是耗能最少。 要完全关闭电视,请拔下电源插头。 断开电源插头时,请总是拔出电源插头,切勿拉扯电源线 。请确保您始终可以完全接触到电源插头、电源线和电源 插座。

<span id="page-20-2"></span>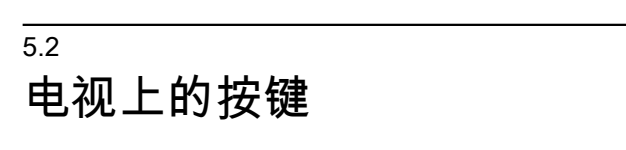

打开屏幕显示后,按操纵杆显示菜单。

- 使用箭头/导航键向上、向下、向左或向右导航。
- <span id="page-20-3"></span>• 按操纵杆确认选择或设置。

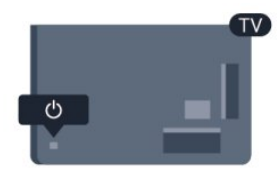

5.3

# 字标亮度

您可以关闭或调整字标光亮。

要调整或关闭...

**1 -** 按 并选择设置,然后按 OK。

**2 -** 选择电视设置 > 一般设置 > 字标亮度,再按 OK。 **3**

**-** 选择最大、中等、最小,或者选择关闭

将字标的光亮关闭。

4 - 按 <sup>→</sup> (如有必要,请反复按)关闭菜单。

# 遥控器

## <span id="page-21-1"></span>6.1 键概述

<span id="page-21-0"></span>6

### 顶部

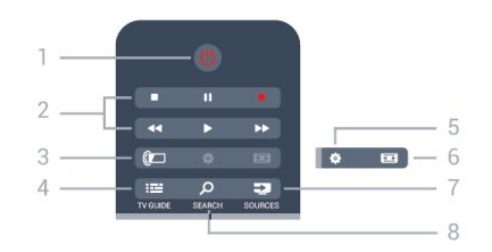

1 - 0 待机 / 开机

打开电视或返回待机模式。

### 2 - 播放和录制键

- •播放 ▶, 开始播放
- •暂停 !!,暂停播放
- •停止■,停止播放
- 倒回 ◀◀,倒回
- 快进 ▶ , 向前快进
- 录制 , 立即录制

3- © 流光溢彩 选择流光溢彩设置。

4 - **E TV GUIDE** 打开或关闭电视指南。

5 - ☆ 设置 打开"设置"菜单。

6 - 画面格式 打开或关闭"画面格式"菜单。

7 - **EX** SOURCES 打开或关闭"来源"菜单 - 即连接的设备列表。

8 - O SEARCH 打开"热门搜索"页面。

### 中期

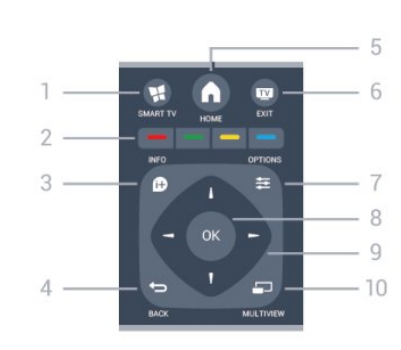

1 - **W.** SMART TV 打开 Smart TV 开始页。

2 - 彩色键 按照屏幕上的说明操作。蓝色键 — , 打开"帮助"。

 $3 - 0$  INFO 打开或关闭节目信息。

 $4 -$  BACK 切换回您选择的上一个频道。 关闭菜单而不更改设置。 返回上一个 Smart TV 页面。

 $5 - A$  HOME 打开或关闭主菜单。

 $6 -$   $\blacksquare$   $EXIT$ 返回观看电视。

 $7 -$   $\equiv$  OPTIONS 打开或关闭"选项"菜单。

8 - OK 键 确认选择或设置。

9 - 箭头 / 导航键 向上、向下、向左或向右导航。

10 - <u>D</u> MULTIVIEW 打开额外的小屏幕。

底部

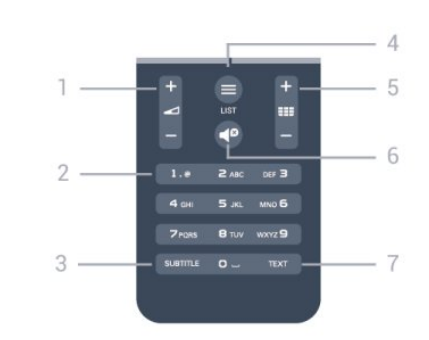

### 1- 2音量

调节音量。

2 - 数字键和文本键盘 直接选择电视频道或输入文本。

3 - SUBTITLE 打开字幕、关闭字幕或自动。

 $4 -$   $\equiv$  LIST 打开或关闭频道列表。

5 - 频道 在频道列表中切换下一个或上一个频道。 在"文本"中打开下一页或上一页,或者开始磁盘上的下一 章或上一章。

6- <sup>9</sup> 静音 静音或恢复声音。

### 7 - TEXT 打开或关闭文本/图文电视。

### <span id="page-22-0"></span>6.2 键盘

### 总体说明

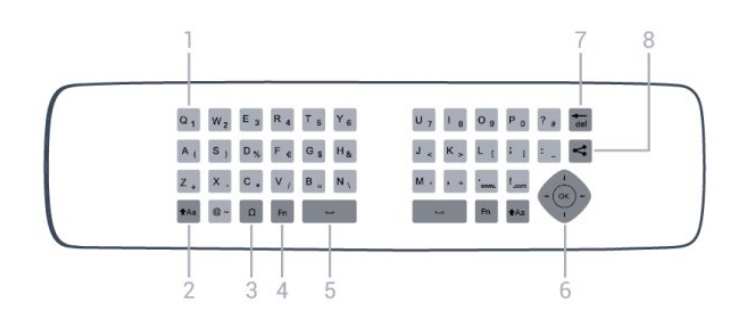

1 - Qwerty / Azerty 字符 键盘布局设置为 Azerty 时的字符位置。

2 - tAa Shift 输入大写字符。

3 - Ω 特殊字符 打开屏幕键盘,选择重音字符或符号。

4 - Fn 键 输入数字或标点字符。

5 - 空格键

6 - 导航和 OK

7 - 退格键 删除文本光标前面的字符。

 $8 -$  分享此内容 在线分享您正在观看的内容。

### 输入文本

利用遥控器背面的键盘,可以在屏幕上的任何文本字段中 输入文本。将键盘面朝上即可激活键盘键。用双手握住遥 控器,并用拇指输入。

<span id="page-22-1"></span>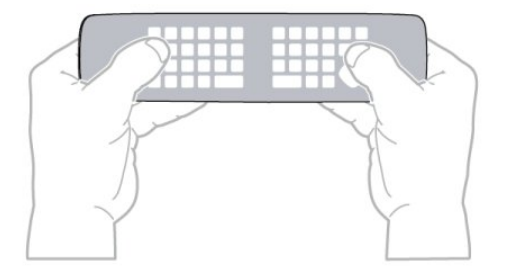

• 要在屏幕上的文本字段中输入文本,请选中文本字段, 然后开始键入。按 OK 确认文本。

### 大写和小写

- 要输入大写字符,请先按 tAa (Shift)
- 键,然后再输入字符。
- 要连续输入多个大写字符,请在输入时按住 键。
- 要一直输入大写字符,请按住 1Aa 键 2
- 秒,将键盘切换到大写模式。

• 要退出大写模式,请再次按 键。如果 20 秒里未按任 何键,大写模式将自动关闭。此外,如果按了其他修饰符 键, 如 Fn 或 Ω, 您将退出大写模式。

### 数字和标点字符

• 要输入数字或标点字符,请先按 Fn 键,然后再输入需要 的数字或标点字符。可以像打开或关闭大写模式一样打开 或关闭 Fn 模式。

互联网

• 可以使用 Fn 键来输入 www. 或 .com。

### 重音字母和符号

遥控器键盘上没有直接提供重音字符和符号。 要输入此类字符,可以打开屏幕键盘。

要打开屏幕键盘,按 Ω 。在屏幕键盘上,可以浏览所需的字符。用彩色键切换键 盘布局。按 OK 输入字符。按下遥控器键盘上的字符后,屏幕键盘消失。

或者,可以用遥控器正面的遥控器 SMS/文本键盘输入特殊字符。

### Qwerty 和 Azerty 键盘

遥控器键盘的标准布局是 Qwerty。

#### Azerty 键盘

根据您所在的地区,遥控器键盘可设置为 Azerty。Azerty 字符显示在相关键的右上角。 要将键盘布局设置为 Azerty,... 1 - 按 A 并选择设置, 然后按 OK。 2 - 选择电视设置 > 一般设置 > 遥控器键盘。 3 - 选择 Azerty 或 Qwerty。

## 6.3 红外传感器

电视的遥控器使用 RF(射频)向电视发送其命令。有了 **RF, 就无需将控制器对准电视。** 

但是,电视还可从使用 IR(红外线)发送命令的遥控器接 收命令。如果使用此类遥控器,请总是确保将遥控器对准 电视正面的红外传感器。

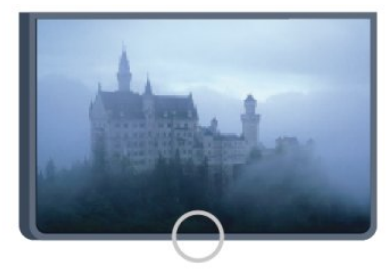

#### <span id="page-23-0"></span>6.4

# 与电视配对

<span id="page-23-2"></span>此遥控器使用射频 (RF) 向电视发送命令。与使用红外信 号的遥控器相比,使用这种遥控器时,无需对准电视即可 发送命令。

当遥控器电池电量不足时,电视会通知您。

与遥控器配对

为了让遥控器与电视通信,电视与遥控器应相互配对。一 旦配对,就不能使用此遥控器控制其他电视。 在开始初始电视设定时,电视会请您按 OK 键,这样做即 可完成配对。关闭电视时,配对将会存储。最多可将 5 个遥控器与本电视配对。

### 重新配对

可以将另一个遥控器与本电视配对。 已经与另一台电视配对的遥控器,与尚未配对的遥控器, 两者的配对方式有所不同。

• 遥控器已与另一台电视配对 为了进行配对,拿着遥控器靠近飞利浦徽标(大约 10 厘米),然后同时按 ━ 红键和 ━ 蓝键。如果配对成功,会有消息显示。 • 遥控器尚未配对 为了进行配对,拿着遥控器靠近飞利浦徽标(大约 10 厘米),然后按 OK。如果配对成功,会有消息显示。 针对零售

要将新电视(尚未配对)与已经跟另一台电视配对的遥控 器匹配,拿着遥控器靠近飞利浦徽标(大约 10 厘米),然后同时按 ━ 红键和 ━ 蓝键。如果配对成功,会有消息显示。

注意:

<span id="page-23-1"></span>如果遥控器仍无法配对电视,请按 ▲ > 设置 > 电视设置 > 一般设置 > 重新设定电视机,然后再次重复配对步骤。

6.5

## 电池

如果按下遥控器上的键后电视没有反应,那么电池可能已 没电。

要更换电池,打开遥控器键盘一侧的电池仓。

- **1** 按箭头所示的方向滑动电池仓门。 **2 -** 将旧电池换成 2 节 AAA-R03-1.5V 型电池。请确保电池的 + 和 - 端正确对齐。 **3 -** 重新放回电池仓门,然后将其向后滑,直至卡到位。
	-

如果长时间不使用遥控器,请将电池取出。 请根据使用终止指令安全处置旧电池。

有关更多信息,请按 关键字,然后查找使用终止。

# 6.6 清洁

您的遥控器已经用防刮擦涂层处理。

要清洁遥控器,请使用柔软的湿布。切勿使用酒精、化学 品或家用清洁剂等物质清洁遥控器。

# 电视频道

<span id="page-24-1"></span>7.1

<span id="page-24-0"></span>7

# 观看电视频道

### 切换频道

要观看电视频道,请按 II 。电视将调到您上次观看的电视频道。

或者,按 打开主菜单,然后选择观看电视,再按 OK。

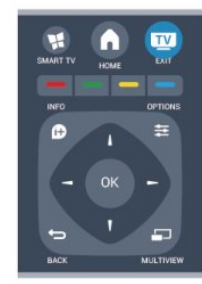

要切换频道,请按

**■ +或■ -**

。如果知道频道编号,请用数字键输入数字。输入数字后 按 OK 即可切换频道。

要切换回上次调到的频道,请按 ↔。

从频道列表切换频道

观看电视频道时,按 LIST 打开频道列表。

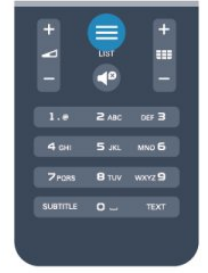

频道列表可能有多个频道页。要查看下一页或上一页,请 按 或 。

要关闭频道列表而不切换频道,请再次按 = LIST。

### 无线电频道

如果能获得数字广播,那么数字无线电台会在安装期间进 行安装。切换无线电频道与切换电视频道一样。

### 频道列表

#### 收藏频道

可以创建收藏频道列表,其中只有您想观看的频道。选中 收藏频道列表后,您在频道间切换时将只看到您收藏的频 道。

创建收藏频道列表

- **1** 观看电视频道时,按 LIST 打开频道列表。
- **2** 选择"全部"观看所有频道。
- **3** 选择频道,然后按 标记为收藏频道。
- 4 选定的频道将标有 ★。

5 - 要结束操作,请按 <sup>←</sup>→。频道会添加到收藏频道列表。

要从收藏频道列表中删除频道,请选择标有 ★ 的频道,然后再次按 以取消标记为收藏频道。

重排

**1**

可以重新排序(重新定位)收藏频道列表中的频道。

- 
- 在频道列表收藏频道
- 中,突出显示您要重新定位的频道。
- 2 按 **→**。
- **3** 选择要重新排序的频道,然后按 OK。
- **4** 按导航按钮将突出显示的频道移到另一个位置,然后按 OK。

**5 -** 完成后,按 EXIT 退出收藏频道列表。

您可以突出显示其他频道并执行同样的操作。

#### 频道列表视图

在频道列表中,可以找到所有已设定的电视和无线电频道  $\bullet$ 

在频道列表全部 (其中包含 所有设定的频道)旁边 ,可以设置收藏频道 列表、单独查看安装的无线电电台,或者在全新 中发现新增的频道。

#### 频道徽标

在某些国家/地区,电视可显示频道徽标。如果不想让这些 徽标出现,可以将其关闭。 要关闭频道徽标...

- **1** 按 并选择设置,然后按 OK。
- **2** 选择电视设置 > 一般设置 > 频道徽标,再按 OK。
- **3** 选择关闭,然后按 OK。
- 4 按 <sup>→</sup> (如有必要, 请反复按)关闭菜单。

#### 重命名频道

您可以重命名频道列表中的频道。

- **1** 在某个频道列表中选择要重命名的频道。
- **2** 选择要重命名的频道。
- **3** 按 。
- 可以用遥控器键盘输入文本,或者打开屏幕键盘。

#### 使用屏幕键盘

• 要打开屏幕键盘,将光标放在名称文本字段中,然后按 OK。

- 要删除光标前面的字符,请按 ━ 退格键。
- 要输入字符,请用箭头键选择字符,然后按 OK。
- 要选择大写字符,请按 ━。
- 要选择数字或特殊字符,请按 ━。
- 完成后,按 ↔ 关闭屏幕键盘。
- 要完成重命名,选择完成,然后按 OK。

有关如何使用键盘的 更多信息,请按 关键字,然后查找遥控器、键盘。

### 锁定频道

为了防止儿童观看某个频道或节目,可以锁定频道或锁定 年龄分级节目。

#### 锁定频道

您可以锁定频道,以防儿童观看。如要观看锁定的频道, 需要输入儿童锁密码。不可锁定连接的设备上的节目。

要锁定频道...

- **1** 观看电视频道时,按 LIST 打开频道列表。
- **2** 在任何列表中,选择您要锁定的频道。

**3 -** 按

- OPTIONS,然后选择锁定频道
- 。在频道列表中,锁定的频道标有锁标记  $\theta$ 。

要解锁频道,请在频道列表中选择锁定的频道,然后按 **OPTIONS** 

并选择"解锁频道"选项。您需要输入儿童锁密码。

#### 家长评级

为了防止儿童观看不适合其年龄的节目,可以使用年龄分 级。

某些数字电视台的节目有年龄分级。当某个节目的年龄分 级等于或高于您设置为儿童年龄分级的年龄时,该节目将 锁定。

要观看锁定的节目,必须输入儿童锁密码。所有频道都设 置了家长年龄分级。

要设置年龄分级...

- **1** 按 并选择设置,然后按 OK。
- **2** 选择频道设置 > 儿童锁 > 父母分级,然后按 OK。 **3 -** 输入 4

位儿童锁密码,然后确认。现在即可设置年龄分级。

**4 -** 设置年龄,然后按 OK。

5 - 按 <del>℃</del> (如有必要,请反复按)关闭菜单。

要关闭家长年龄分级,选择无作为年龄设置。

电视会要求提供密码来解锁节目。对于某些广播商/运营商 ,电视只会锁定拥有较高分级的节目。

设置或更改锁密码

要设置锁密码或更改当前密码...

**1 -** 按 并选择设置,然后按 OK。

**2 -** 选择频道设置 > 儿童锁 > 更改密码,然后按 OK。 **3**

**-** 

如果已经设置密码,请输入当前儿童锁密码,然后输入新 密码两次。

新密码随即设置。

忘记了密码?

如果忘记了解锁密码,请联系您所在国家/地区的客户服务 部门。可在电视随附的文档中找到电话号码,也可访问 www.philips.com/support

### 频道选项

观看某个频道时,根据您所观看的频道的类型(模拟或数 字),或者您所作的电视设置,某些选项将可供选择。

打开选项菜单

观看某个频道时,按 OPTIONS。

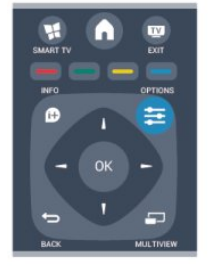

普及使用

在"通用接入"开启时,可以为听力受损和视觉障碍人士设 置某些选项。 有关更多信息,请按 关键字,然后查找通用接入。

视频选择

数字电视频道可在一个电视频道上提供多路视频信号(多 源播送)、同一事件的不同摄像机视角或角度,或者不同 的节目。如有任何这样的电视频道可用,电视会显示消息  $\circ$ 

#### 字幕

可使用此选项打开字幕或关闭字幕。选择自动将在按 ◀◎ 静音时仅显示字幕。

字幕语言

对于数字播送,如果没有首选语言可用,可暂时选择可用

### 的字幕语言。

有关更多信息,请按 关键字,然后查找字幕。

#### 音频语言

对于数字播送,如果没有首选语言可用,可暂时选择可用 的音频语言。 有关更多信息,请按 关键字,然后查找音频语言。

#### 双语I-II

如果音频信号包含两种音频语言,但是其中一种语言或者 两种语言都没有语言指示,则此选项将可用。

MHP应用程序

启用或禁用 MHP 应用程序。 有关更多信息,请按 关键字,然后查找 MHP。

#### 状态

选择状态 查看您正观看的频道(模拟还是数字)或连接的设备的技 术信息。

#### Share

使用户能够将其活动与社交网络进行通信(如 Twitter 或电子邮件)。

### 画面格式

如果黑条出现在画面顶部和底部,或者两边都有,那么可 将画面格式调整为充满屏幕的格式。

要更改画面格式...

1 - 观看电视频道时,按 **□** 打开画面格式菜单。 **2 -** 从列表中选择一种格式,然后按 OK。

根据屏幕上的画面,以下格式可选...

- 要点
- 填满屏幕
- 适应屏幕

• 高级

- 上次设置
- 移动
- 缩放
- 拉伸
- 原始尺寸
- 撤销

### 文本/图文电视

文本页面

要在观看电视频道时打开文本(图文电视),请按 TEXT。

要关闭文本,再次按 TEXT。

选择文本页面

要选择页面...

- **1** 使用数字键输入页号。
- **2** 使用箭头键导航。
- **3** 按彩色键选择屏幕底部的彩色编码项。
- 文本子页面

一个文本页号可容纳多个子页。子页号显示在主页号旁边 的横条中。 要选择子页,请按 ◀ 或 ▶。

T.O.P. 文本页

某些广播商提供 T.O.P. 文本。 要在文本中打开 T.O.P. 文本页,按 OPTIONS,然后选择 T.O.P. 概述。

#### 文本选项

在文本中,按 OPTIONS 选择以下选项... • 冻结页面 停止子页自动滚动。 • 双视窗/全屏幕 并排显示电视频道和文本。 • T.O.P.浏览 打开 T.O.P. 文本。 • 放大 放大文本页,以便舒适地阅读。 • 显示 显示隐藏的页面信息。 • 循环子页面 有子页面时,循环子页面。 • 语言 切换文本用来正确显示内容的字符组。 • 图文电视2.5 激活图文电视 2.5,以获得更多色彩和质量更好的图形。

### 文本设置

文本语言

某些数字广播商提供了多种文本语言。 要设置主要和辅助文本语言...

- **1** 按 并选择设置,然后按 OK。
- **2** 选择频道设置 > 语言。
- **3** 选择主图文电视或辅助图文电视。
- **4** 选择所需的文本语言。
- 5 按 <del>℃</del> (如有必要,请反复按)关闭菜单。

图文电视2.5

如果有图文电视 2.5 可用,那么可以获得更多色彩和更好的图形。图文电视 2.5 作为标准出厂设置激活。 要关闭图文电视 2.5...

- **1** 按 TEXT。
- **2** 观看图文电视时,按 OPTIONS。
- **3** 选择图文电视 2.5 > 关闭。
- 4 按 <del>●</del> (如有必要,请反复按)关闭菜单。

### 菜单语言

要更改电视菜单和消息的语言...

- **1** 按 并选择设置,然后按 OK。
- **2** 选择电视设置 > 一般设置 > 菜单语言,然后按 OK。
- **3** 选择所需语言,然后按 OK。
- 4 按 <del>℃</del> (如有必要,请反复按)关闭菜单。

#### 音频语言

如果电视频道播送多音频语言或双音频语言,则您可选择 首选音频语言。

**1 -** 观看电视时,按 OPTIONS。

**2**

- 对于数字频道,选择音频语言
- 。对于模拟频道,选择其他音频。按 OK 确认选择。 **3 -** 从可用语言中选择一种语言,然后按 OK。

注意:

- 如果为模拟频道选择了其他音频,请选择:
- 主:主音频语言,或
- SAP:次音频语言

### 字幕和语言

#### 字幕

#### 打开字幕

要打开"字幕"菜单,请按 SUBTITLE。 您可以将字幕设置为开、关或自动。 要在播送的节目不是您所用的语言(您为电视设置的语言 )时显示字幕,请选择自动。此外,此设置还将在您按 ■<sup>6</sup> 静音时显示字幕。 对于模拟频道,必须在文本中启用字幕。

#### 数字频道的字幕

对于数字频道,无需在文本中设置字幕。 数字频道可能为一个节目提供多种字幕语言。您可以设置 自己喜欢的主字幕语言和次字幕语言。如果有这两种语言 的字幕,电视会显示。 如果没有提供首选字幕语言,则可选择提供的另一种字幕 语言。

要设置主次字幕语言...

**1 -** 按 并选择设置,然后按 OK。 **2 -** 选择频道设置,然后选择语言 > 主字幕语言或次字幕语言,再按 OK。 **3 -** 选择语言,然后按 OK。

4 - 按 <del>●</del> (如有必要,请反复按)关闭菜单。

要在没有提供首选语言时选择其他字幕语言...

**1 -** 按 OPTIONS。 **2 -** 选择字幕语言,然后选择您暂时想要的语言,再按 OK。

#### 模拟频道的字幕

对于模拟频道,需要手动为每个频道提供字幕。

**1 -** 切换到某个频道,然后按 TEXT 打开文本。 **2 -** 输入字幕的页号,通常是 888。 **3 -** 再次按 TEXT 将文本关闭。 如果在观看此模拟频道时,在"字幕"菜单上选择"开启",那 么如果有字幕,字幕就会显示。

选项菜单上的状态。

#### 音频语言

数字电视频道可能为一个节目播送多种口语的音频。您可 以设置自己喜欢的主音频语言和次音频语言。如果有这两 种语言的音频,电视会切换到此音频。 如果没有提供首选音频语言,则可选择提供的另一门音频 语言。

要设置主次音频语言...

- **1** 按 并选择设置,然后按 OK。 **2 -** 选择频道设置,然后选择语言 > 主音频语言或次音频语言,再按 OK。 **3 -** 选择语言,然后按 OK。 4 - 按 <sup>←</sup> (如有必要,请反复按)关闭菜单。 要在没有提供首选音频语言时选择其他音频语言...
- **1** 按 OPTIONS。

**2 -** 选择音频语言,然后选择您暂时想要的音频语言,再按 OK。

适合听觉和视觉障碍人士的音频语言

有些数字电视频道专为听障或视障人士播放特殊的音频和 字幕。

有关更多信息,请按 关键字,然后查找通用接入。

#### 菜单语言

要更改电视菜单和消息的语言...

- **1** 按 并选择设置,然后按 OK。
- **2** 选择电视设置 > 一般设置 > 菜单语言,再按 OK。
- **3** 选择您所要的语言,然后按 OK。
- 4 按 <del>℃</del> ( 如有必要, 请反复按 ) 关闭菜单。

### 互动电视

#### 关于 iTV

通过互动电视,一些数字广播商可将正常的电视节目和信 息或娱乐页面相结合。您可在某些页面上响应节目或投票 、进行网上购物或者付费观看视频点播节目。

#### MHEG...

广播商使用多种互动电视系统:iTV(互动电视 – MHEG )。互动电视有时被称作数字文本或红色按钮。但每个系 统都是截然不同的。

有关详细信息,请访问广播商网站。

#### 使用 iTV

打开 iTV 页面

大多数提供 iTV 的频道会邀请您按 — 键或 OK 键打开其互动节目。

导航 iTV 页面

您可使用箭头和彩色键、数字键以及 → 键导航 iTV 页面。 您可使用 ▶ (播放)、Ⅱ (暂停)和 ■ (停止)键在 iTV 页面内观看视频。

关闭 iTV 页面

大多数 iTV 页面会告诉您用哪个键来关闭页面。 要强制关闭 iTV 页面,请切换到下一个电视频道,然后再切换回来。

关于互动电视

通过互动电视,一些数字广播商可将正常的电视节目和信 息或娱乐页面相结合。

### 注意:

• 您无法使用此功能将文件下载到您的电视。

• 并非所有电视节目、广告和功能都包含隐藏式字幕信息。 • 您无法响应数字内容。

<span id="page-28-0"></span>有关详细信息,请访问广播商网站。

7.2

# 频道安装

### 更新频道

#### 自动更新

如果接收到数字频道,可将电视设置为使用新频道自动更 新列表。

或者,您可以自行开始频道更新。

自动频道更新

每天早上 6 点,电视都会更新频道和存储新频道。新频道 不仅存储在所有频道列表中,还会存储在全新频道列表中 。空频道会被删除。

如果发现了新频道或者有频道被更新或删除,电视启动时 会显示消息。电视必须处于待机模式才可自动更新频道。

要关闭启动时显示的消息...

**1 -** 按 并选择设置,然后按 OK。

**2 -** 选择频道设置,然后按 OK。 **3 -** 选择频道设定 > 频道更新消息 > 关闭。 要关闭自动频道更新... **1 -** 按 并选择设置,然后按 OK。 **2 -** 选择频道设置,然后按 OK。 **3 -** 选择频道安装 > 自动频道更新 > 关闭,然后按 OK。 开始更新 要自行开始更新... **1 -** 按 并选择设置,然后按 OK。 **2 -** 选择搜索频道,然后按 OK。 **3 -** 选择更新频道 ,并按照屏幕上的说明操作。更新可能需要几分钟时间。

在某些国家/地区,自动频道更新可在观看电视的同时或者 电视处于待机模式下的任何时刻完成。

#### 新频道

通过自动频道更新添 加的新频道可在全新 频道列表 中轻松找到。相同 的新频道还会存储在全部或无线电频道列表中。 只要您不将新频道标记为收藏频道或调谐至它们,那么新

频道就会保存在全新频道列表中。

### 重新安装频道

您可以搜索和重新设定频道,并让所有其他电视设置保持 不变。或者,您还可以进行全新的电视设定。

如果设置了儿童锁密码,您需要输入此密码,然后才能重 新设定频道。

重新安装频道

要仅重新设定频道...

**1 -** 按 并选择设置,然后按 OK。

- **2** 选择搜索频道 > 重新设定频道,然后按 OK。
- **3** 选择设定电视所在的国家/地区。

**4 -** 选择天线 (DVB-T)

或有线 (DVB-C)

- 。频道搜索可能需要几分钟时间。请按照屏幕上的说明操 作。
- 完全设定

要重新执行完全电视设定...

- **1** 按 并选择设置,然后按 OK。
- 2 选择电视设置 > 一般设置 > 重新设定电视机,然后按 OK
- 。设定可能需要几分钟时间。请按照屏幕上的说明操作。 工厂设定
- 出厂设置可将电视重新设置到原始的画面和声音电视设置 。要切换回原始出厂设置...
- **1** 按 并选择设置,然后按 OK。
- **2** 选择电视设置 > 一般设置 > 出厂设置,然后按 OK。
- **3** 按 OK 确认。
- 4 按 <del>●</del> (如有必要,请反复按)关闭菜单。

### 复制频道列表

简介

复制频道列表适用于经销商和专业用户。

借助复制频道列表

功能,您可将一台电视上设定的频道复制到相同系列的另 一台飞利浦电视上。借助复制频道列表功能,您还可通过 将预定义频道列表上传到电视上来避免进行耗时的频道搜 索。请使用至少 1 GB 的 USB 闪存盘。

条件

• 两台电视均属于同一年款系列。 • 两台电视拥有相同的硬件类型。请查看电视背面电视型 号铭牌上注明的硬件类型。通常会标注为 Q... LA • 两台电视拥有兼容的软件版本。

当前版本

您可使用 ▲ > 设置 > 软件设置中的 当前软件信息查看电视软件的当前版本。

#### 复制频道列表

要复制频道列表...

**1 -** 打开已设定频道的电视。插入 USB 存储设备。

**2 -** 按 并选择设置,然后按 OK。

**3 -** 选择电视设置 > 一般设置 > 复制频道列表 > 复制到 USB,然后按

OK

。要从此电视复制频道列表,系统可能会要求您输入您在 设定过程中输入的儿童锁密码。

**4 -** 复制完成后,请拔下 USB 存储设备。

现在,您可将已复制的频道列表上传到另一台飞利浦电视 上。

#### 上传频道列表

上传已复制的频道列表

根据电视是否已完成设定,您必须采用不同的方式来上传 频道列表。

上传至尚未设定的电视

**1 -** 

插上电源插头开始设定,选择语言和国家/地区。可跳过搜 索频道。完成设定。

- **2** 插入存有其他电视频道列表的 USB 存储设备。
- **3** 要开始上传频道列表,请按 并选择设置,然后按 OK。
- **4** 选择电视设置 > 一般设置 > 复制频道列表 >
- 复制到电视,然后按

OK。系统可能会要求您输入此台电视的儿童锁密码。

**5 -** 电视会通知您频道列表是否已成功复制到电视。请拔下 USB 存储设备。

上传至已设定的电视

1 - 验证电视的国家/地区设置。(要验证此设置,请按 A 并选择设置,然后按 OK。选择搜索频道 > 重新设定频道,然后按 OK。按 <sup>←</sup> 之后再按取消退出搜索频道。) 如果国家/地区设置正确,请继续执行步骤 2。 如果国家/地区设置不正确,您需要启动重新设定。要启动 重新设定,请按 A 并选择设置,然后按 OK 。请选择电视设置 > 一般设置 > 重新设定电视机 > **OK** 。选择正确的国家/地区并跳过搜索频道。然后完成设定。 完成后,请继续执行步骤 2。 **2 -** 插入存有其他电视频道列表的 USB 存储设备。 **3 -** 要开始上传频道列表,请按 并选择设置,然后按 OK。 **4 -** 选择电视设置 > 一般设置 > 复制频道列表 > 复制到电视,然后按 OK。系统可能会要求您输入此台电视的儿童锁密码。 **5 -** 电视会通知您频道列表是否已成功复制到电视。请拔下 USB 存储设备。

### DVB-T 或 DVB-C

### DVB-T 或 DVB-C 接收

如果您所在国家/地区允许 DVB-T 和 DVB-C 接收,且此电视已准备好接收您所在国家/地区的 DVB-T 和 DVB-C,则您已在频道设定过程中选择二者之一。

如希望更改 DVB 设置以开始新频道设定...

**1 -** 按 并选择设置,然后按 OK。

**2 -** 选择频道设置,然后按 OK。

**3 -** 选择频道设定 > 天线接口 > 天线 (DVB-T) 或有线

(DVB-C),然后按 OK。

**4 -** 选择所需的 DVB 设置。

5 - 按 <sup>←</sup> (如有必要,请反复按)关闭菜单。

DVB-C 频道设定

为了便于使用,所有 DVB-C 设置均设为自动。 如果您的 DVB-C 提供商提供了具体的 DVB-C 值、网络 ID 或网络频率,在设定过程中,当电视要求上述信息时请 输入这些值。 在设定过程中,可能有必要调整扫描(全面或快速扫描) 或在设置 菜单中输入特定符号率。 要设置符号率,请先将符号率设置为手动。

频道编号冲突

在某些国家/地区,不同的电视频道(广播商)可能拥有相 同的频道编号。设定时,电视会在显示列表的同时显示频 道编号冲突。您需要选择在拥有多个电视频道的频道编号 上设定哪个电视频道。

DVB-T + DVB-C

如果您可以同时使用 DVB-T 天线输入和 DVB-C 输入,您可将电视设置为同时支持 DVB-T 和 DVB-C。请 先设定一个系统,然后再设定另一个系统,并进行必要的 设置。 设定好每个系统 后,您需要在电视背面的天线 接口上切换天线输入信号,并在相应的系统中设置电视以 查看电视上设定的频道。 要选择 DVB-T 或 DVB-C 设置,请见上文。

### DVB 设置

访问 DVB 设置

**1 -** 按 并选择设置,然后按 OK。

**2 -** 选择搜索频道,然后按 OK。

**3 -** 选择重新设定频道。

**4 -** 选择设定电视所在的国家/地区。

**5 -** 选择有线 (DVB-C)。

**6 -** 选择开始搜索频道,或选择 DVB-C 设置。

**7 -** 按 (如有必要,请反复按)关闭菜单。

#### 符号率模式

如 果您 的有线提 供商没有提供用于 设定电视频道的具体符号率值、请将 符号率模式设置保持为自动。

如果您获得了具体 的符号率值,请选择手动 。但是,您获得的值可能已存在于预定义符号率列表中。 请选择预定义符号率查看您是否已自动获得符号率值。

#### 预定义符号率

当符号率模式设置为自动 时,电视将使用您所在国家/地区大多数有线提供商所使用 的其中 1 个预定义符号率。

#### 符号率

当符号率模式设置为手动 时,您可输入从有线提供商处获得的符号率值。要输入该 值,请使用数字键。

#### 符号率2

当符号率模式设置为手动 时,您可输入从有线提供商处获得的第二个符号率值。要 输入该值,请使用数字键。

#### 网络频率模式

如果您打算在频率扫描中使用迅速的快速扫描 方法来搜索频道,请选择自动 。电视将使用您所在国家/地区大多数有线提供商所使用的 其中 1 个预定义网络频率 ( 或 HC – 自导引频道)。

如果 您获得了具体的网络频率值来搜索频道,请选择手动。

#### 网络频率

当网络频率模式设置为手动 时,您可在此输入从有线提供商处获得的网络频率值。要 输入该值,请使用数字键。

#### 频率扫描

选择搜索频道 的方法。您可以选择更迅速 的快速扫描

方法并使用您所在国家/地区大多数有线提供商所使用的预 定义设置。

如果这样做会导致未设定频道或者某些频道缺失,您可以 选择更广泛的全面扫描

方法。此方法需要更多的时间来搜索和设定频道。

#### 调频幅度大小

电视会以 8 兆赫的调频幅度搜索频道。

如果这样做会导致未设定频道或者某些频道缺失,您可以 使用更小的 1 兆赫的调频幅度。使用 1 兆赫的调频幅度需要更多的时间来搜索和设定频道。

#### 数字频道

如果知道有线提供商不提供数字频道,您可跳过搜索数字 频道。 选择关闭。

#### 模拟声道

如果知道有线提供商不提供模拟频道,您可以跳过搜索模 拟频道。选择关闭。

#### 接收质量

如果接收数字频道,您可以检查频道的品质和信号强度。

如果自己有天线,可重新定位天线来尝试接收和改善接收 情况。

要检查数字频道的接收质量...

- 1 调谐至该频道。
- 2 按 A 并选择设置, 然后按 OK。
- 3 选择频道设置 > 频道设定 > 数字: 接收测试,然后按 OK。

此时会显示此频道的数字频率。如果接收效果不佳,可重 新放

置天线。

要再次查看此频率的信号质量,请选择搜索,然后按 OK。

要自行输入具体的数字频率,请使用遥控器数字键。或者 请选择频率,使用 ◀ 和 ▶

将箭头定位在某个数字上,然后使用 ▲ 和 ▼

更改该数字。要查看频率,请选择搜索,然后按 OK。

如使用 DVB-C

接收频道,则可使用符号率模式选项

。对于符号率模式,请选择自动

,除非有线提供商向您提供了具体的符号率值。要输入符 号率值,请使用数字键。

手动安装

 $\bullet$ 

可以逐个频道手动设定模拟电视频道。

要手动设定模拟频道...

**1 -** 按 并选择设置,然后按 OK。 2 - 选择频道设置 > 频道设定 > 模拟: 手动设定, 然后按 OK。 • 系统 要设置电视系统,请选择系统,然后按 OK。 请选择您目前所在的国家或地区。 • 搜索频道 要查找频道,请选择搜索频道,然后按 OK。选择 搜索,然后按 OK

搜索。如希望存储该频道,请选择完成,然后按 OK。 • 微调 要微调频道,请选择微调,然后按 OK。您可以使用 ▲ 或 ▼微调频道。 如果希望存储找到的频道,请选择完成,然后按 OK。 • 储存当前频道/存储为新频道 您可将该频道存储在当前频道编号上或存储为新频道编号  $\circ$ 请选择储存当前频道或存储为新频道。 您可以重复这些步骤,直至找到所有可用的模拟电视频道

32

主菜单

<span id="page-32-0"></span> $\overline{8}$ 

从主菜单中,您可以使用电视开始任何活动。

打开主菜单以开始观看电视或在家庭影院系统上观看光盘 。您还可以在主菜单中打开 Smart TV 以在互联网上冲浪、启动 Skype 或打开"帮助"(如果需要有关使用电视的信息)。

打开主菜单

1 - 要打开主菜单,请按 A。

**2 -** 使用箭头键选择活动,然后按 OK 以开始此项活动。

3 - 要关闭主菜单而不更改当前活动,请按 <sup>←</sup>→。

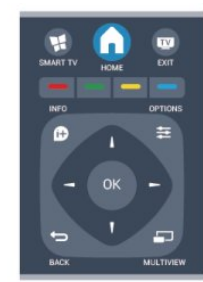

• 帮助

选择帮助并按 OK

 以打开屏幕帮助。您可以在字母顺序列表中查找主题。 • 设置

选择设置以安装频道或调整所有电视设置。

• 电视

选择电视并按 OK 以观看电视频道。

• Smart TV

选择 Smart TV 并按 OK 以打开 Smart TV 开始页面。

• 来源

选择来源

并在图标下

方的列表中选择已连接的设备。按 OK 切换到所选设备。

• 电视指南

选择电视指南并按 OK

以打开自己频道当前和已排定的电视节目列表。

• 录音

选择录制并按 OK 以打开录制列表。

• Skype

选择 Skype 以免费进行视频通话。

• 演示

选择演示以观看演示视频。

# 电视指南

### <span id="page-33-1"></span>9.1

<span id="page-33-0"></span> $\overline{9}$ 

# 您需要执行的操作

通过电视指南,您可查看自己频道当前和已排定的电视节 目列表。根据电视指南信息(数据)的来源,会显示模拟 和数字频道或者只显示数字频道。并非所有的频道都提供 电视指南信息。

这款电视可收集安装于其上的频道的电视指南信息(例如 使用观看电视功能收看到的频道)。这款电视无法收集从 数字接收器观看的频道的电视指南信息。

### <span id="page-33-2"></span>9.2

# 使用电视指南

### 打开电视指南

要打开电视指南,请按 TV GUIDE。 再次按 TV GUIDE 将其关闭。

首次打开电视指南时,这款电视会扫描所有电视频道以获 取节目信息。这可能需要几分钟时间。电视指南数据会存 储在电视中。

### <span id="page-33-3"></span>调谐到某个节目

### 切换到某个节目

您可从电视指南切换至当前的节目。 要选择节目,请使用箭头键突出显示节目名称。 导航到右侧,以查看当天晚些时候已排定的节目。 要切换到该节目(频道),请选择该节目,然后按 OK。

#### 查看节目详情

要调用所选节目的详细信息,请按 INFO。

### 更改日期

电视指南可显示接下来几天(最多 8 天)已排定的节目。

如果电视指南信息来自  $\Gamma$ 播商, 按 = = + 可选择未 来几天中的一天并查 看其节目表。按 则可返回至前一天。 此外,您还可以按 OPTIONS,然后选择更改日期。 选择前一天、今天或第二天,然后按 OK, 以选择节目表的日期。

### 设置提醒

您可以设置提醒,该提醒会通过在屏幕上显示消息提醒您 节目开始。

#### • 要设

#### 置提醒。

请选择节目表中的节目,然后按对应于设置提醒的 。该节目会带有时钟标记。

• 要取消提醒,请按对应于清除提醒的 <del>—</del>。

• 要查看已设置的全部 提醒列表,请按 OPTIONS,然后选择全部提醒。

### 按风格搜索

如果该信息可用,您可按流派(如电影、体育等)查找已 排定的节目。

要按流派搜索节目,请按 OPTIONS 并选择按流派搜索。 选择一个流派,然后按 OK 。此时会出现已找到节目的列表。

### 9.3

### 录音

您可从电视指南立即录制或安排录制电视节目。要存储这 些录制内容,请将 USB 硬盘驱动器连接到电视。

有关录制的更多信息,请按 关键字,然后查找录制。

# <span id="page-34-2"></span>来源

### <span id="page-34-1"></span>10.1

<span id="page-34-0"></span>10

# 来源列表

您可在连接列表("来源"菜单)中找到连接到电视的设备 ,还可从该"来源"菜单切换到设备。

#### "来源"菜单

要打开来源菜单,请按 SOURCES。

要切换到已连接的设备。

请使用 ◀ (左)或 ▶ (右)箭头选择设备, 然后按 OK。 对于某些设备(HDMI-CEC 设备),您可在设备图标下方 的列表中直接选择一个活动。

选择该设备并选择一项活动,然后按 OK。

要关闭"来源

"菜单而不切换到设备,请再次按 ■ SOURCES。

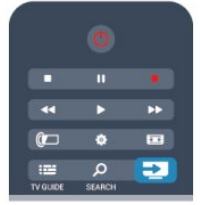

#### 自动检测

当新设备连接到电视时,电视会自动检测该设备并将其置 于"来源"菜单中。该设备会显示为一个图标(设备类型) 并拥有名称。如果设备类型与设备不符合(例如电视认为 它是播放器,但它不是),您可以更改设备类型。 要更改设备类型,请按 - 更改类型 并选择一种符合该设备的类型,然后按 OK。 如果名称与设备不符或者您希望自己给设备命名,请按 ━ 重命名。使用遥控器键盘输入新名称。

适当的设备类型有助于您使用设备。设备类型决定了画面 和声音风格、分辨率值、具体设置或在"来源"菜单中的位 置。

<span id="page-34-3"></span>当新设备连接到电视时,设备图标会跳至"来源"菜单的前 面。

如果电视不能自动检测到设备,请选择您用于连接该设备 的接口并调整设备类型和名称。

#### 原始名称和图标

要将设

备图标恢复到 **其原始名称和类型图标**,请 按 OPTIONS。选择原始名称和图标,然后按 OK。

#### 扫描连接

要重新 扫描所有电视 连接和更新"来源"菜单,请 按 OPTIONS。选择扫描连接,然后按 OK。

# 10.2 从待机模式

电视处于待机模式时,可使用电视遥控器打开已连接的设 备。

### 播放

要从待机模式同时打开光盘播放器和电视并立即开始播放 光盘或节目,请按电视遥控器上的 ▶ (播放)。 该设备应使用 HDMI 电缆进行连接,而且电视和该设备都必须将 HDMI CEC

处于开启状态。

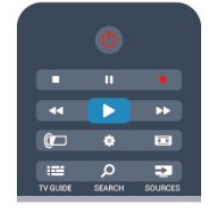

#### 家庭影院系统

您可打开家庭影院系统,聆听音频光盘或无线电频道,并 让电视处于待机模式。 如果要只打开 HTS 且电视处于待  $n$ 模式, 请按电视遥控器上的

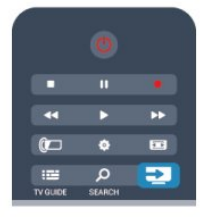

# 10.3

# EasyLink

### 借助

### EasyLink

,您可使用电视遥控器操作已连接的设备。EasyLink 使用 HDMI CEC 来与已连接设备进行通信。这些设备必须支持 HDMI CEC 且必须使用 HDMI 连接进行连接。

有关更多信息,请按 关键字,然后查找 EasyLink。

# 定时器和时钟

### <span id="page-35-1"></span>11.1

<span id="page-35-0"></span>11

## 睡眠定时器

借助睡眠定时器,您可将电视设置为在预设时间后自动切 换到待机模式。

要设置睡眠定时器...

- **1** 按 并选择设置,然后按 OK。 **2 -** 选择电视设置 > 一般设置 > 睡眠定时器。 您可使用滑动条将该时间设置为最多 180 分钟(以 5 分钟为增量单位)。如果设置为 0 分钟 睡眠定时器将关闭。您始终可以提前关闭电视或在倒计 时过程中重置该时间。
- 3 按 <del>℃</del> ( 如有必要,请反复按 ) 关闭菜单。

### <span id="page-35-2"></span>11.2 时钟

要想知道现在的时间,请按 TV GUIDE,以便在电视指南中找到时间。

在某些国家/地区,数字广播商不发送 UTC — 协调世界时 信息。夏令时的变化可能会被忽略,电视可能会显示不正 确的时间。

纠正电视时钟

**1 -** 按 并选择设置,然后按 OK。 **2 -** 选择电视设置 > 一般设置 > 时钟 > 自动时钟模式,然后选择取决于国家/地区。 **3 -** 选择夏令时,然后选择相应的设置。 4 - 按 <sup>→</sup> (如有必要,请反复按)关闭菜单。 手动设置电视时钟 **1 -** 按 并选择设置,然后按 OK。 **2 -** 选择电视设置 > 一般设置 > 时钟 > 自动时钟模式,然后选择手动。 **3 -** 选择日期和时间以进行调整。 4 - 按 <del>\$</del> (如有必要,请反复按)关闭菜单。

# <span id="page-35-3"></span>11.3 关闭定时器

如果您在预设时间内未按下遥控器上的键,或者如果电视 在 10 分钟的时间里没有接收到任何输入信号或遥控器命 令,电视会自动关闭以节省能源。

如果您将电视用作显示器或使用数字接收器观看电视(机 顶盒 – STB),且您不使用电视的遥控器,则您应该禁用 自动关闭功能。

要禁用关闭定时器...

- **1** 按 并选择设置,然后按 OK。
- **2** 选择电视设置 > 一般设置 > 关闭定时器
- ,再将滑动条设置到关闭。
- 3 按 <del>℃</del> (如有必要,请反复按)关闭菜单。
- 有关环保电视设置的更多信息,请按 关键字 ,然后查找环保设置。
$\overline{12}$ 

## 3D

## 12.1

## 您需要执行的操作

这是一款主动式 3D 电视。您可在这款电视上使用主动式 3D 观看具有全高清分辨率的 3D 节目和电影。

### 要观看 3D,您需要:

- 调谐到以 3D 效果播放节目的电视频道。
- 使用 Smart TV 从在线视频商店租借 3D 电影。
- 观看来自 3D 蓝光光盘、USB 设备或电脑的 3D 电影。

您可以通过 USB 连接以超高清分辨率和 3D 效果查看照片。

此外,如要在这款电视上观看 3D,您需要使用以下各类飞利浦主动式 3D 主动式眼镜之一...

- PTA507
- PTA508
- PTA509
- PTA517
- PTA518
- PTA519

## 12.2

3D 眼镜

## 总体说明

**1 -** 开启或关闭开关

- **2** 玩家 1 或玩家 2 选择
- **3** 接收器镜头
- **4** 电池仓

打开 3D 眼镜包装时,请从电池仓取下可防止电池电量耗 尽的小块塑料薄膜。

## 打开和关闭

### 打开

当 3D 节目显示在屏幕上时,请按下 3D 眼镜上的 O ,然后戴上眼镜。眼镜需要几秒钟来调整到电视上 3D 传输器发出的 3D 信号。首次使用时,这可能需要长达 15 秒。

#### 电量显示

打开 3D 眼镜时,您可以检查电池电量。

• 如果 LED 灯呈绿色闪烁,眼镜可供使用 4 小时或以上。 • 如果 LED 灯呈橙色闪烁,眼镜可供使用至少 2

小时,但少于 4 小时。 • 如果 LED 灯呈红色闪烁,电池电量几乎耗尽,只剩下不到 2 小时的 3D 观看时长。 关闭

要关闭 3D 眼镜, 请按 <sup>O</sup>。LED 灯会呈红色闪烁 4 次。如果 3D 眼镜在 2 分钟内未收到 3D 信号,眼镜就会自动关闭。

## 3D 传输器

请确保眼镜中央的接收器镜头可收到 3D 信号。另外,请清除电视上 3D 传输器周围的物品。

**1 -** 电视上的 3D 传输器 **2 -** 3D 眼镜上的 3D 接收器

## 双人游戏

您可以使用这些眼镜完双人游戏。玩游戏时,两个玩家可 以观看相同的电视,但会看到两个不同的屏幕。 要切换眼镜观看玩家 1 或玩家 2 屏幕,请打开眼镜。然后按玩家 1/2 键。 • 如果 LED 灯呈橙色持续亮起 2 秒钟,眼镜会针对玩家 1 进行设置。

• 如果 LED 灯呈橙色闪烁,眼镜会针对玩家 2 进行设置。

有关更多信息,请按 ━ 关键字,然后查找双人游戏。

## 更换电池

要更换 3D 眼镜 PTA508 的电池,请用螺丝刀拧开小电池盖,然后更换电池:型号 CR2032(3 伏)。请确保电池的 + 一端可见,重新装上盖子,然后用螺丝固定。

要更换 3D 眼镜 PTA509、PTA519 的电池,请按电池盖 上的小旋钮,向上滑动打开盖子。更换电池:型号 CR2032(3 伏)。请确保电池的 + 一端可见。重新装上 盖子,然后将其向下滑动直至听到咔哒一声。

#### ▲ 警告

电池安装不正确会有爆炸危险。只能用相同或相当的型号 更换。

危险

- 请勿吞咽电池。化学灼伤危险。
- 本产品内含纽扣电池。如果吞咽纽扣电池,2
- 小时内便可导致严重体内灼伤,甚至导致死亡。
- 请将新电池和用过的电池放在儿童触摸不到的地方。
- 如果电池仓闭合不牢,请停止使用本产品,并放到儿童 触摸不到的地方。
- 如果您认为可能已经吞咽电池或置于体内任何部位,请

立即就医。

## 12.3

## 3D 眼镜保养

• 请勿使用含酒精、溶剂、表面活性剂等成分的清洁化学 品或蜡、苯、稀释剂、驱蚊剂或润滑剂。使用这些化学品 可能导致变色或破裂。

• 请勿将 3D 眼镜放在阳光直射、灼热、有火或水的地方。 这样可能导致产品故障或着火。

• 请勿摔落、掰折或按压 3D 眼镜的透镜。

• 使用洁净的软布(微纤维或棉绒布)清洁透镜,以免刮 花。请勿直接向 3D

眼镜上喷清洁剂。这样可能损坏(主动式 3D 眼镜的)电子部件。

### 12.4

## 观看 3D

要体验最佳的 3D 效果,当您观看 3D 节目时:

• 请坐在距离电视屏幕至少有 3 倍电视屏幕宽度的地方。

• 请勿坐在距离电视屏幕超过 6 米的地方。

3D 切换

首次检测到 3D 信号时,您可设置关于以后如何开始 3D 的首选项。

- 要自动切换到 3D,请选择自动。
- 要先显示通知,请选择仅通知。
- 如不想切换到 3D,请选择从不。

您还可在 A > 设置 > 电视设置 > 3D > 切换到 3D 中更改此首选项。

### 开始3D

电视切换到 3D 或者通知显示 3D 可用时,请戴上 3D 眼镜。

如果电视无法检测到 3D 信号(3D 信号标签缺失),3D 节目会在屏幕上显示为双重图像。要切换到 3D, 请调整 3D 设置,然后根据双重图像的位置情况选择 3D 并排或 3D 上下。

#### 停止 3D

要停止观看 3D,请按 ✿,选择 3D 设置,然后选择 2D。 当您切换到其他频道或已连接设备时,3D 会切换到 2D。

#### 2D 至 3D 转换

您可以转换任何 2D 节目,以便以 3D 效果观看该节目。

**1 -** 按 。

**2 -** 选择 3D 设置 > 2D 至 3D 转换。

### 调整 3D 深度

- **1** 按 并选择设置,然后按 OK。
- **2** 选择电视设置 > 3D > 3D 效果。
- **3** 选择关闭(无 3D)、更少(更少 3D

深度)、自动、正常(优化 3D 质量)或更多(更多 3D 深度)。

4 - 按 A ( 如有必要,请反复按 ) 关闭菜单

要关闭 2D 至 3D 转换...

- **1** 按 。
- **2** 选择 3D 设置 > 2D,然后按 OK。

## 12.5

## 优化 3D 观看

为了获得更佳的 3D 观看体验, 我们建议您;

• 坐在与电视间隔至少 3 倍电视屏幕高度的距离,但不得远于 6 米。 • 避免荧光照明(例如工作频率较低的 TL 灯或某些节能灯泡)以及阳光直射,否则会影响 3D 体验。

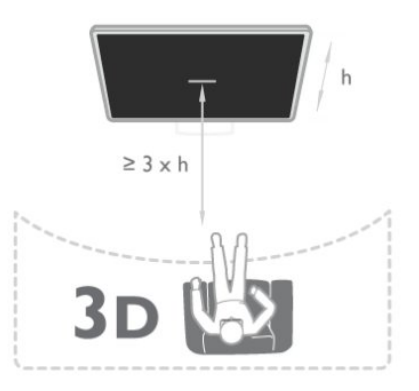

12.6

## 健康警告

- 不建议 6 岁以下的儿童观看 3D。
- 如果您或您的家人有癫痫或光敏性癫痫史,请在置身闪 烁性光源、高速图像序列或观看 3D
- 节目之前,先咨询医生。

• 如果您感到不适,请停止观看 3D,并且不能立即从事任 何具有潜在危险的行为(例如驾车),直到症状消失。如 果症状仍然存在,则必须先咨询医生的意见,以确定能否 继续观看 3D。

• 为免引起头昏眼花、头痛或晕头转向等不适,我们建议 您不要观看 3D 太长时间。

• 请勿将 3D 眼镜用于除观看 3D 电视以外的任何用途。

- 如果您平时佩戴矫正眼镜或使用隐形眼镜,请将 3D 眼镜与这些眼镜或隐形眼镜一起佩戴。
- 请将眼镜放在儿童触摸不到的地方,以避免他们吞咽小 部件或电池。

• 在观看 3D 期间,家长应监督其子女,确保他们没有遇到 上述任何不适。不建议 6 岁以下的儿童观看

- 3D,因为他们的视觉系统尚未发育健全。
- 请避免在眼部感染或出现通过接触传播的其他疾病(例 如结膜炎、头虱等)时使用 3D

眼镜。感染完全消失后,方可开始再次使用 3D 眼镜。

# 游戏

### 13.1

 $\overline{13}$ 

## 玩游戏

您可通过连接到电视的游戏机在电视上玩游戏。

- 有关连接游戏机的更多信息,请按 ━ 关键字 ,然后查找游戏机、连接。
- 开始游戏
- **1** 打开游戏机。
- **2** 按 SOURCES,选择游戏机,然后按 OK。 **3 -** 开始游戏。
- 理想的游戏设置
- 对于某些需要速度和精度的游戏,请在开始玩游戏前将电 视设置到理想的游戏设置。 如果游戏机作为游戏 类设备添加到"来源"菜单(连接列表)中,电视会被自动 设置到理想的游戏设置。 如果游戏机的类型设置为播放机 且大部分时间被用作光盘播放机,请将设备类型保持设置 为播放机。
- 要手动将电视设置为理想设置...
- **1** 按 并选择设置,然后按 OK。 2 - 选择电视设置 > 画面 > 高级 > 活动方式, 然后按 OK。
- **3** 选择游戏,然后按 OK。 **4**
- 按 ~
- (如有必要,请反复按)关闭菜单。停止玩游戏时,请记 得将游戏或电脑设置设回关闭状态。

## 13.2 双人游戏

适用于主动式 3D 设备

关于双人游戏

如果使用分屏玩多人游戏,可将电视设置为全屏显示每个 屏幕。每个玩家都只能全屏观看他自己那部分游戏。此电 视使用 3D 技术显示两个屏幕。

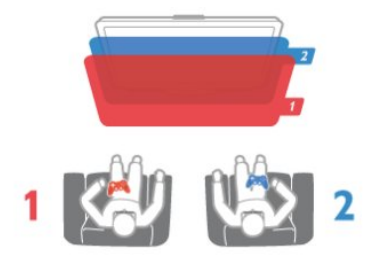

您需要执行的操作

要使用此电视玩双人游戏,您需要 2 副主动式 3D 眼镜 — 飞利浦 PTA507、PTA508、PTA509、PTA517、PTA518 或 PTA519。

此外,游戏机必须使用 HDMI 进行连接。

玩双人游戏

要开始双人游戏...

1 - 按 ■ SOURCES, 选择游戏机, 然后按 OK。

**2**

**-**  在游戏机上,开始游戏并选择多人或双人模式。选择分屏 观看模式。

3 - 在电视上,按 ※ > 双人游戏,然后按 OK。 **4 -** 选择分屏游戏在屏幕上的显示格式 — 并排还是 上下,然后按 OK。此电视会全屏显示这 2 个屏幕。 要观看 2 个不同的屏幕,请戴上 3D 眼镜。 要切换眼镜来观看玩家 1 屏幕或玩家 2 屏幕,请按眼镜上的玩家 1/2 选择键。

进入和退出分屏视图

在双人分屏视图中,您可在分屏和组合视图之间来回切换 ,以便能够查看游戏菜单或游戏得分。 要来回切换视图,请按电视遥控器上的 OK。

停止双人游戏

要停止双人分屏视图,请按 ▲ 并选择另一活动。

# 您的照片、视频和音 乐

## $\frac{1}{14.1}$

## 来自 USB 连接或网络电脑

## 您需要执行的操作

您可查看已连接的 USB 闪存盘或 USB 硬盘上的照片或者 播放上面的音乐和视频。如果家庭网络中有台电脑,您还 可在电视上查看并播放来自您电脑的文件。

### 来自 USB 设备

打开电视后,将 USB 闪存盘或 USB 硬盘插入其中一个 USB 接口。电视会检测到该设备并列出您的文件。 如果列表没有自动出现,请按 ■ SOURCES,选择浏览 USB, 然后按 OK。

## 警告

如果想使用已连接的 USB 硬盘暂停或录制节目,此电视会要求您格式化 USB 硬盘。这种格式化将删除 USB 硬盘上的所有现有文件。

#### 来自电脑

如果电视和电脑处于同一网络中,此电视可浏览并播放存 储在电脑上的文件。 您需要在电脑上安装媒体服务器软件(如 Twonky™), 以便与电视共享文件。此电视会按照文件和文件夹在电脑 上的整理方式显示它们。 **要浏览您电脑上的文件**,请 按 ■ SOURCES, 选择浏览网络, 然后按 OK。

## 菜单栏和排序

连接 USB 设备时,电视会按照类型对文件排序。导航到 菜单栏、然后选择您要查找的文件类型。 如果浏览电脑中的文件,则只能按照文件和文件夹在电脑 上的整理方式浏览它们。

### 菜单栏

导航到菜单栏,然后选择您希望观看或播放的文件类型。 选择 20 照片、 J 着乐或 ■ 视频。或者,您可以打开 ■ 文件夹视图并浏览文件夹查找文件。

#### 排序

要按照日期、月份、年份或名称字母顺序浏览照片,请按 排序。

要按照专辑、演唱者、流派或名称字母顺序浏览音乐,请 按 排序。

视频会按照字母顺序排序。

## 欣赏照片

要杳看照片,请选择菜单栏中的 5 照片 ,选择一个照片缩略图,然后按 OK。 如果同一文件夹中有多张照片,选择一张照片,然后按 ➡ 幻灯片 放映即可开始此文件夹中所有照片的幻灯片放映。 要跳至前一张或下一张照片,请按 或 。 要停止幻灯片放映或关闭照片,请按 = LIST 或 ■ $($ 停止)。 您可在播放音乐的同时放映幻灯片。 先开始播放音乐,然后再开始幻灯片放映。 1 - 选择一首歌曲或一个包括多首歌曲的文件夹, 然后按 OK。  $2 - \mathcal{R} \equiv$  LIST , 然后选择 网 照片。 3 - 选择一张照片或一个包括多张照片的文件夹,然后按 **一**幻灯片放映。

#### 信息

要查看照片信息(大小、创建日期、文件路径等),请选 择一张照片,然后按 <u></u> INFO。 再次按下可隐藏信息。

选项

按 OPTIONS。

• 随机 随机显示照片。 • 重放 连续播放幻灯片。 • 幻灯片放映速度 设置幻灯片放映速度。 • 幻灯片过渡 设置照片过渡风格。 要关闭浏览 USB 或浏览网络,请按 A 并选择另一活动。

## 播放音乐

要播放音乐,请选择菜单栏中的 JJ音乐 ,选择一首歌曲,然后按 OK。 如果同一文件夹中有多首歌曲,按 — 全部播放 即可播放此文件夹中的所有歌曲。 要跳至上一曲或下一曲,请按 或 。 要暂停音乐,请按 OK。再按一次 OK 可继续播放。 要在歌曲中向前或向后跳 10 秒, 请按 ▶ 或 ◀。 要倒回或快进,请按 ▶▶ 或 ◀◀。按上述键数次可加快速度 - 2x、4x、8x、16x、32x。 要停止音乐播放,请按■(停止)。

按下 = LIST 或 →,音乐会继续播放。

信息

要查看歌曲信息(标题、演唱者、持续时间等),请选择 该歌曲, 然后按 6 INFO。 再次按下可隐藏信息。

选项

 $按  $\equiv$  **OPTIONS**。$ 

• 随机 随机播放音乐。 • 重放 播放歌曲一次或连续播放该歌曲。 • 屏幕关闭 如果只是听音乐,可关闭电视屏幕以节省能源。 要关闭屏幕,请按 OPTIONS,选择菜单栏中的 2 环保设置,选择屏幕关闭,然后按 OK。要重新打开屏幕,请按遥控器上的任意键。

要关闭浏览 USB 或浏览网络,请按 A 并选择另一活动。

## 播放视频

要播放视频,请选择菜单栏中的 ■ 视频 ,选择一个视频,然后按 OK。 如果同一文件夹中有多个视频,按 — 全部播放 即可播放此文件夹中的所有视频。 要跳至上一个或下一个视频,请按 或 。 要暂停视频,请按 OK。再按一次 OK 可继续播放。 要在视频中向前或向后跳 10 秒, 请按 ▶ 或 ◀。 要倒回或快进,请按 ▶ 或 ◀ 。按上述键数次可加快速度 - 2x、4x、8x、16x、32x。 要停止视频播放,请按 □(停止)。

信息

要查看视频信息(播放头位置、持续时间、标题、日期等 ),请选择该视频,然后按 INFO。 再次按下可隐藏信息。

选项

按 OPTIONS。

• 字幕

如适用,您可将字幕切换为开启、关闭或静音时打开。 • 随机 随机播放视频。

• 重放

播放视频一次或连续播放该视频。

要关闭浏览 USB 或浏览网络,请按 ♠ 并选择另一活动。

## 14.2 Wi-Fi Miracast

# 关于 Wi-Fi Miracast

您的电视是一款 Wi-Fi Certified Miracast™ 设备。通过 Mi racast™,您可在电视屏幕上无线观看和共享智能手机、 平板电脑或电脑的屏幕。您可以传输视频(音频和视频) 、共享照片或设备屏幕上的任何其他内容,而无需将设备 连接到家庭网络。电视和该设备必须都是 Wi-Fi Certified

### Miracast™ 设备并且均已打开 Miracast。

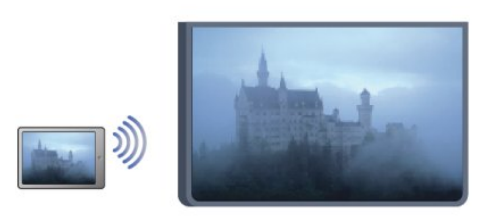

有关 Wi-Fi Certified Miracast™ 的更多信息,请访问 [www.wi-fi.org](http://www.wi-fi.org)

wifa

Wi-Fi®、Wi-Fi CERTIFIED 徽标、Wi-Fi 徽标均为 Wi-Fi Alliance 的注册商标。Wi-Fi CERTIFIED Miracast™、Miracast™ 均为 Wi-Fi Alliance 的商标。

## 打开 Miracast

此电视配有已开启的 Miracast, 可随时使用 Miracast 显示设备的屏幕。

#### 关闭 Miracast

如果不希望电视接收来自其他设备的屏幕共享请求,可关 闭电视上的 Miracast。

- 1 按 A 并选择设置, 然后按 OK。
- 2 选择网络设置 > Wi-Fi Miracast > 关闭,然后按 OK。
- 3 按 → (如有必要,请反复按)关闭菜单。

## 在电视上共享屏幕

要在电视上共享智能手机、平板电脑或电脑的屏幕...

**1 -** 打开电视。 **2 -** 在设备上,打开 Wi-Fi Miracast、Wi-Fi Direct™、Intel®Wireless Display\* 或类似的应用程序,并开始扫描其他 Miracast 设备。 **3 -** 在已找到的设备列表中,选择电视并连接。 **4 -** 

在电视上,同意连接电视的请求。系统可能会要求您在电 视上输入设备的 PIN 码 — 请用遥控器上的数字键输入该 数字。或者,电视可能要求您在设备上输入 PIN 码。如果您进行连接,电视将显示设备的屏幕。 **5 -** 

在设备上,选择您希望在电视上观看的视频、照片或文件  $\circ$ 

\* WiFi 3.5 及更高版本支持 Miracast。

## 停止共享

从设备

通过您用于启动 Miracast 的应用程序,您可以断开连接并 停止在电视上观看设备的屏幕。电视将切换回上次选择的 节目。

从电视

要停止在电视上观看设备的屏幕,您可以...

• 按 TV 观看电视广播

• 按 ▲ 在电视上开始另一活动

• 按 SOURCES

打开"来源"菜单,然后选择一个已连接的设备。

阻止设备

首次收到来自设备的连接请求时,您可以阻止该设备。这 样来自该设备的此次请求和未来所有请求都将被忽略。 要阻止设备,请在请求窗口中选择阻止..., 然后按 OK。

取消阻止所有设备

之前已连接和已阻止的所有设备都会存储在 Wi-Fi Miracast 连接列表中。如果您清除此列表,所有被阻止的 设备都将被取消阻止。

要取消阻止所有被阻止的设备...

**1 -** 按 并选择设置,然后按 OK。

**2 -** 选择网络设置 > 重置 Miracast 组。

**3 -** 按 OK 清除列表。

4 - 按 <sup>←</sup> (如有必要,请反复按)关闭菜单。

阻止之前连接的设备

如果希望阻止之前连接的设备,您需要先清除 Wi-Fi Miracast 连接列表。如果清除此列表,您必须再次确认或 阻止每个设备的连接。

## 屏幕延迟

使用 Miracast 共享屏幕的正常延迟时间约为 1 秒。如使用 处理能力较差的旧版本设备/电脑,该延迟可能会更长。

## 特别说明

• 此电视上的 Miracast 须遵守 HDCP 协议,并且不能显示 由设备发送的受版权保护的付费内容。 • 受支持的最高视频分辨率为 720p。

# Pause TV

15

可进行暂停操作。您必须连接 USB 硬盘才可缓冲广播。广播暂停的最大时间跨度为 90 分钟。 有关更多信息,请按 关键字,然后查找 USB 硬盘。 暂停或继续广播 要暂停广播,请按 Ⅱ(暂停)。屏幕上将短暂显示进度栏。 要调出进度栏,请再按一次 Ⅱ ( 暂停 ) 。 要继续观看,请按  $\blacktriangleright$ (播放)。屏幕上的图标表示您正在观看已暂停的广播。 返回到实际电视广播 要切换回实际电视广播,请按 ■ ( 停止) 。 一切换到数字频道,USB 硬盘就会开始缓冲广播。切换到另一数字频道时,USB 硬 盘会缓冲新频道的广播,而之前频道的广播会被清除。切 换到已连接的设备(蓝光光盘播放机或数字接收器)时, USB 硬盘会停止缓冲,广播亦会被清除。此外,将电视切 换到待机模式下时,广播会被清除。 在 USB 硬盘上录制节目时,您无法暂停广播。 即时回放 观看来自数字电视频道的广播时,您可以轻松地对广播进 行即时回放。 要回放广播的最后 10 秒,请按 Ⅱ ( 暂停 ) ,然后按 ◀ (左)。 您可以反复按 ,直至达到广播缓冲的起始点或最大时间跨度。 进度栏 通过屏幕上的进度栏,按 << (倒回)或按 ▶▶ (快进)选择您希望从哪里开始观看已暂停的广播。反复 按上述键可更改速度。 特别说明 • 适用于视障人士的音频描述音频(解说)不可在 Pause TV 或录制功能中播放。 • 您可以缓冲频道的数字 (DVB) 字幕,但不能缓冲来自文本服务的字幕。要查看数字 (DVB) 字幕是否可用,请调谐到该电视频道并按 OPTIONS,选择字幕语言 以打开字幕列表。您只能缓冲前面带 DVB

您可以暂停电视广播,稍后继续观看。只有数字电视频道

图标的字幕语言。

# 录制

### 16.1

16

## 您需要执行的操作

要录制电视节目,您需要...

• 将已连接的 USB 硬盘在此电视上进行格式化

• 在此电视上安装数字电视频道 ( 使用观看电视功能收看 到的频道)

• 接收内置电视指南的频道信息(来自广播商或互联网)

有关更多信息,请按 关键字,然后查找 USB 硬盘、安装。

### 16.2

录制节目

## 立即录制

要录制您正在观看的节目,请按遥控器上的 ● ( 录制 ) 。

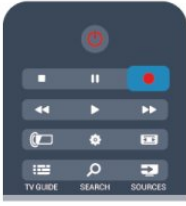

如果您接收来自互联网的电视指南信息,则可在确认录制 前于弹出窗口中调整录制的结束时间。 如果您接收来自广播商的电视指南信息,录制会立即开始

。您可在录制列表中调整录制的结束时间。 要停止录制,请按 ■ (停止)。

## 排定录制

您可以排定今天或未来几天(最多 8 天)某个即将播出的节目的录制。

**1 -** 要排定录制,请按 电视指南。 在电视指南页面上,选择频道和您希望录制的节目。 您可以输入频道编号,以便在列表中跳到该频道。 按 ▶(右)或 ◀(左)滚动查看频道的节目。 要更改列表的日期,请按 OPTIONS 并选择更改日期。在列表中,选择您希望的日期,然后按 OK 。如果电视指南来自互联网,您可在页面顶部选择日期,

然后按 OK。

2 - 节目突出显示时,请按 **—** 录制 。此电视会在节目结尾处添加一定时间的缓冲。如有需要 ,您可以添加些额外的缓冲。

**3 -** 选择排定,然后按

OK

。节目即可排定录制。如果排定的录制有重叠,则会自动 显示警告。

如果您打算在离开时录制节目,请记得将电视切换到待机 模式并打开 USB 硬盘。

## 录制列表

要查看录制列表和已排定的录制,请按 俞,选择 ■ 录制,然后按 OK。

您可在此列表中选择要观看的录制内容、删除已录制的节 目、调整正在进行的录制的结束时间或者查看可用磁盘空 间。如果电视指南来自互联网,您还可在此列表中通过自 行设置录制的开始和结束时间将录制排定为未链接到节目 的定时

录制。要设置

定时录制,请在页面顶部选择排定录制,然后按 OK 。设

置频道、

日期和时间跨度。要确认录制,请选择排定,然后按 OK。

删除已排定的录制

要删除已排定的录制,请在列表中选择即将进行的录制, 然后按 OK。或者您可以选择已排定的录制,然后按 OPTIONS 并选择取消录制。

## 特别说明

- 录制节目时,您可以观看之前录制的节目。
- 录制过程中,您不能切换电视频道。
- 录制过程中,您不能暂停电视广播。
- 要进行录制,广播商需要可靠的时钟设置。如果您手动 重置电视时钟,录制可能会失败。
- 无法录制适用于视障人士的音频描述音频(解说)。

• 您可以录制频道的数字 (DVB) 字幕,但不能录制来自文本服务的字幕。要查看数字 (DVB) 字幕是否可用,请调谐到该电视频道并按 OPTIONS,选择字幕语言 以打开字幕列表。您只能录制前面带 DVB

图标的字幕语言。

16.3

观看录制

要观看录制...

- 1 按 A, 选择 录制, 然后按 OK。
- 2-- 在列表中, 选择该录制并按▶

(播放)开始播放。您可以使用遥控器上的 (快进)、◀(倒回)、Ⅱ(暂停)或■(停止)键。 已到期的录制

广播商可以限制录制可供查看的天数。列表中的录制可显 示到期前剩余的天数。

失败的录制

如果排定的录制被广播商阻止或者广播中断,录制会被标 记为失败。

删除录制

要删除已制作好的录制,请在列表中选择该录制,然后按 OPTIONS 并选择删除录制。

有关更多信息,请按 关键字,然后查找录制节目。

# Skype

## 17.1

## 关于 Skype

### 通过

Skype™

您可在电视上免费进行视频通话。您不但可以从世界上 的任何地方呼叫并看到您的朋友,还可以在与朋友通话的 同时在电视的大屏幕上看到他们。

### 17.2

## 您需要执行的操作

要在 Skype

上进行视频通话,您需要另行购买带内置麦克风的飞利浦 PTA317 电视摄像头并拥有良好的互联网连接。

在可以开始使用 Skype 之前,电视必须具备优质的互联网 连接。您可以使用无线或有线方式连接电视。 有关更多信息,请按 ━ 关键字,然后查找网络、无线。

### Skype 帐户

要使用 Skype,您需要为自己或家人创建 Skype 帐户。您可在电视或电脑上创建新的 Skype 帐户。

Skype 点数或 Skype 套餐

凭借 Skype 并花费一点点成本,您还可以拨打座机或手机 。您可以使用电脑购买 Skype 点数或在 [www.skype.com](http://www.skype.com) 选购 Skype 套餐。

不能拨打紧急电话 Skype 不能代替电话,而且不能拨打紧急电话。

## 17.3 开始使用 Skype

## 安装摄像头

将电视摄像头电缆连接到电视上的其中一个 USB 接口。 如下图所示弯折小型定位夹,并将摄像头放置在电视的顶 部。

将摄像头指向您平时坐的位置。在进行 Skype 通话时,您可以平移、倾斜或放大、缩小摄像头图像。

您可将摄像头放置在您想放置的任何地方,但我们建议将 其放在远离电视扬声器的地方。

如果没有连接电视摄像头,Skype 将不会启动。

## 登录

用您的 Skype 用户名和密码登录至 Skype。如果您还没有 Skype 用户名,则您必须创建新的 Skype 帐户。

要登录至 Skype…

**1 -** 按 打开主菜单。

**2 -** 选择 Skype 并按 OK 启动 Skype,打开登录页面。 **3 -** 选择 Skype 用户名文本字段,然后输入您的 Skype 用户名。要打开屏幕键盘,请选择该文本字段,然后按 OK。如果您曾经登录过,请按 = LIST 并选择您的 Skype 用户名。此电视可记住最后 5 个登录的 Skype 用户名。

**4 -** 选择密码文本字段并输入您的密码。

**5 -** 完成后,请选择登录,然后按 OK。

Skype 菜单在屏幕上打开时表明您已经登录。

需要帮助? 如果您忘记了自己的 Skype 用户名或密码或者在登录时遇到问题,请访问 [www.skype.com/support](http://www.skype.com/support)

## 新的 Skype 帐户

如果您还没有 Skype 用户名和密码,您可在电脑上创建新的 Skype 帐户。一旦成功创建了新帐户,您就可以使用您的 Skype 用户名和密码登录到电视。要在电脑上创建 Skype 帐户,请访问 [www.skype.com](http://www.skype.com)

如果您有带集成键盘的遥控器或者已将 USB 键盘连接到电视,则您可在电视上创建新的 Skype 帐户。

### 要在电视上创建新帐户...

**1 -** 在 Skype 登录页面上,选择创建新帐户,然后按 OK。 **2 -** 在接下来的菜单上,选择打开浏览器,然后按 OK。 **3 -** 此电视会直接打开 [www.skype.com](http://www.skype.com) 的网页。您可在该网页上创建新帐户。 **4 -** 当 Skype 确认您的新帐户已成功创建后,请离开网络 浏览器,并返回电视上的 Skype 登录页面。 **5 -** 输入您的 Skype 用户名和密码进行登录。

Skype 用户名 Skype 用户名必须以字母(大写或小写)开头,必须具有 6 至 32 个字符(可包括数字),不得包含空格。

## 密码

密码必须拥有 6 至 20 个字符,必须至少包含 1 个字母或 1 个数字,不得包含商标、项目符号或欧元符号等特殊字 符,且不能包含空格。

如果您还没有 Skype 用户名和密码,则可在电视上的登录页面上创建新帐户。 1 - 在登录页面上,选择"新建帐户",然后按 OK。 2 - 创建您的新帐户。 • 全名 输入您的全名。 • Skype 用户名

17

输入一个名称作为您的 Skype 用户名。它将显示在其他 Skype 用户的联系人列表中。Skype 用户名必须以字母(大写或小写)开头,必须拥有 6 至 32 个字符(可包括数字),不得包含空格。 • 密码 请输入您的密码。密码必须拥有 6 至 20 个字符,必须至少包含 1 个字母或 1 个数字,不得包含商 标、项目符号或欧元符号等特殊字符,不能包含空格。 • 电子邮件 输入您的电子邮件地址。 3 - 阅读并接受 Skype 的使用条款。 4 - 如果您的新帐户被接受,则您已经登录。 您可以在电脑上编辑或完成您的 Skype

个人资料。请在电脑上启动 Skype,使用您的 Skype 用户名和密码登录,并打开您的 Skype 个人资料。您可以 更改个人资料图片、添加心情留言或设置隐私设置。

## Microsoft 帐户

如果您拥有 Microsoft 帐户,则可使用该帐户在电视上登录 Skype。

要使用 Microsoft 帐户登录...

**1 -** 在 Skype 登录页面上,选择使用 Microsoft 帐户登录,然后按 OK。 **2 -** 选择下一个,然后按 OK。此电视将打开 Microsoft 帐户登录网页。 **3 -** 输入您的 Microsoft 帐户的电子邮件和密码。

**4 -** 选择提交按钮,然后按 OK。

## 不能拨打紧急电话

不能通过 Skype 拨打紧急电话 Skype 不能代替电话,而且不能拨打紧急电话。

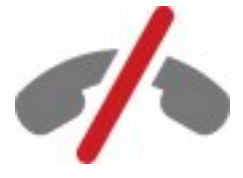

## 17.4 Skype 菜单

在您成功登录后,Skype 会打开 Skype 菜单。 Skype 菜单项有...

• 我的个人资料 - 您的 Skype 用户名 要查看或修改您的 Skype 个人资料,请选择您的 Skype 用户名,然后按 OK。

• 员工 在联系人中,您可以开始进行 Skype 通话和管理联系人。

- 拨打电话
- 在拨打电话

中,您可以通过拨打拨号键盘上的数字拨打座机或手机号 码。您必须拥有 Skype 点数或 Skype 套餐

才能拨打电话号码。如果未连接摄像头和麦克风,则不能 选择拨打电话。

• 历史记录 在历史记录 中, 您可以查 看未接来电和以前的通话记录或者查看联系请求。

- 设置
- 在设置 中,您可以修改密码、设置隐私和语音信箱设置或查看被 阻止的联系人等。

#### • 登出

可在电视上注销 Skype。

## 17.5 我的个人资料

在我的个人资料中,您可以编辑您的 Skype 个人资料。

• 公开

查看或更改您的联系人能够查看到的您的个人资料。

• 电话 您可以在此输入或更改您的家庭电话、办公室电话或手机 号码。

#### • 私人

查看或更改您的电子邮件地址、查看您的点数或订阅信息 ,或者撰写心情留言。

• 个人资料图片 如果您尚未使用电脑上传个人资料图片,您可以在此选择 其中一个可用头像作为个人资料图片。

• 在线状态 您可以更改您的在线状态。选择当您在线时您希望联系人

## 17.6 联系人

## 您的联系人

在联系人中,您可以找到 Skype 联系人列表。

您的联系人均通过其 Skype

用户名

显示。联系人用户名旁显示绿点表明其在线并可进行 Skype 通话。

您可以使用联系人页面左上角的文本框搜索联系人列表中 的联系人。或者,只需向下滚动列表便可找到想要的联系 人。

添加联系人

添加 Skype 联系人

在联系人,即您的联系人列表中,您可以添加 Skype 新联系人。

添加 Skype 联系人

如果知道好友的 Skype 用户名或电子邮件,便可以通过 Skype 轻松找到您的联系人。如果不知道他们的 Skype 用户名或电子邮件,您还可以尝试按照名字查找他们。

要添加 Skype 联系人…

**1 -** 在联系人页面上,按 OPTIONS。

**2 -** 选择添加 Skype 联系人,然后按 OK。

**3 -** 输入新联系人的 Skype

用户名

- 或电子邮件地址。您也可以尝试输入姓名。要打开屏幕键 盘,请按 OK。完成后,按 OK。
- **4** Skype 将搜索您寻找的联系人并显示搜索结果。

**5 -** 选择要找的联系人并按 OK 发送联系人请求。 **6 -** 撰写请求并按 OK。Skype 将向您的新联系人发送请求 消息。如果联系人接受请求,新联系人的 Skype 用户名将出现在您的列表中,您可以通过 Skype 呼叫联系人。

#### 添加电话号码

在联系人

,即您的联系人列表中,您可以添加电话号码作为联系人 。您可以通过 Skype 语音通话拨打电话。您需要 Skype 点数才能拨打电话。

要添加电话号码…

- **1** 在联系人页面上,按 OPTIONS。
- **2** 选择添加 SkypeOut 联系人,然后按 OK。
- **3** 输入联系人的姓名。要打开屏幕键盘,请按 OK

。完成后,按 OK。

- **4**
- 输入联系人的电话号码。始终以国家/地区编码开头(如
- +31 代表荷兰)。请勿使用两个零。完成后,按 OK

。电话号码联系人的姓名将出现在列表中。

## 接受联系人请求

收到联系请求后,Skype 菜单中的历史记录旁会出现一个小图标。

要接受联系人请求…

**1 -** 在 Skype 菜单中,选择历史记录,然后按 OK。 **2 -** 选择联系请求并按 OK。选择请求并按 OK。Skype 将 询问您是否接受该联系人。如果选择接受,则该联系人将 出现在您的联系人列表中。

## 阻止联系人

您可以阻止 Skype 联系人。被阻止的联系人将无法通过 Skype 与您联系。被阻止的联系人不会收到通知,您在被 阻止的联系人的联系人列表中将显示为离线状态。您可以 随时取消阻止已阻止的联系人。

要阻止联系人…

- **1** 在联系人页面上,选择要阻止的联系人。
- **2** 按 OPTIONS 并选择阻止,然后按 OK 。联系人已被阻止。

要取消阻止联系人…

- **1** 选择已阻止的联系人。
- **2** 按 OPTIONS 并选择取消阻止,然后按 OK
- 。已取消阻止联系人。

要查看已阻止的联系人列表…

- **1** 在 Skype 菜单中,选择设置,然后按 OK。
- **2** 选择已阻止的联系人并按 OK
- 。列表将显示已阻止的所有联系人。

## 删除或重命名

您可以删除或重命名联系人。

要删除联系人…

- **1** 在联系人页面上,选择要删除的联系人。
- **2** 按 OPTIONS 并选择删除,然后按 OK
- 。联系人已从列表中删除。

要重命名联系人…

- **1** 在联系人页面上,选择要重命名的联系人。
- **2** 按 OPTIONS 并选择重命名,然后按 OK。
- **3**

**-** 

在文本字段中输入该联系人的新名称。要打开屏幕键盘,

### 17.7

## Skype 通话

## 视频或语音通话

### 进行视频通话

进行视频通话,呼叫您的朋友并在电视屏幕上看到他们。

#### 要进行视频通话…

**1 -** 在联系人页面上,选择要呼叫的联系人。

**2 -** 选择视频通话并按 OK。如果您的联系人在 Skype 上且已连接 Skype

摄像头并接受了呼叫,您便可以在电视上看到这个人。 3 - 要结束通话,请选择 ← 结束通话并按 OK。

您的 Skype 摄像头打开后,蓝色 LED 指示灯会亮起。您 可在电视右下角的小屏幕中查看联系人可以看到的画面。

要关闭 Skype 摄像头,请选择 ■ 关闭视频并按 OK 。要重新打开,请选择打开视频并按 OK。

要将麦克风静音,请选择 关闭麦克风并按 OK 。要重新打开,请选择 打开麦克风并按 OK。

进行视频通话时,您可以更改摄像头的视角。 有关更改视角的详细信息,请按 关键字,然后查找 Skype、摄像头缩放、平移和倾斜。

### 进行语音通话

进行语音通话,可关闭摄像头进行无视频通话。

#### 要进行语音通话…

**1 -** 在联系人页面上,选择要呼叫的联系人。 **2 -** 选择呼叫并按 OK。如果联系人在 Skype 上并接受了呼叫,您便可以与联系人通话。 **3 -** 要结束通话,请选择 结束通话并按 OK。

联系人可将您添加到有多个参与者的语音通话中。您不能 自行添加额外的参与者。

## 拨打电话

您也可以通过 Skype 拨打座机和手机。要拨打电话,您需要购买 Skype 点数或 Skype 套餐。

要拨打电话…

**1 -** 在联系人页面上,选择电话号码联系人。 **2 -** 选择呼叫并按 OK。您必须拥有 Skype 点数或 Skype 套餐才能通过电话号码拨打电话。如果联系人接听电话, 您便可以与其通话。

3 - 要结束通话,请选择 ← 结束通话并按 OK。

您也可以通过 Skype 直接拨打电话号码。您可以使用拨号键盘输入电话号码。

要打开拨号键盘…

**1 -** 在 Skype 菜单中,选择拨打电话,然后按 OK。 **2 -** 如果屏幕上未显示拨号键盘,则选择 显示拨号键盘,然后按 OK。 **3 -** 拨打电话号码。您可以导航至号码并按 OK 或使用遥控器上的数字键。 不能拨打紧急电话

Skype 不能代替电话,而且不能拨打紧急电话。

## 接听来电

当您登录至 Skvpe 并观看电视时,屏幕上会显示消息以通 知您有来电接入。消息将显示呼叫者身份,而您可以接听 或拒接来电。

要接听来电,请选择通过视频接听,然后按 OK。

要在摄像头关 闭的情况下接听来电,请选择通过音频接听,然后按 OK。

要拒接来电,请选择拒接来电,然后按 OK。

## 历史记录

- 在 Skype
- 菜单的历史记录

页面中,您可以找到您所拨打的所有通话列表,包括未接 来电。您也可以查看新联系请求并收听语音邮件。

要查看列表,请选择所有通话、未接来电、来电或 去电,然后按 OK。

要查看新联系请求,请选择联系请求,然后按 OK。

要查看并收听语音邮件,请选择语音邮件,然后按 OK。

您的 Skype 事件会在此历史记录列表中保存多久取决于您 拥有的联系人数量以及您使用 Skype 的密集程度。

### 语音邮件

关于语音邮件

如果有人在 Skype 上呼叫而您未接听来电,则他或她可在您的 Skype 语音邮件 上留下语音消息。如果您呼叫联系人而其无法接听,则您 可以向联系人发送 Skype 语音邮件。

要发送或接收语音邮件,您 - 或您的联系人 - 必须先设置 Skype 语音邮件。您可以在电脑上设置语音邮件。访问 [www.skype.com](http://www.skype.com)

当您在电脑上制作完语音邮件后,需在 Skype 菜单 > 设置 > 语音邮件中设置语音邮件首选项。

#### 录制语音邮件

当您呼叫联系人而其无法接听时,您可以留下语音邮件。

要录制语音邮件…

- **1** 呼叫联系人。如果呼叫未被接听,Skype 会建议发送语音邮件。 **2 -** 选择是并说出您的留言。
- **3** 要停止录制,请选择结束通话,然后按 OK。

#### 播放语音邮件

联系人可向您发送语音邮件消息。如果有人向您发送语音 邮件,菜单上会显示一个小图标。您可以在历史记录页面 播放语音邮件。

要播放语音邮件…

- **1** 在 Skype 菜单中,选择历史记录,然后按 OK。
- **2** 选择语音邮件,然后按 OK。
- **3** 选择要播放的语音邮件并按 OK

。您可以随意反复收听语音邮件。要管理语音邮件,请按 OPTIONS。

## 17.8 Skype 点数

您可在 Skype 上购买 Skype 点数或选购 Skype 套餐。有了可用的 Skype 点数或 Skype 套餐,您就可以使用电视拨打座机和手机。

购买 Skype 点数

要购买 Skype 点数或选购 Skype 套餐,请在电脑上登录到 Skype。 您购买的 Skype 点数可在您于电视上登录到 Skype 后使用。

点数数量或订购信息会显示在可供您拨打电话的每个页面 上。

Skype 点数低

如果您的点数过低而无法拨打电话,您将会收到通知。

## 17.9 Skype 设置

### 登录

您可以将 Skype 设置为从主菜单中选择 Skype 时自动登录,而无需输入您的 Skype 用户名或密码。

要在 Skype 启动时自动登录…

- **1** 通过帐户登录 Skype。 **2 -** 在 Skype 菜单中,选择设置,然后按 OK。 **3 -** 选择登录,然后按 OK。 4 - 按 ▶ ( 右) 选中复选框, 然后按 OK 标记 Skype 启动时自动登录。
	-

## 更改密码

您可以更改 Skype 的当前密码并输入 Skype 帐户的新密码。

要更改密码…

- **1** 通过帐户登录 Skype。
- **2** 在 Skype 菜单中,选择设置,然后按 OK。
- **3** 选择更改密码。
- **4** 按
- (右)选择当前密码
- 并输入当前密码。如果您要使用屏幕键盘,请先按 OK。 5 - 按 ▼(下)选择新密码并输入新密码。
- 6 再次按 ▼(下)选择重复新密码并重新输入新密码。
- **7** 再次按 (下)选择应用发送新密码以进行确认。

## 视频

您可以设置 Skype 以限制在 Skype 通话中使用视频。

使用自动接收视频可以设置 Skype 以自动接收和显示任何用户、 仅限我的联系人列表中的用 户或不接收任何用户发送的视频。

使用显示我有视频可以设置 Skype 向 仅限我的联系人列表中的用 户发送视频或不向任何用户发送视频。

#### 要设置视频设置…

- **1** 通过帐户登录 Skype。
- **2** 在 Skype 菜单中,选择设置,然后按 OK。
- **3** 选择视频。
- 4 按 ▶ ( 右 ) 选择单选框并按 OK 以标记或取消标记。

## 隐私

您可以设置 Skype 以限制 Skype 来电。

您可以允许任何用户或 仅限我的联系人列表中的用户进行呼叫。

### 要设置隐私设置…

- **1** 通过帐户登录 Skype。
- **2** 在 Skype 菜单中,选择设置,然后按 OK。
- **3** 选择隐私。
- 4 按 ▶ ( 右) 选择单选框并按 OK 以标记或取消标记。

## 已阻止的联系人

您可以查看已阻止的所有联系人列表。

要查看列表…

- **1** 通过帐户登录 Skype。
- **2** 在 Skype 菜单中,选择设置,然后按 OK。
- **3** 选择已阻止的联系人并按 OK
- 。要管理已阻止的联系人,请按 OPTIONS。

## 语音邮件

您可以设置一些发送语音邮件的首选项。

如果允许联系人在您无法接听来电时向您发送语音邮件, 则选中

将未应答呼叫发送至语音邮

件

复选框。如果您不想接收语音邮件,则无需选中复选框。

如果允许联系人在您 15 秒内未接听来电且您正在接听其 他来电时向您发送语 音邮件,则选中我已处于通话中复选框。

如果允许 在您拒接来电时发 送语音邮件,则选中我拒接来电复选框。

要设置语音邮件首选项…

**1 -** 通过帐户登录 Skype。 **2 -** 在 Skype 菜单中,选择设置,然后按 OK。

**3 -** 选择语音邮件,然后按 OK。

4 - 按 ▼ ( 下) 或 ▲ ( 上) 选择复选框。按 OK 选中或取消选中。

## 呼叫转接

用呼叫转接绝不会错过任何一个 Skype 通话。

如果您不在线或无法接听来电,则可以将 Skype 通话转接至任一电话或手机。您也可以将 Skype 通话转接至其他 Skype 帐户。您可以按优先顺序设置 3 个转接呼叫的电话号码或 Skype 用户名。您需要 Skype 点数或 Skype 套餐才能将呼叫转接至电话。将 Skype 通话转接至其他 Skype 帐户是免费的。有关呼叫转接的详细信息,请访问 [www.skype.com/support](http://www.skype.com/support)

要设置呼叫转接…

- **1** 通过帐户登录 Skype。
- **2** 在 Skype 菜单中,选择设置,然后按 OK。
- **3** 按 OK 选中我不在 Skype 上时转接呼叫复选框。
- **4 -**

在以下输入字段中,按优先顺序输入联系人列表中的电话 号码或 Skype 用户名以便转接呼叫。始终为电话号码加上 国家/地区编码。

- **5** 如有必要,可更改 Skype 转接呼叫之前的秒数。
- **6** 选择保存存储呼叫转接设置。

## 摄像头缩放、平移和倾斜

您可以设置摄像头视角。您可以放大或缩小、平移或倾斜 摄像头取景框。在进行视频通话时,您可以设置摄像头的 视角。

要设置摄像头视角…

- **1** 启动视频通话并等到通话进行时。
- 2 按 ▶ (右)选择小屏幕上方的图标, 然后按 OK 。将显示带彩色键功能的条。
- 3 要移动(平移)摄像头取景框,请按 **◀** ( 左 ) 或 ▶
- (右)。要倾斜摄像头取景框,请按 ▲ (上)或 ▼
- (下)。要放大,请按 放大。要缩小,请按 缩小。
- **4** 按 完成存储摄像头视角并返回 Skype 通话。
- 17.10 登出

注销 Skype 即可退出 Skype 帐户。您的在线状态将变为离线

。您的联系人将无法呼叫您。

要注销…

1 - 在 Skype 中的任何位置按 <sup>←</sup> 返回即可返回 Skype 菜单。

**2 -** 在 Skype 菜单中选择注销,然后按 OK。

电视将询问您是退出 Skype 还是使用其他 Skype 帐户。

## 17.11 退出 Skype

注销 Skype 后,电视上的 Skype 应用程序仍处于活动状态。您可以登录其他 Skype 帐户或创建新帐户。要停止电视上的 Skype 应用程序,必须退出 Skype。

## 17.12 使用条款和隐私政策

请访问以下网址阅读 Skype 使用条款:<u>www.skype.com/go/tou</u>

另请访问以下网址阅读 隐私政策[:www.skype.com/go/privacy](http://www.skype.com/privacy)

# Smart TV

## 18.1

18

## 关于 Smart TV

将这台飞利浦智能 LED

电视

接入互联网,发现电视的新世界。您可以有线连接到路由 器,也可通过 Wi-Fi 以无线方式连接。

当电视接入家庭网络后,智能手机可以在电视上显示照片 ,您可以播放存储在计算机上的视频,或者用平板电脑控 制电视。

此电视连接到互联网后,您可以观看来自在线视频商店的 租借视频、阅读在线电视指南或者在 USB 硬盘上录制您喜爱的电视节目。Smart TV 应用程序可通过各种娱乐和便捷的服务为您增添乐趣。

18.2

## 您需要执行的操作

要享用 Smart TV

应用程序

,您必须使用高速(宽带)互联网连接将电视连接到路由 器。您可以使用连接到互联网的家庭网络。无需使用电脑  $\bullet$ 

有关更多信息,请按 关键字,然后查找网络。

提示

要更轻松地输入文本或导航互联网页面,您可以考虑将 USB 键盘和 USB 鼠标连接到电视。 有关更多信息,请按 关键字,然后查找 USB 键盘或 USB 鼠标。

## 18.3

## 设置 Smart TV

首次打开 Smart TV 时,您需要配置您的连接。请阅读并 同意各项条款和条件以继续操作。如果您不想设置 Smart TV,请按 $\triangleleft$ 。

### 注册

要注册 Club Philips...

- **1** 选择注册,然后按 OK。
- **2** 输入您的电子邮件地址,选择继续,然后按 OK。
- **3** 确认电子邮件地址。

父母端控件

要锁定被分级为 18 岁以上成人使用的应用程序...

**1 -** 选择启用打开 Smart TV 家长控制,然后按 OK。

**2 -** 输入您选择的解锁 PIN 码。

**3 -** 确认您的 PIN 码。

被分级为 18 岁以上人士使用的应用程序现已锁定。要打 开已锁定的应用程序,请选择该应用程序,然后按 OK

。电视会要求您输入您的 4 位密码。

## 18.4

## Smart TV 应用程序

## 打开 Smart TV

Smart TV 开始页面是您前往互联网的链接。您可以使用在 线电视在线租借影片、阅读报纸、观看视频和聆听音乐, 还可以网上购物、打开社交网络页面(Twitter 等)或观看适合您的电视节目。为此,您要打开应用程序 — 专为电视量身打造的互联网站点。您可在电视连接到互 联网时打开 Smart TV。

打开 Smart TV

要打开 Smart TV 开始页面,请按 SMART TV。 或者您可以按  $\bigcap$ , 选择 Smart TV, 然后按 OK。

此电视可连接到互联网并打开 Smart TV 开始页面。这可能需要几秒钟时间。

关闭 Smart TV

要关闭 Smart TV 开始页面,请按 A 并选择另一活动。

TP Vision Europe B.V. 对内容服务提供商提供的内容和内容质量不负任何责任。

## Smart TV 开始页面

- **1** 电视现有应用程序
- **2** 您的应用程序
- **3** 应用程序库
- **4** 互联网
- **5** 推荐应用程序
- **6** 搜索
- **7** 彩色控制键

您的应用程序

您可从 Smart TV 开始页面启动应用程序。如果开始页面 尚未包含任何应用程序,您可从应用程序库添加应用程序 。

#### 应用程序库

您可在应用程序库中找到所有可用的应用程序。

互联网

互联网应用程序可在您的电视上打开万维网。 您可在您的电视上查看任何互联网网站,但它们中的大多 数都不是专为电视屏幕量身定制的。 - 某些插件(例如用于查看网页或视频)无法在您的电视 上使用。

- 电视将以全屏形式每次显示一个互联网页面。

#### 推荐应用程序

飞利浦会在此窗口中显示一系列针对您所在国家/地区的推 荐应用程序、在线电视应用程序或来自视频商店的租借影 片。您可从推荐应用程序窗口选择并打开它们。

#### 搜索

您可以使用搜索功能在应用程序库搜索相关应用程序。 在文本字段输入关键字,选择 并按 OK 开始搜索。您可 以输入名称、标题、流派和描述的关键字来进行搜索。 或者,您可以将文本字段留空,然后搜索各种类别最热门 的搜索/关键字。在已找到的关键字的列表中,选择一个关 键字,然后按 OK 来使用该关键字搜索项目。

## 打开应用程序

要打开应用程序,您必须先将其添加到 Smart TV 开始页 面中的应用程序列表。您可从应用程序库将应用程序添加 到您的列表。 Smart TV 开始页面上的应用程序列表可能有几页长。请使 用箭头键转至下一页或上一页。或者,请按

(下一页)或 (上一页)。

#### 打开应用程序

要打开应用程序...

1 - 按 A 并选择 Smart TV。

2 - 在开始页面上,选择一个应用程序图标,然后按 OK。 在应用程序中,按 ↔ 可返回到上一步或上一页。

#### 关闭应用程序

要关闭应用程序并返回到 Smart TV 开始页面,请按 SMART TV。

#### 重新加载应用程序页面

如果应用程序页面没有加载正确,请按 OPTIONS 并选择重新加载来重新加载该页面。

#### 缩放

要在应用程序页面上放大... 1 - 按 OPTIONS 并选择缩放页面。

- 2 使用滑动条设置缩放级别。
- 3 通过重置滑动条返回到正常视图。

#### 查看安全信息

您可以查看应用程序页面的安全级别。 在应用程序页面上,按 OPTIONS 并选择 安全信息 。加载页面时,如果屏幕底部的加载动画旁边显示了一个 锁头 命, 则传输是安全的。

#### 应用程序反馈

选择应用程序并按

#### ➡ 反馈

选择"喜欢"或"不喜欢"按钮,然后向我们发送建议或评论。

您还可以报告应用程序故障。

管理应用程序

在 Smart TV 开始页面上的应用程序列表中,您可以... • 删除应用程序

要从列表中删除应用程序、请选择该应用程序的图标,然 后按 删除。该应用程序仍可在应用程序库中找到。 • 移动应用程序

要重新定位列表中的应用程序,请选择该应用程序的图标 ,按 ━ 移动并使用箭头键重新定位该应用程序。按 OK

确认位置。

• 锁定应用程序

要锁定应用程序,请选择该应用程序的图标,然后按 — 銟宝。

锁定应用程序时,您必须输入您在配置 Smart TV 时为家长控制设置的 4 位 PIN

- 码。在列表中,已锁定的应用程序会带有锁 ❺ 标记。
- 要解锁应用程序,请选择该应用程序的图标,然后按 解锁。您必须输入 4 位 PIN 码方可解锁。

## 应用程序库

打开 Smart TV 中的应用程序库 浏览应用程序,即一系列专为电视度身打造的网站集合。

查找 YouTube 视频、全国性报纸、在线相册、Twitter 等 应用程序。还有向在线视频商店租用视频的应用程序,以 及观看您错过的节目的应用程序。如果应用程序库里没有 您要找的应用程序,可以尝试一下万维网,在电视上浏览 互联网。

## 租赁视频应用程序

通过 Smart TV 中的视频商店应用程序,您可从在线租赁 视频商店租借您最喜爱的电影。您可以使用信用卡安全地 进行支付。

- 租借电影 **1 -** 在您的应用程序列表中打开视频商店应用程序,或者在 Smart TV 开始页面上选择一个推荐的视频。 **2 -** 选择一部电影。 **3 -** 进行在线支付。
	- 4 开始观看。您可以使用 ▶ ( 播放 ) 和 II ( 暂停 ) 键。

大多数视频商店都会要求您创建登录帐户。

#### 流式视频

您可以使用此电视观看以流式视频格式发送的租赁电影。 您几乎可以立即观看电影。您可能需要 USB 硬盘来存储一些视频缓冲。如果您已连接 USB 硬盘,您 还可以从仅提供电影下载的视频商店下载租赁视频。您可 以暂停或重新开始观看下载的租赁电影。有关租赁电影的 租赁期限,请咨询视频商店。

#### 互联网流量

传输或下载许多视频可能会超出您的每月互联网流量限制  $\sim$ 

## 在线电视

通过 Smart TV 开始页面 \* 上的在线电视应用程序,您可 以观看错过的电视节目或随时观看最适合您的节目。

打开在线电视

要打开在线电视应用程序...

**1 -** 请按 SMART TV。

2 - 在开始页面上,选择 **Ⅱ図** 在线电视图标,然后按 OK。 **3 -** 在页面上选择一个节目,然后按 OK 开始观看。您可以使用 ▶ ( 播放 ) 和 Ⅱ ( 暂停 ) 键。 按广播商排序的列表

要查看按广播商排序的在线电视节目,请按 = 所有广播商。 选择一个广播商,然后按 OK。

\* 如果适用于您所在的地区。

## 万维网

互联网应用程序可在您的电视上打开万维网。

您可在您的电视上查看任何互联网网站,但它们中的大多 数都不是专为电视屏幕量身定制的。

• 某些插件 ( 例如用于查看网页或视频 ) 无法在您的电视 上使用。

• 电视将以全屏形式每次显示一个互联网页面。

## 18.5 多屏幕视图

您可在使用 Smart TV 应用程序或互联网时观看当前的电视频道。Multi view 可在 Smart TV 屏幕旁边打开该电视频道的小屏幕。

要打开 Multi view...

**1 -** 按 SMART TV 打开 Smart TV。

**2 -** 按 MULTI VIEW 打开小屏幕。

**3 -** 按 或 更改小屏幕中的电视频道。

Multi view 屏幕不能以 3D 或 UHD 效果显示视频。Multi view 打开时,您不能使用遥控器指针,也不能在 Smart TV 屏幕中使用已连接的 USB 鼠标。

18.6

## 重置 Smart TV

要重置您与 Smart TV

的连接,请清除电视上的互联网存储。 您将清除您的飞利浦 Smart TV 注册信息和家长分级设置 、视频商店应用程序登录信息、所有 Smart TV 应用程序收藏、互联网书签以及历史记录。

要清除互联网存储...

- 1 按 A 并选择设置, 然后按 OK。
- 2 选择网络设置 > 清除互联网存储,然后按 OK。

# Multi room

## 19.1

19

## 关于 Multi room

您可以使用 Multi room 将数字电视频道从另一台飞利浦电 视无线发送(传输)到这台电视。您可以从另一台电视传 输任何数字电视频道,还可以传输来自订购智能卡的频道 。如果您可以在另一台电视上观看该数字频道,则您也可 以在此电视上观看它。如果此电视所在房间内没有天线连 接,您可以使用 Multi room 来观看另一台电视上可提供的数字频道。

如果两台电视的型号都以数字 8 结尾,例如(屏幕大小)PFLxxx8

,则您可以使用此电视打开另一台电视(如果它处于待机 状态)。此外,使用另一台电视制作并存储在其已连接的 HDD 中的录制亦可在这台电视上观看。

使用 Multi room 传输电视频道会将分辨率从 HD 降为 SD。您不能传输无线电频道(仅音频)。

### 19.2

## 您需要执行的操作

要传输并观看来自另一台飞利浦电视的电视频道,另一台 电视需要充当电视频道来源。两台电视都必须连接到您的 无线家庭网络。

有关更多信息,请按 关键字,然后查找网络。

如果另一台飞利浦电视(来源)的型号以数字 7 结尾,例如(屏幕大小)PFLxxx7 而且它拥有最新的软件,则您已准备就绪。 在另一台电视上,阅读有关软件更新 的帮助章节以更新其电视软件。

使用 Wi-Fi 打开

如果两台电视的型号都以数字 8 结尾,例如(屏幕大小)PFLxxx8 ,则您可以使用此电视打开处于待机模式的另一台电视。 请确保您在另一台电视上打开了使用 Wi-Fi 打开的设置。

要打开使用 Wi-Fi 打开...

 $1 - \mathcal{R} \cdot \mathbf{A}$ , 选择设置, 然后按 OK。

2 - 选择网络设置 > 使用 Wi-Fi 打开并选择开启,然后按 OK。

两台电视上的所有条件都得到满足时,您就可以使用 Multi room。

19.3

## 使用 Multi room

## 首次使用

首次启动 Multi room 时, 请将两台电视都打开。

本电视与另一台电视建立连接后,另一台电视会自动显示 在浏览网络菜单中,即使它处于待机模式时也是如此。

## 传输电视频道

通过 Multi room,您可以观看当前电视频道或打开另一台 电视的频道列表。如果您从列表中选择了一个频道,另一 台电视也将切换到您选择的频道。如果另一台电视配备了 包括已安装频道的内置卫星调谐器或者带录制内容的已连 接硬盘驱动器 (HDD)\*, 您还可以在此电视上观看这些内容 。您不能在另一台电视进行录制、处于 Pause TV 模式或使用 Skype 时切换频道。

要观看来自另一台电视的电视频道... 1 - 请确保另一台电视处于待机 \* 或开启状态。 2 - 在本电视上,按 = SOURCES,选择 浏览网络,然后按 OK。 3 - 如果电视尚未连接家庭网络,则会自动开始安装网络。 如果电视已连接家庭网络,则转至步骤 4。 4 - 在浏览网络菜单中,选择其他电视名称,然后按 OK 。如果家中有多台电视,则可能要更改其他电视的名称。 电视本身可以更改名称。 5 - 选择您要从其他电视观看的内容... • 要观看其他电视的当 前频道,请选择当前频道,然后按 OK。 • 要打开其他电视的频道列表,请选择观看电视并按 ▶ (右)。 • 要打开其他电视 的卫星频道列表,请选择观看卫星节目,然后按 (右)。 • 要打开其他电视的录制列表\*,请选择观看录制,然后按  $\blacktriangleright$  (右)。 • 您可以用 和 切换频道。您不能在另一台电视进行录制、处于 Pause TV 模式或使用 Skype 时切换频道。 \* 要从待机模式打开其他电视或观看所连接的 HDD 上的录制内容,两台电视的型号必须以 8

结尾,如(屏幕尺寸)PFLxxx8。

## 电视名称

要更改电视名称... 按 > 设置 > 网络设置 > 电视网名称。

# 设置

## 20.1

 $\overline{20}$ 

## 设置菜单

## 画面和声音简明设置

使用画面和声音简明设置

,只需轻松几步,便可以设置基本的画面首选项。您所做 的设置会存储在画面风格 -

个性化

下面。如果某些设置有所更改,您可以恢复画面首选项。 您可以为各个电视活动或所连接的设备单独设置首选画面 设置。

要在观看电视频道时返回您首选的画面设置,请按 ✿ 。选择画面风格,然后选择个性化。

要设置画面简明设置 ...

1 - 按 A, 选择设置, 然后按 OK。

**2 -** 选择画面和声音简明设置,然后按 OK 。完成各步骤设置后结束。

有关详细信息,请按 关键字,然后查找画面风格。

## 电视设置

在电视设置 菜单中,您 可以设置所有设置。菜 单中的项目一般设置包括菜单语言、 睡眠定时器、关闭定时器、通用接入等一系列功能。

有关更多信息,请按 ━ 关键字,然后查找所需的主题。

## 搜索频道

通过搜索频道

,您可以更新当前频道列表,并将可能新发现的频道添加 到频道列表。您还可以重新设定所有频道。更新或重新设 定频道可能需要一些时间。

按 关键字,然后查找频道、更新或频道、重新设定。

## 频道设置

#### 在频道设置

菜单中,可以设置语言首选项,或者设置适合听障和视障 人士的听障和音频描述。您可以设置年龄分级以防儿童观 看分级节目,也可以设置或更改儿童锁密码。您可以开启" 自动频道更新",进行数字接收测试或手动安装模拟频道。

按 — 关键字,然后查找音频语言或字幕。

普及使用

按 — 关键字 ,然后查找用于视障和听障用户设置的通用接入。

#### 频道安装

按 关键字,然后查找自动频道更新或 频道更新消息。还可以查找手动安装以安装模拟频道或 DVB 以切换天线接口。

#### 童锁

按 → 关键字, 然后查找儿童锁。

## 连接至网络

按 — 关键字,然后查找网络、无线或网络、有线。

## 网络设置

按 — 关键字,然后查找网络、设置。

### 软件更新

按 - 关键字,然后查找软件、互联网更新或软件、USB 更新。

### 软件设置

按 关键字,然后查找软件、当前版本。

## 观看演示

使用主菜单中的演示 可以观看一些电视画质特色的演示视频。

Active control

电视监控接收的画质、画面中的动态层次、更亮或更暗的 场景以及房间光照条件。电视通过这些数值调整画面,获 得最佳性能。

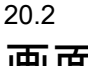

画面

语言

## 图像风格

为便于调整画面,您可以通过画面风格选择预设设置。 **1 -** 观看电视频道时,按 打开菜单。 **2 -** 选择画面风格并按 OK。 以下为可用画面风格... • 个性化 - 您在画面简明设置中设置的首选项 • 鲜艳 - 适合白天观看 • 自然 - 自然画面设置 • 标准 - 出厂标准设置 • 电影 - 适合观赏电影 • 照片 - 适合查看照片 调整画面风格 您可以调整画面风格... **1 -** 选择风格并按 OK。 **2 -** 按 并选择设置,然后按 OK。 **3 -** 选择电视设置,导航至单独设置,然后进行调整。 4 - 按 <del>℃</del> (如有必要,请反复按)关闭菜单。 要恢复至原始画面风格值... **1 -** 按 并选择设置,然后按 OK。 **2 -** 选择电视设置 > 画面 > 画面风格

并选择要重置的风格。 3 - 按 ━ 恢复风格。风格将被重置。

有关调整各画面设置的详细信息,请按 — 关键字 ,然后查找画面。

### 鲜艳

如果将画面风格切换回鲜艳

,则每次打开电

视时,电视位置会设置为商店。该设置适用于店内促销。 要将电视设置为家用...

**1 -** 按 并选择设置,然后按 OK。

- **2** 选择电视设置 > 一般设置 > 位置并按 OK。
- **3** 选择家用并按 OK。
- 4 按 **↔**(如有必要,请反复按)关闭菜单。

## 图像设置

### 颜色

使用色彩可以调整画面的色彩饱和度。

要调整色彩...

- **1** 按 并选择设置,然后按 OK。
- **2** 选择电视设置 > 画面 > 色彩。
- 3 按 ▶ (右), 然后用 ▲ (上)或 ▼ (下)调整数值。
- 4 按 <del>℃</del> ( 如有必要,请反复按 ) 关闭菜单。

### 对比度

使用对比度可以调整画面的对比度。如果观看的是 3D 画面,该设置会切换为 3D 对比度。

### 要调整对比度...

**1 -** 按 并选择设置,然后按 OK。 **2 -** 选择电视设置 > 画面 > 对比度。 3 - 按 ▶ (右), 然后用 ▲ (上)或 ▼ (下)调整数值。 4 - 按 <sup>→</sup> (如有必要,请反复按)关闭菜单。

#### 清晰度

使用清晰度可以调整画面的细节清晰度。

要调整清晰度...

- **1** 按 并选择设置,然后按 OK。
- **2** 选择 电视设置 > 画面 > 清晰度。
- 3 按 ▶(右),然后用 ▲(上)或 ▼(下)调整数值。
- 4 按 <sup>→</sup> (如有必要,请反复按)关闭菜单。

#### 高级画面设置

#### 色彩设置

#### 色彩增强

使用色彩增强可以提升色彩强度和明亮色彩的细节。

要调整级别...

- **1** 按 并选择设置,然后按 OK。 **2 -** 选择电视设置 > 画面 > 高级 > 色彩 > 色彩增强。 3 - 按 ▶ ( 右), 然后选择最大、中等、最小或关闭。
- 4 按 <sup>→</sup> (如有必要,请反复按)关闭菜单。

#### 色温

使用色温 可以将画面设置为预设 色温或选择自定义通过自定义色温 自行设置色温设置。色温 和自定义色温设置适用于专业用户。

#### 要选择预设...

- **1** 按 并选择设置,然后按 OK。 **2 -** 选择电视设置 > 画面 > 高级 > 色彩 > 色温。
- **3**
- 按 (右),然后选择正常、暖色或冷色
- 。如果想自己设置色温,可以选择自定义。
- 4 按 <del>●</del> (如有必要,请反复按)关闭菜单。

#### 自定义色温

- 使用自定义色温 可以自行 设置色温,要设置 自定义色温,请先在色温设置中选择自定义 ,调出自定义色温菜单。自定义色温设置适用于专业用户  $\bullet$ 要设置自定义色温... **1 -** 按 并选择设置,然后按 OK。 **2 -** 选择电视设置 > 画面 > 高级 > 色彩 > 自定义色温。 3 - 按▶(右)。 **4 -** 通过箭头键选择设置。
- **5** 按 OK 确认设置。
- 6 按 <sup>1</sup>⊃(如有必要,请反复按)关闭菜单。

#### 对比度设置

对比度模式

使用对比度模式

可以设置调整屏幕亮度降低功耗的级别。选择最佳功耗或 画面最佳亮度。

要调整级别...

**1 -** 按 并选择设置,然后按 OK。

- **2** 选择电视设置 > 画面 > 高级 > 对比度 > 对比度模式。 **3**
- 按 (右),然后选择最佳画面、最佳功耗、标准或 关闭。

4 - 按 <sup>1</sup>⊃(如有必要,请反复按)关闭菜单。

#### 动态对比度

使用动态对比度 可以设置电视自动强化画面黑暗场景、中部及明亮区域中 细节的级别。

### 要调整级别...

**1 -** 按 并选择设置,然后按 OK。 **2 -** 选择电视设置 > 画面 > 高级 > 对比度 > 动态对比度。 3 - 按 ▶ (右), 然后选择最大、中等、最小或关闭。 4 - 按 <sup>→</sup> (如有必要,请反复按)关闭菜单。

#### 亮度

使用亮度

可以设置画面信号的亮度级别。亮度设置适用于专业用户 。建议非专业用户用对比度设置调整画面亮度。

要调整级别...

**1 -** 按 并选择设置,然后按 OK。 **2 -** 选择电视设置 > 画面 > 高级 > 对比度 > 亮度。 3 - 按 ▶ (右),然后用 ▲ (上)或 ▼ (下)调整数值。 4 - 按 <del>●</del> (如有必要,请反复按)关闭菜单。

#### 视频对比度

通过视频对比度

,您可以降低视频的对比度范围。视频对比度适用于专业 用户。

#### 要调整级别...

- **1** 按 并选择设置,然后按 OK。
- **2** 选择电视设置 > 画面 > 高级 > 对比度 > 视频对比度。
- 3 按 ▶(右),然后用 ▲(上)或 ▼(下)调整数值。
- 4 按 <sup>→</sup> (如有必要,请反复按)关闭菜单。

#### 光传感器

光传感器

可根据房间照明条件自动调整画面和流光溢彩设置。您可 以打开或关闭光传感器。

#### 要打开或关闭...

- **1** 按 并选择设置,然后按 OK。
- **2** 选择电视设置 > 画面 > 高级 > 对比度 > 光传感器。
- 3 按 ▶ (右), 然后选择打开或关闭。
- 4 按 <sup>←</sup> (如有必要,请反复按)关闭菜单。

#### 伽马校正

使用伽马 可以针对画面亮度和对比度设置非线性设置。伽马设置适 用于专业用户。

#### 要调整级别...

**1 -** 按 并选择设置,然后按 OK。

- **2** 选择电视设置 > 画面 > 高级 > 对比度 > 伽马。
- 3 按 ▶ ( 右 ) ,然后用 ▲ ( 上 ) 或 ▼ ( 下 ) 调整数值。
- 4 按 <del>℃</del> (如有必要,请反复按)关闭菜单。

#### 清晰度设置

#### 超高分辨率

使用超高分辨率可以开启线条边缘和轮廓的出色清晰度。

#### 要打开或关闭...

- **1** 按 并选择设置,然后按 OK。
- **2** 选择电视设置 > 画面 > 高级 > 清晰度 > 超高分辨率。
- 3 按 ▶ (右), 然后选择打开或关闭。
- 4 按 <sup>→</sup> (如有必要,请反复按)关闭菜单。

#### 降噪技术

使用降噪可以过滤并减少画面噪点水平。

#### 要调整降噪...

**1 -** 按 并选择设置,然后按 OK。 **2 -** 选择电视设置 > 画面 > 高级 > 清晰度 > 降噪。 3 - 按 ▶(右),然后选择最大、中等、最小或关闭。 4 - 按 <del>℃</del> (如有必要,请反复按)关闭菜单。

减少压缩文件的残影

#### 使用 MPEG

赝象消除可以使画面的数字转换更为流畅。MPEG 赝象大多呈现为画面中的小块或锯齿边缘。

要消除 MPEG 赝象...

**1 -** 按 并选择设置,然后按 OK。 **2 -** 选择电视设置 > 画面 > 高级 > 清晰度 > MPEG 赝象消除。

3 - 按 ▶ (右), 然后选择最大、中等、最小或关闭。 4 - 按 <del>●</del> (如有必要, 请反复按)关闭菜单。

#### 动态设置

#### 高清数码自然动感

使用高清数码自然动感 ,可以消除在电视上观影时的动态抖动。

要消除动态抖动...

**1 -** 按 并选择设置,然后按 OK。

**2 -** 选择电视设置 > 画面 > 高级 > 动态 > HD Natural Motion。

3 - 按 ▶ (右), 然后选择最大、中等、最小或关闭。

4 - 按 <sup>→</sup> (如有必要, 请反复按)关闭菜单。

## 游戏或电脑

您可以将电视切换至针对游戏的最适合的画面设置或将电 视作为电脑显示器。系统针 对游戏或电脑

有不同的设置。如果设备的来源菜单中具有针对游戏控制 台或电脑的正确类型设置,则切换设备时电视会自动切换 至最适合的相应设置。如果手动切换设置,在切换至观看 电视或其他所连接的设备时不要忘记将其关闭。

#### 要手动切换设置...

**1 -** 按 并选择设置,然后按 OK。 **2 -** 选择电视设置 > 画面 > 高级 > 活动方式。 **3 -** 选择游戏、电脑或电视。设置为电视 将返回适合观看电视的画面设置。

4 - 按 <del>℃</del> (如有必要,请反复按)关闭菜单。

## 位置

如果电视位于商店内,您可以将电视设置为显示店内促销 横幅。画面风格会自动设置为鲜艳。自动 关闭定时器会关闭。

要将电视设置为商店位置...

- **1** 按 并选择设置,然后按 OK。
- **2** 选择电视设置 > 一般设置 > 位置并按 OK。
- **3** 选择商店,然后按 OK。
- 4 按 <del>●</del> (如有必要, 请反复按)关闭菜单。

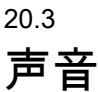

## 声音风格

为便干声音调节,您可以通过声音风格选择预设设置。

- **1** 观看电视频道时,按 打开菜单。
- **2** 选择画面风格并按 OK。

以下为不同声音风格...

- 个性化 您在定制声音中所做的个性化选择
- 原始 出厂标准
- 电影 适合观赏电影
- 音乐 适合听音乐
- 游戏 适合游戏
- 新闻 适合语音

调整声音风格

您可以调整声音风格...

- **1** 选择风格并按 OK。
- **2** 按 并选择设置,然后按 OK。
- **3** 选择电视设置,导航至单独设置,然后进行调整。
- 按 ← 关闭菜单并存储设置。

要恢复至原始声音风格值...

- 1 按 ▲ 并选择设置, 然后按 OK。
- 2 选择电视设置 > 声音 > 声音风格
- ,然后选择要重置的风格。
- 3 按 恢复风格。风格将被重置。

按 — 关键字,然后查找声音以调整单独声音设置。

### 声音设置

#### 低音

使用低音可以调整声音的低音级别。

要调整级别...

- **1** 按 并选择设置,然后按 OK。
- **2** 选择电视设置 > 声音 > 低音。
- 3 按 ▶ (右), 然后用 ▲ (上)或 ▼ (下)调整数值。
- 4 按 <del>●</del> (如有必要,请反复按)关闭菜单。

#### 高音

使用高音可以调整声音的高音级别。

要调整级别...

**1 -** 按 并选择设置,然后按 OK。 **2 -** 选择电视设置 > 声音 > 高音。 3 - 按 ▶ ( 右 ) ,然后用 ▲ ( 上 ) 或 ▼ ( 下 ) 调整数值。 4 - 按 <del>℃</del> (如有必要,请反复按)关闭菜单。

#### 环绕模式

使用环绕模式

可以设置电视扬声器的音效。如果您选择超宽环绕声观看 2D 电视节目,则当开始观看 3D 电视节目时,电视将自动切换至超宽环绕声 3D。如果您不想让电视自动切换,则可在自动环绕声 3D 中选择关闭。

#### 要设置环绕模式...

- **1** 按 并选择设置,然后按 OK。
- **2** 选择电视设置 > 声音 > 环绕模式。
- **3**
- 按 (右),然后选择立体声、超宽环绕声或 超宽环绕声 3D。
- 4 按 <sup>→</sup> (如有必要,请反复按)关闭菜单。

自动环绕声 3D

使用自动环绕声 3D 可以防止电视切换至 3D 观看模式时自动切换至超宽环绕声 3D。

要打开或关闭...

- **1** 按 并选择设置,然后按 OK。
- **2** 选择电视设置 > 声音 > 自动环绕声 3D。
- 3 按 ▶ (右), 然后选择打开或关闭。
- 4 按 <del>℃</del> (如有必要,请反复按)关闭菜单。

#### 耳机音量

使用耳机音量可以单独设置所连接的耳机的音量。

要调节音量...

1 - 按 **☆** , 然后在菜单栏中选择耳机音量。 2 - 按 ▲ (向上)或 ▼ (向下)调节音量。 3 - 按 <sup>→</sup> (如有必要,请反复按)关闭菜单。

#### 电视扬声器

您可以将电视声音输出至所连接的音频设备 - 家庭影院系统或音频系统 。使用电视扬声器 可以选择在哪听到以及如何控制电视声音。

• 如果选择关闭,则会永久关闭电视扬声器。

• 如果选择电视扬声器,则会始终打开电视扬声器。

通过 HDMI CEC 功能连接音频设备时可以使用任一 EasyLink 设置。

如果选择 EasyLink

- ,则电视可将声音输出至音频设备。当设备播放声音时电 视将关闭电视扬声器。
- 如果选择 EasyLink
- 自动开始

•

,则电视将打开音频设备,将声音输出至音频设备并关闭 电视扬声器。

选中 EasyLink 或 EasyLink

- 自动开始
- 后,您仍可以在"画面和声音"菜单中切换至电视扬声器或 设备扬声器。

要设置电视扬声器...

- **1** 按 并选择设置,然后按 OK。
- **2** 选择电视设置 > 声音 > 声音输出 > 电视扬声器。
- 3 按 <del>●</del> (如有必要,请反复按)关闭菜单。

要直接切换扬声器 . . .

- 1 观看电视时,按 **☆**。
- **2** 选择扬声器,然后选择电视或功放器(音频设备)。
- 3 按 <del>℃</del> (如有必要,请反复按)关闭菜单。

#### 高级声音设置

#### 自动音量调节

使用自动音量调节 可以将电视设置为自动调节突然出现的音量差异。这种情 况通常出现在广告开头或切换频道时。

### 要打开或关闭...

- **1** 按 并选择设置,然后按 OK。
- **2** 选择电视设置 > 声音 > 高级 > 自动音量调节。
- 3 按 ▶ (右), 然后选择打开或关闭。
- 4 按 <sup>→</sup> (如有必要,请反复按)关闭菜单。

#### 差异音量

仅适用于模拟电视和 HDMI 来源。

差异音量是一种适合于个人频道的精细音量调节。 利用差异音量 ,您可以增大音频信号微弱的频道的音量,或降低音频信 号较强的频道的音量。 该设置将针对特定频道保存。 电视扬声器必须设置为"开启"。

#### 清晰声效

使用清晰声效 可以改善人声。适用于新闻节目。您可以打开或关闭人声 改善。

#### 要打开或关闭...

- **1** 按 并选择设置,然后按 OK。
- **2** 选择电视设置 > 声音 > 高级 > 清晰声效。
- 3 按 ▶ (右), 然后选择打开或关闭。
- 4 按 <sup>→</sup> (如有必要,请反复按)关闭菜单。

#### HDMI ARC

如果在所有 HDMI 接口上均不需要音频回传通道 (ARC),则可以关闭 ARC 信号。

有关更多信息,请按 关键字,然后查找 HDMI ARC。

#### 音频输出格式

使用音频输出格式 可以设置电视音频输出信号以配合家庭影院系统的声音处 理功能。

有关更多信息,请按 关键字,然后查找 音频输出格式。

#### 音频输出调衡

当您在 家庭影院系统 和电视之间来回切换时,使 用音频输出调衡可以调衡二者的音量。

有关更多信息,请按 关键字,然后查找 音频输出调衡。

音频输出延迟

如果在家庭影院系统上设置音频同步延迟,要实现声画同 步,必须在电视上关闭音频输出延迟。

有关更多信息,请按 ━ 关键字,然后查找 音频输出延迟。

音频输出修正

音频输出修正设置延迟。

有关更多信息,请按 关键字,然后查找 音频输出修正。

## 电视摆放

作为首次安装 的一部分,需将该设置设置 为在电视支架上或壁挂 。如果此后更改过电视摆放方式,则需进行相应调整以获 得最佳音质。 1 - 按 A 并选择设置, 然后按 OK。

- 2 选择电视设置 > 一般设置 > 电视摆放, 然后按 OK。
- 3 选择在电视支架上或壁挂,然后按 OK。
- 4 按 → (如有必要,请反复按)关闭菜单。
- 20.4 流光溢彩

### 流光溢彩风格

流光溢彩具有预设模式或静态模式。 在预设模式下,电视可随屏幕画面色彩应变。 在静态 模式下,流光溢彩具有恒定静态色彩。您可以自己打造流 光溢彩静态色彩。

要选择流光溢彩风格...

- 1 按 ✿ , 然后按 OK。
- **2** 选择流光溢彩风格。
- **3** 选择任一预设风格或关闭。

您还可以在电视设置中选择"流光溢彩风格"。

- **1** 按 并选择设置,然后按 OK。
- **2** 选择电视设置 > 流光溢彩 > 流光溢彩风格。
- **3** 选择任一预设风格类型或关闭。
- 4 按 <del>℃</del>(如有必要,请反复按)关闭菜单。

要选择静态色彩...

- **1** 按 并选择设置,然后按 OK。
- **2**
- 选择 电视设置 > 流光溢彩 > 流光溢彩风格 > 静态 ,然后按 OK。
- **3** 在调色板中选择色彩。按 OK 确认。
- 4 按 <sup>→</sup> (如有必要,请反复按)关闭菜单。

## 流光溢彩设置

#### 流光溢彩亮度

使用流光溢彩亮度可以设置流光溢彩的亮度级别。

要调整级别...

- 1 按 **☆**, 然后按 OK。
- **2** 选择流光溢彩亮度。
- 3 按 OK,然后用 ▲ (上)或 ▼ (下)调整值。

您还可以在电视设置中选择"流光溢彩风格"。

- **1** 按 并选择设置,然后按 OK。
- **2** 选择电视设置 > 流光溢彩 > 亮度。
- 3 按 OK, 然后用 ▲ (上) 或 ▼ (下) 调整值。
- 4 按 <del>●</del> (如有必要,请反复按)关闭菜单。

流光溢彩饱和度

使用流光溢彩饱和度可以设置流光溢彩的饱和度级别。

要调整级别...

- **1** 按 并选择设置,然后按 OK。
- **2** 选择电视设置 > 流光溢彩 > 饱和度。
- 3 按 OK,然后用 ▲ (上)或 ▼ (下)调整数值。
- 4 按 <del>●</del> (如有必要,请反复按)关闭菜单。

#### 流光溢彩+hue

您需要执行的操作

使用流光溢彩+hue 可以设置飞利浦 hue 灯泡随电视的流光溢彩色彩应变。飞利浦 hue 灯泡可将流 光溢彩效果扩大到整个房间。如果您尚未购买飞利浦 hue 灯泡,可以购买飞利浦 hue 入门套装(包括 hue 桥和 3 个 hue 灯泡),然后安装灯泡和桥。您可以单独购买额外飞利浦

hue 灯泡。

要在电视上设置流光溢彩+hue,您需要…

• 飞利浦 Hue 桥

- 几个飞利浦 hue 灯泡
- 该电视已连接至家庭网络

您可以在电视上完成流光溢彩+hue 设置,而无需使用流光溢彩+hue 应用程序。 如果您稍后在智能手机或平板电脑上下载流光溢彩+hue 应用程序,则可使用该应用程序调整一些流光溢彩+hue 设置。

### 配置

### 配置步骤

要将飞利浦 hue 灯泡配置为流光溢彩+hue 灯泡,请按照以下页面上的步骤进行操作…

**1 -** 网络∶

- **2** Hue 桥
- **3** Hue 灯泡
- **4** 配置灯泡

#### 网络

在这第一步中,您需要准备电视以找到飞利浦 Hue 桥。

电视和飞利浦 Hue 桥必须使用同一网络。 将飞利浦 Hue 桥连接至路由器 —

电视正在使用的网络路由器。

打开 hue 灯泡。

要开始配置…

- **1** 按
- (流光溢彩),然后选择其中一个流光溢彩预设模式。 **2 -** 按 并选择设置,然后按 OK。
- **3** 选择电视设置 > 流光溢彩 > 流光溢彩+hue,然后按 OK。

**4 -** 进一步选择流光溢彩+hue,选择开启,然后按 OK。 **5 -** 选择配置 hue 灯泡,然后按 OK。

如果电视已连接至家庭网络,其会立即开始搜索飞利浦 Hue 桥。

如果电视尚未连接网络,则会先开始网络设置。您必须将 电视连接至家庭网络。

将电视连接至网络后会转至 Hue 桥页面。

有关将电视连接至家庭网络的更多信息,请按 ━ 关键字,然后查找网络、无线。

#### Hue 桥

在以下步骤中,您会将电视与飞利浦 Hue 桥相连。 电视只能连接一个 Hue 桥。

连接 Hue 桥…

**1 -** 将电视连接至网络后会显示可用 Hue 桥。如果电视未找到 Hue 桥,您可以选择再次扫描,然后按 OK。 如果电视找到唯一的 hue 桥,选择下一步,然后按 OK。 如果您拥有多个 hue 桥,则按 ▲(上)或 ▼ (下)选择要使用的 hue 桥,然后选择下一步并按 OK。 **2 -** 按 OK 后,转至飞利浦 hue 桥并按设备中间的连接按钮。这样会将 hue 桥与电视相连。在 30 秒内执行该操作。电视将确认 hue 桥是否已连接至电视。 **3 -** 在该确认框上,选择 OK,然后按 OK。

将飞利浦 hue 桥连接至电视后会转至 Hue 灯泡页面。

#### Hue 灯泡

在以下步骤中,您将选择需随流光溢彩应变的飞利浦 hue 灯泡。

您最多可为流光溢彩+hue 选择 9 个飞利浦 hue 灯泡。

要为流光溢彩+hue 选择灯泡…

**1 -** 在配置流光溢彩+hue 菜单中,选择 Hue 灯泡,然后按 OK。

**2 -** 

> 标记需随流光溢彩应变的灯泡。要标记灯泡,请选择灯泡 名称,然后按 OK。

**3 -** 完成后,选择 OK 按钮,然后按 OK。

为流光溢彩+hue 标记灯泡后会转至配置灯泡页面。

#### 配置灯泡

在以下步骤中,您将配置各个飞利浦 hue 灯泡。

要配置各个 hue 灯泡…

**1 -** 在配置流光溢彩+hue 菜单中选择灯泡名称,然后按 OK。选定的灯泡会闪烁。

- **2**
- 
- 首先,
- 指出与电视相
- 关的灯泡的摆放位置。正确

的角度设置将向灯泡发送正确的流光溢彩色彩。按 ▲ (上)或▼(下)进行调整。

- 3 按 ▶ ( 右) 可设置距离。
- **4 -**

其次,指出灯泡与电视之间 的距离 。灯泡与电视的距离越远,流光溢彩的色彩就越弱。按 ▲(上)或▼(下)进行调整。 5 - 按▶ (右)可设置亮度。 6 - 最后,设置灯泡的亮度。按 ▲ ( 上 ) 或 ▼ (下)进行调整。 **7 -** 要停止配置该灯泡,请选择 OK,然后按 OK。 **8 -** 在配置流光溢彩+hue 菜单中,您可以选择每个灯泡并执行相同操作。

**9 -** 配置完所有流光溢彩+hue 灯泡后,选择完成,然后按 OK。

流光溢彩+hue 可以使用了。

您可以随后更改流光溢彩+hue 配置。 要更改配置,请按 A, 然后选择设置 > 电视设置 > 流光溢彩 > 流光溢彩+hue。

#### 梦幻体验

使用梦幻体验可以调整流光溢彩+hue 灯泡的流光溢彩效果级别。

要调整流光溢彩+hue 的梦幻体验…

**1 -** 按 并选择设置,然后按 OK。 **2 -** 选择电视设置 > 流光溢彩 > 流光溢彩+hue > 梦幻体验,然后按 OK。 3 - 按 ▲ (向上) 或 ▼ (向下)进行调节。 4 - 按 <sup>→</sup> (如有必要,请反复按)关闭菜单。

#### 信息

在查看配置中,您可以查看当前流光溢彩+hue 的配置、所使用的网络、所连接的灯泡数量等等。

要查看当前的流光溢彩+hue 的设置…

**1 -** 按 并选择设置,然后按 OK。 **2 -** 选择电视设置 > 流光溢彩 > 流光溢彩+hue > 查看配置,然后按 OK。

**3 -** 选择要查看的项目,然后按 OK。

4 - 按 <sup>→</sup> 如有必要,请反复按)关闭菜单。

#### 高级流光溢彩设置

#### 墙色

#### 使用墙色

功能可以抵消彩色墙壁对流光溢彩色彩的影响。选择电视 后面的墙色,电视将修改流光溢彩的色彩以呈现其预期效 果。

要选择墙色...

- **1** 按 并选择设置,然后按 OK。
- **2** 选择电视设置 > 流光溢彩 > 高级 > 墙色。
- **3** 选择与电视后面的墙色相匹配的色样,然后按 OK。
- 4 按 <del>℃</del> (如有必要,请反复按)关闭菜单。

#### 电视关闭

使用电视关闭

功能可以设置立即关闭流光溢彩或在关闭电视时缓慢淡出 。缓慢渐弱让您有时间打开起居室内的灯。

### 要选择电视关闭...

- **1** 按 并选择设置,然后按 OK。
- **2** 选择电视设置 > 流光溢彩 > 高级 > 电视关闭。
- **3** 选择渐弱至关闭或立即关闭。
- 4 按 <sup>1</sup>⊃(如有必要,请反复按)关闭菜单。

#### 酒吧灯光氛围

电视待机时,您可以打开流光溢彩,在房间中营造酒吧灯 光效果。

- 要在电视待机时打开流光溢彩,请按 @
- 要更改酒吧灯光色域,请再次按 @
- 要关闭酒吧灯光,请按住 企 几秒钟。
- 您也可以电视设置菜单中设置色域。
- **1** 打开电视(从酒吧灯光模式)。 **2 -** 按 并选择设置,然后按 OK。 **3 -** 选择电视设置 > 流光溢彩 > 高级 > 酒吧灯光氛围,然后按 OK。 **4 -** 选择您喜欢的色域。
- 5 按 <del>●</del> (如有必要,请反复按)关闭菜单。

#### MyRemote Loungelight

使用 MyRemote Loungelight,您可以通过 Philips TV Remote App 用智能手机或平板电脑设置流光溢彩色彩。 您必须在智能手机或平板电脑上安装 Philips TV Remote App,才能使用此应用程序设置色彩。 此外,您的电视、 智能手机或其他移动设备必须连接至您的家庭网络,才能 使用 Philips TV Remote App。

**1 -** 按 并选择设置,然后按 OK。 **2 -** 选择电视设置 > 流光溢彩 > 高级 > 酒吧灯光氛围,然后按 MyRemote Loungelight。 如果电视已连接至安装有 Philips TV Remote App 的移动设备,则流光溢彩将通过您的移动设备更改色彩。 如果电视未连接至安装有 Philips TV Remote App 的移动设备,则流光溢彩将显示默认色彩。 3 - 按 <del>℃</del> (如有必要,请反复按)关闭菜单。

### 酒吧灯光+hue

如果已安装流光溢彩+hue,可以设置 hue 灯泡随流光溢彩的酒吧灯光应变。飞利浦 hue 灯泡可将酒 吧灯光效果扩大到整个房间。当您配置流光溢彩+hue时, 将开启 hue 灯泡并自动设置为随酒吧灯光应变。

切换 hue 灯泡开关…

- **1** 按 并选择设置,然后按 OK。
- **2** 选择电视设置 > 流光溢彩 > 高级 > 酒吧灯光+hue。
- **3** 选择开启或关闭。
- 4 按 <del>℃</del> (如有必要,请反复按)关闭菜单。

### 20.5

## 普及使用

## 打开

打开通用接入

后,可针对听力受损和视障人士的使用对电视进行设置。

### 打开

如果在安装过程中未打开通用接入 ,您仍可以在设置中打开。 要打开通用接入...

**1 -** 按 并选择设置,然后按 OK。

**2 -** 选择电视设置 > 一般设置 > 通用接入,然后按 OK。 **3 -** 选择开启,然后按 OK。

4 - 按 <del>●</del> (如有必要,请反复按)关闭菜单。

在设置中打开通用接入 后,选项菜单中会加入通用接入选项。

## 听力受损

## 打开

数字电视频道可播放特殊音频解说屏幕上出现的内容。 为设置视障音频和效果,需先打开音频描述。 同时,打开音频描述之前,需先打开通用接入。

### 音频描述

通过音频描述,叙述者的解说可添加到正常的音频。

要打开解说 ( 如果适用 ) ...

**1 -** 开启通用接入后按 OPTIONS,然后选择通用接入。 **2 -** 选择音频描述,然后按 OK。

**3 -** 选择关闭、扬声器、耳机或扬声器 + 耳机,然后按 OK。

您可以检查音频解说是否可用。 在"选项"菜单中,选择音频语言并查找标有 的音频语言。

#### 扬声器/耳机

使用扬声器/耳机可以选择要在哪听到音频解说。 仅限于电视扬声器、仅限于耳机或两者。

要设置扬声器/耳机...

- **1** 按 并选择设置,然后按 OK。 **2 -** 选择频道设置 > 语言 > 音频描述 > 扬声器/耳机,然后按 OK。
- **3** 选择扬声器、耳机或扬声器 + 耳机,然后按 OK。
- 4 按 <del>℃</del> (如有必要,请反复按)关闭菜单。

## 视障人士

#### 混合音量

您可以混合普通音频与音频解说的音量。

要混合音量...

- **1** 按 OPTIONS,然后在菜单栏中选择通用接入。
- **2** 选择混音,然后按 OK。
- 3 使用 ▲ (向上) 或 ▼ ( 向下) 设置滑动条。
- **4** 按 OK 确认。

#### 音频效果

有些音频解说包括额外的音频效果,如立体声或声音淡出 。

要打开音频效果 ( 如果适用 ) . . .

**1 -** 按 并选择设置,然后按 OK。 2 - 选择频道设置 > 语言 > 音频描述 > 音频效果,然后按 OK。 **3 -** 选择开启或关闭,然后按 OK。 4 - 按 <del>℃</del> ( 如有必要,请反复按 ) 关闭菜单。

## 人声

音频解说也可以包含言语字幕。

要打开这些字幕 ( 如果适用 ) ...

**1 -** 按 并选择设置,然后按 OK。 **2 -** 选择频道设置 > 语言 > 音频描述 > 语音,然后按 OK。

**3 -** 选择描述(音频)或字幕,然后按 OK。

4 - 按 <del>℃</del> (如有必要,请反复按)关闭菜单。

## 按键哔声

每次按下遥控器上的按键时 ,键盘提示音会提供音频反馈。提示音的音量是固定的。

要打开键盘提示音...

1 - 按 OPTIONS,选择通用接入,然后按 OK。

2 - 选择键盘提示音,然后选择开启。

如果"选项"菜单中 未出现通用接入,则在设置中打开通用接入。 有关更多信息,请按 关键字,然后查找通用接入。

# 规格

## 21.1

 $\overline{21}$ 

## 环境

### 节约电能

环保设置 收集了 能够保护环境 的设置。观看电视频道时, 按 ✿,选择环保设置,然后按 OK。 活动设置标有  $\mathscr{Q}$ 。您可以用 OK 键标记或取消标记各设置。 再次按 → 可关闭环保设置。

#### 节能

该画面风格可以最想想的节能设置结合流光溢彩设置画面 。

有关详细信息,请按 ━ 关键字,然后查找画面风格。

#### 屏幕关闭

如果只是听音乐,可关闭电视屏幕以节省能源。 选择屏幕关闭,然后按 OK。要重新打开屏幕,请按遥控器上的任意键。

#### 光传感器

为了节能,当周围光线变暗时,内置环境光传感器可降低 电视屏幕的亮度。内置光传感器可根据房间的照明条件结 合流光溢彩调整画面。

#### 关闭定时器

如果您在预设时间内未按下遥控器上的键,或者如果电视 在 10 分钟的时间里没有接收到任何输入信号或遥控器命 令,电视会自动关闭以节省能源。

如果将电视用作显示器或用数字接收器观看电视(机顶盒 - STB),则无需使用电视遥控器,禁用自动关机。

除了环保设置,电视还具有与节能相关的环保技术。

### 非活动设备关闭

关闭相连的 EasyLink HDMI-CEC(消费电子产品控制)非活动兼容设备。

## 能源标签

仅适用于具有强制性能效要求的地区。

能源标签

会提示您本产品的能效等级。本产品的能效等级越高,能 耗就越低。

在标签上,您可以找到本产品使用时的能效等级和 1 年的平均能耗。您也可以在您所在国家/地区的飞利浦网站 www.philips.com/TV 上找到本产品的功耗值

## 使用终止

弃置旧产品和电池

本产品是采用优质的材料和元件设计和制造的,可以回收 利用。

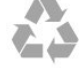

如果产品上贴有带叉的轮式垃圾桶符号,则表示此产品符 合欧盟指令 2002/96/EC。

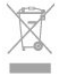

请熟悉当地针对电子和电器产品制订的分门别类的收集机 制。

请遵循当地的规章制度,不要将旧产品与普通生活垃圾一 同弃置。正确弃置旧产品有助于避免对环境和人类健康造 成潜在的负面影响。

该产品含有符合欧洲指令 2006/66/EC 的电池,不能与一般的生活垃圾一同弃置。

请了解当地有关单独收集电池的规章制度,因为正确弃置 将有助于避免对环境和人类健康造成负面影响。

## 21.2 接收

- 天线输入:75 欧姆同轴 (IEC75)
- 调谐器频段:Hyperband、S-Channel、UHF、VHF
- DVB:DVB-T、DVB-T2(地面、天线)COFDM
- 2K/8K、DVB-C(有线)QAM
- 模拟视频播放:NTSC、SECAM、PAL
- 数字视频播放:MPEG2 SD/HD (ISO/IEC
- 13818-2)、MPEG4 SD/HD (ISO/IEC 14496-10)
- 数字音频播放 (ISO/IEC 13818-3)

注意:请参阅电视型号牌上的选定国家/地区

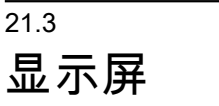

69

### 类型

- 屏幕对角线尺寸:
- 65PUT8609:165 厘米/65 英寸

• 显示屏原始分辨率:3840x2160p

## 输入分辨率

视频格式

分辨率 — 刷新率

- 480i 60 赫兹
- 480p 60 赫兹
- 576i 50 赫兹
- 576p 50 赫兹
- 720p 50 赫兹、60 赫兹
- 1080i 50 赫兹、60 赫兹
- 1080p 24 赫兹、25 赫兹、30 赫兹、50 赫兹、60 赫兹 • 3840 X 2160p - 24 赫兹、25 赫兹、30 赫兹(仅限 HDMI)
- 电脑格式

分辨率(其中之一)

- 640 x 480p 60 赫兹
- 800 x 600p 60 赫兹
- 1024 x 768p 60 赫兹
- 1280 x 768p 60 赫兹
- 1360 x 765p 60 赫兹
- 1360 x 768p 60 赫兹
- 1280 x 1024p 60 赫兹
- 1920 x 1080p 60 赫兹

## 21.4 功率

产品规格如有更改,恕不另行通知。有关本产品的详细规 格,请参见 [www.philips.com/support](http://www.philips.com/support)

功率

- 电源:交流 110-240 伏 +/-10%
- 环境温度:5°C 至 40°C
- 待机功耗:< 0.3 瓦

• 节能功能:节能、屏幕关闭、光传感器、关闭定时器、 非活动设备关闭。

产品铭牌上标注的额定功率是本产品正常家用时的功耗 (IEC 62087

Ed.2)。括号中注明的最大额定功率用于确保电气安全 (IEC 60065 Ed. 7.2)。

21.5

## 重量和尺寸

65PUT8609 • 不含电视支架: 宽 1457.8 毫米 - 高 851.6 毫米 - 深 67 毫米 - 重量 ±31.7 千克

• 含电视支架: 宽 1482.5 毫米 - 高 893.6 毫米 - 深 316 毫米 - 重量 ±32.5 千克

### 21.6

## 连接

电视背面

- •音频输入(DVI 至 HDMI):立体声 3.5 毫米迷你插孔
- CVBS:音频 L/R、CVBS 输入、RGB
- YPbPr:音频 L/R、Y Pb Pr、RGB
- 数字音频输出:光纤
- 局域网:RJ45
- 电视下侧
- 2 个 HDMI ARC
- 1 个 USB 2.0
- 电视侧面
- 2 个 HDMI
- 1 个 USB 2.0
- 耳机:立体声 3.5 毫米迷你插孔

## 21.7

## 声音

• 输出功率 (RMS) @ 10% THD: 20 瓦

21.8 多媒体

### 连接

- $\cdot$  USB 2.0
- 以太网 LAN RJ-45\*
- Wi-Fi 802.11b/g/n (内置) \*
- 支持 USB 文件系统
- FAT 16、FAT 32、NTFS

播放格式

• 容器:3GP、AVCHD、AVI、MPEG-PS、MPEG-

- TS、MPEG-4、Matroska (MKV)、Quicktime(MOV、M4V、M4A)、Windows
- Media (ASF/WMV/WMA)
- 视频编解码器:MPEG-1、MPEG-2、MPEG-4 Part

2、MPEG-4 Part 10 AVC (H264)、VC-1、WMV9

• 音频编解码器:AAC、HE-AAC (v1/v2)、AMR-NB、Dolby Digital、Dolby Digital Plus、DTS 2.0 + Digital Out™、MPEG-1/2/2.5 Layer I/II/III (包括 MP3)、WMA(v2 至 v9.2)、WMA Pro (v9/v10) • 字幕: – 格式:SAMI、SubRip (SRT)、SubViewer (SUB)、MicroDVD (TXT)、mplayer2 (TXT)、TMPlayer (TXT) – 字符编码:UTF-8、中欧和东欧 (Windows-1250)、斯拉夫语 (Windows-1251)、希腊语 (Windows-1253)、土耳其语 (Windows-1254)、西欧(Windows-1252) • 图像编解码器:JPEG • 限制: – 媒体文件支持的最大总比特率是 30Mbps。 – 媒体文件支持的最大视频比特率是 20Mbps。 – 高端规格支持 MPEG-4 AVC (H.264) @ L4.1。 – 高级规格支持 VC-1 @ L3。 Wi-Fi Certified Miracast™\* 该电视支持 WiDi 4.x 设备。 支持的媒体服务器软件 (DMS)\* • 电脑 - Microsoft Windows XP、Vista 或 Windows 7 – 您可以使用所有 DLNA certified® 媒体服务器软件 – Microsoft - Windows Media Player • Mac OS X – 您可以使用所有 DLNA certified® 媒体服务器软件

- 移动设备
- 飞利浦 MyRemote iOS、Android
- 互操作性和性能可能会有所不同,视移动设备和所用软 件的功能而定。

ESD 规定

- 本产品符合 ESD 的性能标准 A。如果产品由于静电放电 ,无法在文件共享模式下恢复,则需要用户干预。
- \* 仅适用于 Smart TV。

# 软件

## 22.1

 $\overline{22}$ 

## 软件更新

## 通过 USB 更新

可能有必要更新电视软件。您需要带有高速互联网连接的 电脑和将软件上传至电视的 USB 存储设备。使用具有 256MB 可用空间的 USB 存储设备。确保关闭写保护。

**1 -** 在电视上开始更新

再次按 A. 选择设置, 然后按 OK。 选择更新软件 > USB, 然后按 OK。 **2 -** 识别电视 将 USB 存储设备插入电视的任一 USB 接口。 选择开始,然后按 OK。标识文件将写入 USB 存储设备。 **3 -** 下载电视软件 将 USB 存储设备插入电脑。 在 USB 存储设备上,找到 update.htm 文件并双击。 单击发送 ID。 如果有新软件可用,则下载 .zip 文件。 下载后,解压文件并将 autorun.upg 文件复制至 USB 存储设备。 请勿将该文件放入文件夹。 **4 -** 更新电视软件 将 USB 存储设备再次插入电视。更新将自动开始。 电视会自行关闭 10 秒钟后重新打开。请稍候。 请勿... • 使用遥控器

• 从电视中取出 USB 存储设备。

如果更新时发生了断电,请勿从电视中取出 USB 存储设备。恢复供电后,更新会继续进行。 更新结束时,屏幕上会显示操作成功消息。取出 USB 存储设备,然后按遥控器上的 O。

请勿...

• 按 <sup>心 两次</sup>

• 按电视的电源开关 电视会自行关闭(10 秒钟)后重新打开。请稍候。

电视软件已更新。您可以重新使用电视。 要避免电视软件意外更新,请删除 USB 存储设备上的 autorun.upg 文件。

## 通过互联网更新

如果电视已连接至互联网,您可能会收到 TP Vision 更新 电视软件的消息。您需要具有高速(宽带)互联网连接。

如果您收到该消息,建议您执行更新。 选择更新。按照屏幕上的说明操作。

您也可以自行查找新更新。

要查找更新...

**1 -** 按 并选择设置,然后按 OK。

**2 -** 选择更新软件 >

可以访问互联网的电视,然后按 OK

。按照屏幕上的说明操作。

更新完成后,电视会自动关闭并重新开启。 等待电视自行重新开启。

## 22.2

## 软件版本

要查看当前电视软件版本 . . .

**1 -** 按 并选择设置,然后按 OK。

- **2** 选择软件设置,然后按 OK。
- **3** 选择当前软件信息,查看发行版本。
- 4 按 <sup>→</sup> (如有必要,请反复按)关闭菜单。

## 22.3

## 开放源软件

本电视包含开源软件。TP Vision Europe B.V. 特此承诺, 根据用户的要求并提供相应的许可,我们将向其提供本产 品中使用的受版权保护的开源软件包的对应完整源代码副 本。

本承诺自任何人购买本产品并收到此信息后三年内有效。 要获得源代码,请用英文写信发送至...

Intellectual Property Department, TP Vision Europe B.V. Prins Bernhardplein 200 1097 JB Amsterdam The Netherlands

### 22.4

## Open source license

Acknowledgements and License Texts for any open source software used in this Philips TV.

This is a document describing the distribution of the source code used on the Philips TV, which fall either under the GNU General Public License (the GPL), or the GNU Lesser General Public License (the LGPL), or any other open source license. Instructions to obtain source code for this software can be found in the user manual.

PHILIPS MAKES NO WARRANTIES WHATSOEVER EITHER EXPRESS OR IMPLIED, INCLUDING ANY WARRANTIES OF MERCHANTABILITY OR FITNESS FOR A PARTICULAR PURPOSE, REGARDING THIS SOFTWARE. Philips offers no support for this software. The preceding does not affect your warranties and

72
statutory rights regarding any Philips product(s) you purchased. It only applies to this source code made available to you.

## Freetype (2.4.3)

FreeType is a software font engine that is designed to be small, efficient, highly customizable, and portable while capable of producing high-quality output (glyph images). This piece of software is made available under the terms and conditions of the FreeType Project license, which can be found below.

Source: http://freetype.sourceforge.net

## zlib (1.2.3)

The 'zlib' compression library provides in-memory compression and decompression functions, including integrity checks of the uncompressed data.

This piece of software is made available under the terms and conditions of the zlib license, which can be found below.

Source: http://www.zlib.net/

Fraunhofer AAC Ecnoder (3.3.3) AAC Ecnoder. Source: Android JB source code

## unicode (3.2)

This library is used to perform UNICODE string manipulation.

This piece of software is made available under the terms and conditions of the ICU license, which can be found below.

Source: http://www.icu-project.org/

## libpng (1.2.43)

## PNG decoder.

This piece of software is made available under the terms and conditions of the libpng license, which can be found below.

Source: http://www.libpng.org/pub/png/libpng.html

## libjpg (6b)

This library is used to perform JPEG decoding tasks. This piece of software is made available under the terms and conditions of the libjpg license, which can be found below.

Source: http://www.ijg.org/

## libmng (1.0.10)

libmng -THE reference library for reading, displaying, writing and examining Multiple-Image Network

Graphics.MNG is the animation extension to the popular PNG image-format.

This piece of software is made available under the terms and conditions of the libmng license, which can be found below.

Source: http://sourceforge.net/projects/libmng/files/

## u-Boot loader (1.3.4)

Used by boot loader and only linked with boot loader, GPL license.

This piece of software is made available under the terms and conditions of the u-Boot loader license, which can be found below.

Source: http://sourceforge.net/projects/u-boot/files/uboot/U-Boot-1.1.4/u-boot-1.1.4.tar.bz2/download

## Libcurl (7.21.7)

HTTP client;libcurl is a free and easy-to-use client-side URL transfer library, supporting FTP, FTPS, HTTP, HTTPS, SCP, SFTP, TFTP, TELNET, DICT, LDAP, LDAPS, FILE, IMAP, SMTP, POP3 and RTSP. libcurl supports SSL certificates, HTTP POST, HTTP PUT, FTP uploading, HTTP form based upload, proxies, cookies, user+password authentication (Basic, Digest, NTLM, Negotiate, Kerberos4), file transfer resume, http proxy tunneling and more!

This piece of software is made available under the terms and conditions of the Libcurl license, which can be found below.

Source: http://curl.haxx.se/

## c-ares (1.7.4)

c-ares is a C library that performs DNS requests and name resolves asynchronously.

This piece of software is made available under the terms and conditions of the c-ares license, which can be found below.

Source: http://c-ares.haxx.se/c-ares-1.7.1.tar.gz

## openssl (1.0.0d)

OpenSSL is an open source implementation of the SSL and TLS protocols. The core library (written in the C programming language) implements the basic cryptographic functions and provides various utility functions. Wrappers allowing the use of the OpenSSL library in a variety of computer languages are available. This piece of software is made available under the terms and conditions of the 1.7.4 license, which can be found below.

Source:

http://www.openssl.org/source/openssl-1.0.0.tar.gz

#### Expat (2.01)

xml paser; Expat is an XML parser library written in C. It is a stream-oriented parser in which an application registers handlers for things the parser might find in the XML document (like start tags). An introductory article on using.

This piece of software is made available under the terms and conditions of the Expat license, which can be found below.

Source: http://expat.sourceforge.net/

DirectFB include SAWMAN (1.4.0) It is a software library for GNU/Linux/UNIX based operating system with a small memory footprint that provides graphics acceleration, input device handling and abstraction layer, and integrated windowing system with support for translucent windows and multiple display layers on top of the Linux framebuffer without requiring any kernel modifications.

This piece of software is made available under the terms and conditions of the DirectFB license, which can be found below.

Source: http://sourceforge.net/projects/jointspace/files/re mote\_applications\_SDK/remote\_spplications\_SDK\_v1.3.1 /DirectFB141\_source\_1.3.1.7z/download

## SAWMAN

SquashFS is a compressed read-only file system for Linux. SquashFS compresses files, inodes and directories, and supports block sizes up to 1 MB for greater compression. SquashFS is also the name of free/open software, licensed under the GPL, for accessing SquashFS filesystems.

Source: http://squashfs.sourceforge.net/

#### Linux Kernel (3.0)

The Linux kernel is an operating system kernel used by the Linux family of Unix-like operating systems.

This piece of software is made available under the terms and conditions of the Linux Kernel license, which can be found below.

Source: http://www.kernel.org

## SQLite (3.7.2)

SQLite is a in-process library that implements a selfcontained, serverless, zero-configuration, transactional SQL database engine.

This piece of software is made available under the terms and conditions of the SQLite license, which can be found below.

Source: http://www.sqlite.org/download.html

## SquashFS (3.4)

SquashFS is a compressed read-only file system for Linux. SquashFS compresses files, inodes and directories, and supports block sizes up to 1 MB for greater compression. SquashFS is also the name of free/open software, licensed under the GPL, for accessing SquashFS filesystems.

This piece of software is made available under the terms and conditions of the SquashFS license, which can be found below.

Source: http://squashfs.sourceforge.net/

#### glibc (2.6.1)

Any Unix-like operating system needs a C library: the library which defines the ``system calls'' and other basic facilities such as open, malloc, printf, exit...The GNU C library is used as the C library in the GNU system and most systems with the Linux kernel

This piece of software is made available under the terms

and conditions of the glibc license, which can be found below.

Source: http://www.gnu.org/software/libc/

#### mtd-utils (1)

The aim of the system is to make it simple to provide a driver for new hardware, by providing a generic interface between the hardware drivers and the upper layers of the system. Hardware drivers need to know nothing about the storage formats used, such as FTL, FFS2, etc., but will only need to provide simple routines for read, write and erase. Presentation of the device's contents to the user in an appropriate form will be handled by the upper layers of the system.

This piece of software is made available under the terms and conditions of the mtd-utils license, which can be found below.

Source: http://www.linux-mtd.infradead.org/index.html

#### libusb (1.0.6)

This is the home of libusb, a library that gives user level applications uniform access to USB devices across many different operating systems. libusb is an open source project licensed under the GNU Lesser General Public License version 2.1.Many participants in the libusb community have helped and continue to help with ideas, implementation, support and improvements for libusb. This piece of software is made available under the terms and conditions of the libusb license, which can be found below.

Source:

http://libusb.wiki.sourceforge.net http://www.libusb.org/

#### libusb-compat (0.1.3)

Library to enable user space application programs to communicate with USB devices.

This piece of software is made available under the terms and conditions of the libusb-compat license, which can be found below.

Source:

http://libusb.wiki.sourceforge.net/LibusbCompat0.1

## NTFS-3G Read/Write Driver (2010.5.22)

NTFS-3G is an open source cross-platform implementation of the Microsoft Windows NTFS file system with read-write support. NTFS-3G often uses the FUSE file system interface, so it can run unmodified on many different operating systems. It is runnable on Linux, FreeBSD, NetBSD, OpenSolaris, BeOS, QNX, WinCE, Nucleus, VxWorks, Haiku,MorphOS, and Mac OS X It is licensed under either the GNU General Public License or a proprietary license. It is a partial fork of ntfsprogs and is under active maintenance and development.

This piece of software is made available under the terms and conditions of the NTFS-3G Read/Write Driver license, which can be found below. Source: http://www.tuxera.com

## WPA Supplicant (0.5.10 & 0.6.7)

These packages are used to provide WiFi access.The supplier for these tools is Atheros.These pieces of software are made available under the terms and conditions of the GPL v2 license, which can be found below.

This piece of software is made available under the terms and conditions of the WPA Supplicant license, which can be found below.

Source: http://hostap.epitest.fi/wpa\_supplicant/

## ntfsprogs (2.0.0)

Some useful tool for ntfs file sytem.

This piece of software is made available under the terms and conditions of the ntfsprogs license, which can be found below.

Source: http://sourceforge.net/projects/linux-ntfs

## fuse (2.8.4)

Fuse is a simple interface for userspace programs to export a virtual filesystem to the linux kernel.

This piece of software is made available under the terms and conditions of the fuse license, which can be found below.

Source: http://fuse.sourceforge.net/

#### libiconv (1.11.1)

This library provides an iconv() implementation, for use on systems which don't have one, or whose

implementation cannot convert from/to Unicode. . This piece of software is made available under the terms and conditions of the libiconv license, which can be found below.

Source: http://ftp.gnu.org/pub/gnu/libiconv

## electric-fence (2.1.13)

Used for memory corruption detection.

This piece of software is made available under the terms and conditions of the electric-fence license, which can be found below.

Source: http://perens.com/FreeSoftware/ElectricFence/el ectric-fence\_2.1.13-0.1.tar.gz

#### liveMedia

When Wifi Display or streaming RtspPlayer are enabled. This piece of software is made available under the terms and conditions of the electric-fence license, which can be found below.

Source: www.live555.com

## QT (4.7.0)

Netflix skpe besttv pandora picasa? will use QT. This piece of software is made available under the terms and conditions of the QT license, which can be found below.

Source: http://qt.nokia.com/

e2fsprogs (1.41.14)

e2fsprogs provides the filesystem utilities for use with the ext2 filesystem, it also supports the ext3 and ext4 filesystems.

This piece of software is made available under the terms and conditions of the e2fsprogs license, which can be found below.

Source: http://e2fsprogs.sourceforge.net/

## alsa (1.0.24.1)

Advanced Linux Sound Architecture (ALSA). This piece of software is made available under the terms and conditions of the alsa license, which can be found below.

Source: http://www.alsa-project.org

## lvm2 (2.02.89)

DM\_VERITY.

This piece of software is made available under the terms and conditions of the lvm2 license, which can be found below.

Source: ftp://sources.redhat.com/pub/lvm2/releases/

#### encfs (1.3.2)

A library provides an encrypted filesystem in user-space. Source: http://www.arg0.net/encfs

#### boost (1.15.0)

A library provides free peer-reviewed portable C++ source libraries is used for encfs. Source: http://www.boost.org

## rlog (1.4)

A library that provides a flexible message logging facility for C programs and libraries is used for encfs. Source: http://www.arg0.net/rlog

## iptables (1.4.15)

For Cross connection. Source: http://www.netfilter.org/projects/iptables/

## bash (3.2.48)

Bash is the shell, or command language interpreter, that will appear in the GNU operating system. Bash is an sh-compatible shell that incorporates useful features from the Korn shell (ksh) and C shell (csh). It is intended to conform to the IEEE POSIX P1003.2/ISO 9945.2 Shell and Tools standard.

It offers functional improvements over sh for both programming and interactive use.

In addition, most sh scripts can be run by Bash without modification.

Source: http://www.gnu.org/software/bash/

## coreutils (6.9)

The GNU Core Utilities are the basic file, shell and text manipulation utilities of the GNU operating system. These are the core utilities which are expected to exist on every operating system.

## Source: http://www.gnu.org/software/coreutils/

## findutils (4.2.31)

The GNU Find Utilities are the basic directory searching utilities of the GNU operating system.

These programs are typically used in conjunction with other programs to provide modular and powerful directory search and file locating capabilities to other commands. Source: http://www.gnu.org/software/findutils/

## gawk (3.1.5)

If you are like many computer users, you would frequently like to make changes in various text files wherever certain patterns appear, or extract data from parts of certain lines while discarding the rest. To write a program to do this in a language such as C or Pascal is a time-consuming inconvenience that may take many lines of code.

The job is easy with awk, especially the GNU implementation: gawk.

Source: http://www.gnu.org/software/gawk/

#### grep (2.5.1a)

The grep command searches one or more input files for lines containing a match to a specified pattern. By default, grep prints the matching lines. Source: http://www.gnu.org/software/grep/

#### gzip (1.3.12)

GNU Gzip is a popular data compression program originally written by Jean-loup Gailly for the GNU project. Mark Adler wrote the decompression part. Source: http://www.gnu.org/software/gzip/

## inetutils (1.4.2)

Inetutils is a collection of common network programs. Source: http://www.gnu.org/software/inetutils/

#### iputils (s20101006)

The iputils package is set of small useful utilities for Linux networking. It was originally maintained by Alexey Kuznetsov. Source: http://www.skbuff.net/iputils/

#### module-init-tools (3.12)

Provides developer documentation for the utilities used by Linux systems to load and manage kernel modules (commonly referred to as "drivers"). Source:

https://modules.wiki.kernel.org/index.php/Main\_Page

## ncurses (5.7)

The Ncurses (new curses) library is a free software emulation of curses in System V Release 4.0, and more. It uses Terminfo format, supports pads and color and multiple highlights and forms characters and function-key mapping, and has all the other SYSV-curses enhancements over BSD Curses.

#### Source: http://www.gnu.org/software/ncurses/

## net-tools (1.6)

The Net-tools?package is a collection of programs for controlling the network subsystem of the Linux kernel. Source: http://www.linuxfromscratch.org/blfs/view/6.3/bas icnet/net-tools.html

#### procps (ps, top) (3.2.8)

procps is the package that has a bunch of small useful utilities that give information about processes using the /proc filesystem.

The package includes the programs ps, top, vmstat, w, kill, free, slabtop, and skill.

Source: http://procps.sourceforge.net/index.html

## psmisc (22.13)

This PSmisc package is a set of some small useful utilities that use the proc filesystem. We're not about changing the world, but providing the system administrator with some help in common tasks. Source: http://psmisc.sourceforge.net/

#### sed (4.1.5)

sed (stream editor) isn't an interactive text editor. Instead, it is used to filter text, i.e., it takes text input, performs some operation (or set of operations) on it, and outputs the modified text.

sed is typically used for extracting part of a file using pattern matching or substituting multiple occurrences of a string within a file.

Source: http://www.gnu.org/software/sed/

## tar (1.17)

GNU Tar provides the ability to create tar archives, as well as various other kinds of manipulation. For example, you can use Tar on previously created archives to extract files, to store additional files, or to update or list files which were already stored. Source: http://www.gnu.org/software/tar/

## util-linux-ng (2.18)

Various system utilities. Source: http://userweb.kernel.org/~kzak/util-linux-ng/

## udhcpc (0.9.8cvs20050303-3)

Udhcpc is a very small?DHCP?client geared towards?embedded systems. Source: http://udhcp.sourcearchive.com/downloads/0.9.8 cvs20050303-3/

#### Libxml2 (2.7.8)

The "libxml2" library is used in AstroTV as a support for the execution of NCL application. This library was developed for the GNOME software suite and is available under a "MIT" license. Source: http://www.xmlsoft.org

uriparser (0.7.7) For MPEG-DASH Source: http://uriparser.sourceforge.net/

xerces-c++ (3.1.1) For MPEG-DASH Source: http://xerces.apache.org/

webp (0.2.1) For Netflix Source: https://code.google.com/p/webp/

## wget (1.10.2)

GNU Wget is a free software package for retrieving files using HTTP, HTTPS and FTP, the most widely-used Internet protocols.

It is a non-interactive commandline tool, so it may easily be called from scripts,?cron?jobs, terminals without X-Windows support, etc.

Source: http://ftp.gnu.org/gnu/wget/wget-1.10.2.tar.gz

## wireless\_tools (0.29)

The Wireless Tools (WT)?is a set of tools allowing to manipulate the Wireless Extensions.

They use a textual interface and are rather crude, but aim to support the full Wireless Extension.

Source: http://www.hpl.hp.com/personal/Jean\_Tourrilhes/ Linux/Tools.html

ezxml (0.8.6)

ezXML is a C library for parsing XML documents. Used inside Philips libraries.

Source: http://sourceforge.net/projects/ezxml/

SQLite (3.7.7.1)

SQLite is a in-process library that implements a selfcontained, serverless, zero-configuration, transactional SQL database engine. Source: http://www.sqlite.org/download.html

AES (aes-src-29-04-09.zip)

Advanced Encryption Standard (AES) is a specification for the encryption of electronic data. Used inside Philips libraries.

Source: http://gladman.plushost.co.uk/oldsite/AES/

microhttpd (libmicrohttpd-0.9.9.tar.gz)

GNU libmicrohttpd is a small C library that is supposed to make it easy to run an HTTP server as part of another application.

The original download site for this software is :

http://www.gnu.org/software/libmicrohttpd/This piece of software is made available under the terms and conditions of the LGPL v2.1 license

Source: http://ftp.gnu.org/gnu/libmicrohttpd/libmicrohttpd-0.9.9.tar.gz

yajl (lloyd-yajl-2.0.1-0-gf4b2b1a.tar.gz)

YAJL is a small event-driven (SAX-style) JSON parser written in ANSI C, and a small validating JSON generator. YAJL is released under the ISC license. The original download site for this software is : http://lloyd.github.com/yajl/This piece of software is made available under the terms and conditions of the ISC license

Source: http://pkgs.fedoraproject.org/repo/pkgs/yajl/lloydyajl-2.0.1-0-gf4b2b1a.tar.gz/df6a751e7797b9c2182efd91 b5d64017/lloyd-yajl-2.0.1-0-gf4b2b1a.tar.gz

## HMAC-SHA1 (0.1)

keyed-hash message authentication code (HMAC) is a specific construction for calculating a message authentication code (MAC) involving a cryptographic hash function in combination with a secret cryptographic key.

As with any MAC, it may be used to simultaneously verify both the data integrity and the authentication of a message.

Any cryptographic hash function, such as MD5 or SHA-1, may be used in the calculation of an HMAC; the resulting MAC algorithm is termed HMAC-MD5 or HMAC-SHA1 accordingly.

Source:

http://www.deadhat.com/wlancrypto/hmac\_sha1.c

## gSoap (2.7.15)

The gSOAP toolkit is an open source C and C++ software development toolkit for SOAP/XML Web services and generic (non-SOAP) C/C++ XML data bindings.

Part of the software embedded in this product is gSOAP software. Portions created by gSOAP are Copyright 2000-2011 Robert A. van Engelen, Genivia inc. All Rights Reserved.

Source: http://sourceforge.net/projects/gsoap2/

## jquery (1.10.2)

jQuery is a fast and concise JavaScript Library that simplifies HTML document traversing, event handling, animating, and Ajax interactions for rapid web development.

Source: http://jquery.com/

## Libupnp (1.2.1)

The Linux\* SDK for UPnP\* Devices (libupnp) provides developers with an API and open source code for building control points, devices, and bridges that are compliant with Version 1.0 of the UPnP Device Architecture Specification.

Source: http://upnp.sourceforge.net/

mDNSResponder (mDNSResponder-320.10.80) The mDNSResponder project is a component of Bonjour, Apple's ease-of-use IP networking

initiative:<http://developer.apple.com/bonjour/> In our project, Bonjour is used for the automatic discovery of devices and services Source: http://developer.apple.com/bonjour/

## <span id="page-78-0"></span>故障排除和支持

## 23.1

## 故障检修

## 频道

安装时未找到数字频道

• 为确保您所在国家/地区的电视支持 DVB-T 或 DVB-C,请参阅技术规格。

• 确保所有线缆均已正确连接且已选择正确的网络。

频道列表中没有以前安装的频道

确保选择了正确的频道列表。

## 概述

电视无法开机

• 将电源线与电源插座断开。等待 1

分钟,然后重新连接。

• 确保稳固连接电源线。

打开或关闭电视时出现吱吱声

• 打开、关闭电视或将其切换至待机模式时,听到电视机 底座发出吱吱声。吱吱声是由电视正常的热胀冷缩引起的 。这并不影响电视性能。

电视对遥控器无响应

• 电视启动需要一段时间。在此期间,电视将无法对遥控 器或电视机控件作出响应。这是正常现象。

• 如果电视对遥控器仍无响应,您可以用手机摄像头检查 遥控器是否工作正常。将手机设置为摄影模式,然后将遥 控器指向镜头。如果按遥控器上的任意键,通过摄像头可 以看到红外 LED

闪烁,则表明遥控器工作正常。需要检查电视。

• 如果未看到闪烁,则遥控器可能已损坏或其电池电量过 低。

这种检查遥控器的方式不适用于通过无线方式与电视配对 的遥控器。

电视在显示飞利浦启动屏幕后返回待机模式 • 电视处于待机模式时会显示飞利浦启动屏幕,然后再返 回待机模式。这是正常现象。当电视断开并重新连接电源 时,会在下次启动时显示启动屏幕。要从待机模式打开电 视,请按遥控器或电视。

待机指示灯持续闪烁

• 将电源线与电源插座断开。等待 5 分钟,然后重新连接 。如果继续闪烁,请联系飞利浦电视客户服务部门。

菜单显示错误语言

将语言改回您的语言。

- **1** 按 并选择设置,然后按 OK。
- **2** 选择电视设置 > 一般设置 > 菜单语言,然后按 OK。
- **3** 选择所需语言,然后按 OK。
- 4 按 <del>℃</del> ( 如有必要,请反复按 ) 关闭菜单。

## 画面

无画面/画面失真

- 确保天线已正确连接至电视。
- 确保选取正确的设备作为显示源。
- 确保已正确连接外置设备或来源。
- 有声音无画面
- 确保正确设置画面设置。
- 天线接收效果不佳
- 确保天线已正确连接至电视。

• 扬声器、未接地的音响设备、氖灯、高大的建筑物以及 其他较大的物体会影响接收质量。尽量通过改变天线方向 或让设备远离电视来改善信号接收质量。

• 如果只有一个频道的信号较差,请对该频道进行微调。

- 设备的画质较差
- 确保正确连接设备。
- 确保正确设置画面设置。

画面设置片刻后更改

- 确保将位置设置为家庭
- 。在该模式下,您可以更改并保存设置。
- 出现商业横幅

•

- 确保将位置设置为家庭。
- 画面与屏幕不匹配
- 更改为其他画面格式。按 (FORMAT)。
- 画面格式随着不同频道不断变化
- 选择非"自动"画面格式。
- 画面位置不正确
- 有些设备的画面信号可能无法正确匹配屏幕。检查所连接 设备的信号输出。

电脑画面不稳定

确保电脑使用支持的分辨率和刷新率。

## 声音

无声音或音质很差

如果没有检测到音频信号,电视机将自动关闭音频输出, 这并不表示有故障。

- 确保正确设置声音设置。
- 确保正确连接所有线缆。
- 确保音量未静音或设为零。

• 确保电视音频输出已连接至家庭影院系统的音频输入。

应通过 HTS 扬声器播放声音。 • 有些设备可能需要手动启用 HDMI

音频输出。如果已启用 HDMI 音频,但仍无法听到声音, 尝试将设备的数字音频格式更改为 PCM(脉冲编码调制) 。有关说明,请参阅设备附带的文档。

## <span id="page-79-0"></span>连接

HDMI • 请注意,HDCP(高带宽数字内容保护)支持会延迟电视 显示 HDMI 设备内容的时间。 • 如果电视无法识别 HDMI 设备并且未显示画面,则切换 为其他来源设备,然后切换回当前设备。 • 如果出现间歇性的声音失真,确保 HDMI 设备的输出设置正确。 • 如果使用 HDMI-to-DVI 适配器或 HDMI-to-DVI 线缆,在适用情况下,确保将其他音频线缆连接至 AUDIO IN(仅限迷你插孔)。 EasyLink 功能不起作用 • 确保 HDMI 设备兼容 HDMI-CEC。EasyLink 功能只能与兼容 HDMI-CEC 的设备配合使用。 未显示音量图标 • 这在连接 HDMI-CEC 音频设备时是正常现象。 未显示 USB 设备中的照片、视频和音乐 • 确保已按存储设备文档中所述将 USB 存储设备设置为兼容海量存储类。 • 确保 USB 存储设备与电视兼容。 • 确保电视支持这些音频和图片文件格式。 USB 文件播放不流畅 • USB 存储设备的传输性能可能会限制与电视机之间的数 据传输速率,这会影响播放质量。

## 23.2 注册

注册您的电视,即可享受包括全部支持(含下载)、专享 有关新产品的信息、独家优惠和折扣、获奖的机会以及参 与有关新发布产品的特殊调查在内的一系列优惠政策。

访问 [www.philips.com/welcome](http://www.philips.com/welcome)

## 23.3 帮助

本电视提供屏幕帮助。

#### 打开帮助

**1 -** 按 打开主菜单。 **2 -** 选择帮助,然后按 OK。

要按字母顺序查找主题,请选择关键字。 要以书籍形式阅读帮助,请选择书籍。

执行帮助说明之前,请关闭帮助。 要关闭帮助,请按 A。

#### 直接帮助

#### 按  $\blacksquare$

键(蓝色)可立即打开帮助。帮助会打开与您正在执行的 操作或在电视上选择的项目相关度最高的章节。

对于有些活动,如文本(图文电视),彩色键具有特定功 能并且无法打开帮助。

在平板电脑、智能手机或电脑上阅读电视帮助

为了更方便地使用说明书,您可以下载能在智能手机、平 板电脑或电脑上阅读的 PDF 格式电视帮助。或者,您可通过电脑打印相关帮助页面。 要下载帮助(用户手册),请转至 [www.philips.com/support](http://www.philips.com/support)

UMv\_MT5591\_0429\_20150416

## 23.4 在线帮助

要解决飞利浦电视相关问题,可以咨询我们的在线支持。 您可以选择您的语言并输入产品型号。

转至 www.philips.com/support。

在支持站点上,您可以找到用于联系我们以及解答常见问 题(FAQ)的您所在国家/地区的电话号码。在部分国家/ 地区,您可以与我们其中一位同事交谈,直接询问问题或 通过电子邮件发送问题。

您可以下载新电视软件或可在电脑上阅读的手册。

#### 23.5

## 客户服务/维修

有关支持和维修,请致电您所在国家/地区的客户服务热线 。电话号码位于电视随附的印刷文档中。 或访问我们的网站 www.philips.com/support。

电视型号和序列号

客户服务人员可能会要求您提供电视产品型号和序列号。 这些号码位于包装标签或电视背部或底部的型号标签上。

## ▲ 警告

请勿尝试自行修理电视。否则可能会造成严重的人身伤害 ,或对电视造成不可挽回的损坏,并使产品保修无效。

#### <span id="page-80-0"></span> $\overline{24}$

## 安全与维护

## 24.1

安全

## 重要信息

使用电视之前,请阅读并理解所有安全说明。因未遵守说 明而造成的损坏不在保修范围内。

## 防止电视跌落

务必使用随附的挂架以防止电视跌落。安装支架,然后将 电视固定到支架上,即使将电视置于地板上。

安装说明位于电视随附的快速入门指南中。如果该指南丢 失,可从 [www.philips.com 下载](http://www.philips.com)

使用电视的产品类型号查找要下载的快速入门指南。

## 小心触电或发生火灾

• 请勿让电视机与雨或水接触。切勿将液体容器 ( 如花瓶 )放置在电视旁边。

如果有液体溅到电视表面或内部,请立即断开电视的电源 。

请与飞利浦电视客户服务部门联系,对电视进行检查后再 行使用。

• 切勿将电视、遥控器或电池暴露在过热的环境中。切勿 将它们放置在靠近明火或其它热源的地方,包括阳光直射 处。

- 切勿将物体插入本电视的通风槽或其它开口。
- 切勿将重物放在电源线上。

• 避免对电源插头过度施力。电源插头松脱可能导致电弧 或火灾。旋转电视机屏幕时,确保没有拉紧电源线。 • 要断开电视的电源,必须拔下电源插头。断开电源时,

应始终拔动电源插头,切勿拉扯电源线。请确保您始终可 以完全接触到电源插头、电源线和插座。

## 小心受伤或损坏电视

• 需由两个人搬运重量超过 25 千克或 55 磅的电视。 • 将电视安装到支架上时,只能使用随附的支架。将支架 紧紧地固定到电视上。

将电视置于一个平整、水平的表面上,该表面必须能够支 撑电视和支架的总重量。

• 壁装时,确保壁挂能够安全地支撑电视的重量。TP Vision 对由于壁装不当而造成的事故、人身伤害或损害不 负任何责任。

• 本产品的部件可能由玻璃制造。请小心处理,以免受到 伤害或造成损坏。

存在损坏电视机的风险!

将电视机连接到电源插座前,请确保电源电压符合电视机 背面印制的电压值。如果电压值不符,绝对不能将电视机 连接到电源插座。

## 小心伤害儿童

请遵循下列注意事项,防止因电视掉落而导致儿童受伤:

• 切勿将电视放在盖有布块或其它可以拉动的材料的表面。 • 确保电视的任何部分都没有悬在表面的边缘之外。

• 切勿将电视放置在较高的家具(如书柜)上,而没有将 家具和电视机都固定到墙上或合适的支点上。

• 告知儿童爬上家具触摸电视可能带来的危险。

吞咽电池的危险!

遥控器可能包含纽扣式电池,容易被小孩吞咽。请始终将 这些电池放在儿童接触不到的地方。

## 小心过热

切勿将电视机安装在封闭空间内。始终在电视机周围留出 至少 10 厘米或 4 英寸的空间以便通风。确保窗帘或其它 物体不会遮挡电视上的通风槽。

## 雷雨天气

在雷电天气之前,应断开电视的电源和天线。 雷雨天气期间,切勿触摸电视、电源线或天线的任何部分 。

## 小心听力受损

避免以高音量或长时间使用耳机。

## 低温

如果在低于 5°C 或 41°F 的温度下运送电视机, 请先拆开 电视机的包装,待电视机达到室温后再将电视机连接到电 源插座上。

## 湿度

在极少数情况下,取决于温度和湿度,在电视正面玻璃内 部可能会出现轻微结露(某些型号)。为防止此现象,请 不要将电视机直接暴晒于阳光下、暴露于高温或极端潮湿 环境下。如果出现结露,电视打开几小时后结露会自行消 失。

结露不会损坏电视或引起故障。

## <span id="page-81-0"></span>24.2 屏幕保养

• 切勿使用任何物体接触、推按、摩擦或敲击屏幕。

• 在清洁前拔下电视的插头。

• 用柔软的湿布进行清洁,轻轻擦拭电视和框架。避免触 摸电视背面的流光溢彩 LED。请勿使用酒精、化学品或家 用清洁剂等物质清洁电视。

• 为了避免变形和褪色,请尽快擦掉水滴。

• 应尽量避免静态图像。静态图像是指长时间停留在屏幕 上的图像。静态图像包括屏幕菜单、黑条和时间显示等。 如果必须使用静态图像,请降低屏幕对比度和亮度,以防 止损坏屏幕。

# 用条款、版权和授权

## $25.1$

## 使用条款

2014 © TP Vision Europe B.V. 保留所有权利。

本产品由 TP Vision Europe B.V. 或其附属机构之一引入市场,下文中还提及 TP Vision 是产品的制造商。TP Vision 是本手册提及的电视相关事 务的担保人。飞利浦及飞利浦盾牌标志是 Koninklijke Philips N.V. 的注册商标

规格随时可能变更,恕不另行通知。所有商标均是 Koninklijke Philips N.V 或其各自所有者的财产。TP Vision 保留随时更改产品的权利,而且没有义务对较早前提供的 产品进行相应的调整。

电视附带的书面材料和存储于电视内存中或从飞利浦网站 下载的手册足够供系统正常使用。

本手册中的材料足够供系统正常使用。如果产品,或其单 独模块或程序用于此处指定的其它用途,则必须获得有效 性和适用性确认。TP Vision Europe B.V. 保证,材料本身 并非侵犯任何美国专利。我们没有作出进一步的明示或暗 示保证。TP Vision Europe B.V. 对本文档中的任何错误以 及由于本文档的内容而导致的任何问题概不负责。飞利浦 会尽快地纠正用户所报告的错误并将其并公布在飞利浦支 持网站上。保修条款。存在人身伤害、损坏电视机或令保 修失效的风险!切勿尝试自行修理电视。请仅按制造商的 原本意图使用电视机和附件。电视背面的警告标志表示存 在触电风险。切勿拆卸电视机盖。务必联系飞利浦电视客 户服务部门进行检修。本手册中明确禁止的任何操作,或 者任何未建议或授权的调整或装配步骤均会使保修失效。 像素特性。本液晶显示产品具有大量的彩色像素。尽管其 有效像素高达 99.999% 或更高,但屏幕仍可能出现黑点或 亮点(红色、绿色或蓝色)。这是显示屏的结构属性(在 常见的行业标准内)并且不是故障。CE

合规性。本产品符合指令

2006/95/EC(低电压)、2004/108/EC (EMC) 和 2011/65/EU (ROHS) 的基本要求及其他相关规定。EMF 方面合规性。TP Vision Europe B.V. 主要面向广大消费者 制造和销售各类产品,包括通常能放射和接收电磁信号的 各种电子设备。飞利浦的主要经营原则之一就是要对我们 的产品采取各种必要的健康和安全措施,符合所有相应的 法律要求,并在生产产品时严格遵照 EMF 标准。飞利浦 致力于开发、生产和销售对人体健康无任何危害的产品。 TP Vision 确认,据目前的科学证明,只要其产品使用得 当,就对人体毫无危害。长期以来,飞利浦始终在国际 EMF 和安全标准的制定工作中起着积极作用,这就使飞利 浦总能预知标准的发展趋势,并率先应用到其产品中去。

25.2

## 版权和许可

## HDMI

Həml

## **HDMI®**

HDMI 和 HDMI 高清多媒体接口术语及 HDMI 徽标是 HDMI Licensing LLC 在美国及其他国家/地区的商标或注册商标。

## Dolby

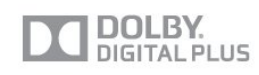

## Dolby®

在 Dolby Laboratories 许可下制造。Dolby 和双 D 符号是 Dolby Laboratories 的商标。

## DTS 2.0 + Digital Out ™

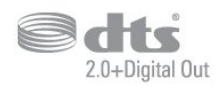

## DTS 2.0 + Digital Out™

在美国专利号为 5,956,674、5,974,380、6,487,535 的专 利和其他已注册及正在申请的美国和世界专利许可下制造 。DTS、Symbol 及 DTS 和 Symbol 均为 DTS, Inc. 的注册商标并且 DTS 2.0+Digital Out 是 DTS, Inc. 的商标。产品包括软件。© DTS, Inc. 保留所有权利。

## Skype

## Skype™

© 2014 Skype 和/或 Microsoft。Skype 名称、相关商标和徽标及"S"徽标均为 Skype 或关联实体的商标。

Skype 是 Skype 或其相关公司的商标。虽然本产品已经过 测试并符合我们的音质认证标准,但尚未得到 Skype、Skype Communications S.a.r.l.

## DLNA Certified®

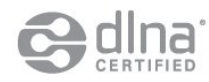

© 2014 Digital Living Network Alliance。保留所有权利。 © 2014 DLNA。保留所有权利。

## Java

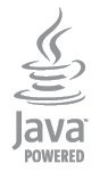

Java 及基于 Java 的所有商标均为 Oracle 和/或其附属机构在美国及其他国家/地区的注册商标。

## Microsoft

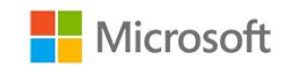

#### Windows Media

Windows Media 是 Microsoft Corporation 在美国和/或其它国家/地区的注册商标或商标。

#### Microsoft PlayReady

内容所有者使用 Microsoft PlayReady™ 内部访问技术保护其知识产权,包括版权内容。 本设备使用 PlayReady 技术访问受 PlayReady 保护的内容和/或受 WMDRM 保护的内容。如果设备无法 正确实施内容使用限制,内容所有者可能要求 Microsoft 撤回设备访问受 PlayReady 保护的内容的能力。撤回不应 影响未受保护的内容或受其他内容访问技术保护的内容。 内容所有者可能会要求您升级 PlayReady 才能访问其内容 。如果您拒绝升级,则将无法访问需要升级才能访问的内 容。

## Wi-Fi Alliance

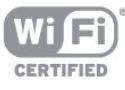

Wi-Fi®、Wi-Fi CERTIFIED 徽标、Wi-Fi 徽标均为 Wi-Fi Alliance 的注册商标。Wi-Fi CERTIFIED Miracast™、Miracast™ 均为 Wi-Fi Alliance 的商标。

## MHEG 软件

包含于本电视(以下简称"本产品")中的 MHEG 软件(以 下简称"软件")及随附软件的版权使您可以使用属于 S&T CLIENT SYSTEMS LIMITED (以下简称"所有者")的互动 电视功能。仅允许您与本电视一起使用该软件。

## Kensington

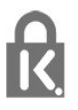

Kensington 和 Micro Saver 是 ACCO World Corporation 在美国和全球其它国家/地区已注册及正在申请的商标。

## 其他商标

 $\circ$ 

所有其他已注册和未注册的商标均是其各自所有者的财产

## 索引

3 [3D。健康警告](#page-37-0) *38* [3D背光对比度](#page-59-0) *60* [3D,2D 至 3D 转换](#page-37-0) *38* [3D,最佳观看效果](#page-37-0) *38* A [Active control](#page-58-0) *59* 照 [照片、视频和音乐](#page-40-0) *41* [照片,幻灯片放映](#page-40-0) *41* 环 [环绕模式](#page-62-0) *63* [环保设置](#page-68-0) *69* 电 [电视网络名称](#page-9-0) *10* [电视指南](#page-33-0) *34* [电视摆放](#page-63-0) *64* 画 [画面,背光对比度](#page-59-0) *60* [画面,色彩](#page-59-0) *60* [画面,问题](#page-78-0) *79* [画面,清晰度](#page-59-0) *60* 相 [相机,连接](#page-17-0) *18* 看 [看电视](#page-24-0) *25* 睡 [睡眠定时器](#page-35-0) *36* 租 [租赁视频](#page-54-0) *55* 符 [符号率](#page-30-0) *31* [符号率模式](#page-30-0) *31* 红 [红色按钮](#page-28-0) *29* [红外传感器](#page-23-0) *24* 网 [网络频率](#page-30-0) *31* [网络频率模式](#page-30-0) *31* [网络路由器](#page-8-0)  *9* [网络,DHCP](#page-8-0)  *9* [网络,问题](#page-8-0)  *9* [网络,静态 IP](#page-8-0)  *9* [网络,设置](#page-9-0) *10* [网络,密码](#page-8-0)  *9* [网络,无线](#page-8-0)  *9* [网络,有线](#page-9-0) *10* D [DVB\(数字视频广播\)](#page-30-0) *31*

[DVB,设置](#page-30-0) *31* [DVI,连接](#page-11-0) *12* E [EasyLink](#page-12-0) *13* [EasyLink,设置](#page-13-0) *14* [EasyLink,接口](#page-11-0) *12* [ESD](#page-69-0) *70* 选 [选项,一个频道上](#page-25-0) *26* 通 [通用接入,音频效果](#page-66-0) *67* [通用接入,语音](#page-66-0) *67* [通用接入,听力受损](#page-66-0) *67* [通用接入,扬声器/耳机](#page-66-0) *67* [通用接入,混音](#page-66-0) *67* 耳 [耳机](#page-19-0) *20* [耳机音量](#page-62-0) *63* 联 [联系飞利浦](#page-79-0) *80* 遥 [遥控器,配对](#page-23-0) *24* [遥控器,重音和符号](#page-22-0) *23* [遥控器,键盘](#page-22-0) *23* [遥控器,qwerty](#page-22-0) *23* [遥控器,大写](#page-22-0) *23* [遥控器,斯拉夫语](#page-22-0) *23* 背 [背光对比度](#page-59-0) *60* 能 [能源标签](#page-68-0) *69* 酒 [酒吧灯光](#page-65-0) *66* 重 [重命名频道](#page-25-0) *26* 自 [自动环绕声 3D](#page-62-0) *63* [自动音量调节](#page-62-0) *63* [自动频道更新](#page-28-0) *29* 色 [色彩,色彩增强](#page-59-0) *60* [色彩,色温](#page-59-0) *60* 菜 [菜单语言](#page-27-0) *28* 蓝 [蓝光光盘,连接](#page-15-0) *16* 键 [键盘,连接](#page-16-0) *17*

85

## 降

[降噪技术](#page-61-0) *62*

## 音

[音频解说](#page-66-0) *67* [音频语言](#page-27-0) *28* [音频输出 - 光纤](#page-12-0) *13* [音频描述](#page-66-0) *67* [音频与视频同步](#page-14-0) *15* [音乐,播放](#page-40-0) *41*

## 预

[预定义符号率](#page-30-0) *31*

## 频

[频率扫描](#page-30-0) *31* [频道锁定](#page-25-0) *26* [频道,状态](#page-25-0) *26* [频道,选项](#page-25-0) *26* [频道,重命名](#page-25-0) *26* [频道,问题](#page-78-0) *79* [频道,切换](#page-24-0) *25* [频道,收藏频道](#page-24-0) *25* [频道,更新](#page-28-0) *29* [频道列表,新](#page-28-0) *29* [频道更新消息](#page-28-0) *29*

## 颜

[颜色](#page-59-0) *60*

## 飞

[飞利浦 hue](#page-64-0) *65*

#### 观

[观看距离](#page-6-0)  *7*

## 视

[视障人士](#page-66-0) *67* [视频选择](#page-25-0) *26* [视频,播放](#page-41-0) *42*

## 高

[高音](#page-62-0) *63* [高清数码自然动感](#page-61-0) *62*

## 语

[语言、菜单和消息](#page-27-0) *28* [语言,音频](#page-27-0) *28* [语言,源](#page-27-0) *28*

## 调

[调频幅度大小](#page-31-0) *32*

## 超

[超高清](#page-3-0)  *4* [超高清,连接](#page-11-0) *12* [超宽环绕声](#page-62-0) *63*

## 鼠

[鼠标,连接](#page-17-0) *18*

## 连

[连接指南](#page-11-0) *12*

## H

[HDCP,复制保护](#page-11-0) *12* [HDMI ARC](#page-11-0) *12* [HDMI CEC](#page-12-0) *13*

[HDMI 超高清](#page-11-0) *12* [HDMI 接口,提示](#page-11-0) *12* I [iTV](#page-28-0) *29* M [Miracast™](#page-41-0) *42* [Miracast,阻止/取消阻止](#page-42-0) *43* [Miracast,停止共享](#page-42-0) *43* [Miracast,共享屏幕](#page-41-0) *42* [Multi room、关于](#page-56-0) *57* [Multi room、使用](#page-56-0) *57* [Multi room,设置](#page-56-0) *57* P [Pause TV](#page-43-0) *44* [Pixel Plus Link](#page-13-0) *14* S [Skype™,什么](#page-46-0) *47* [Skype,登录](#page-46-0) *47* [Skype,租借影片和 Pause TV](#page-49-0) *50* [Skype,联系人](#page-48-0) *49* [Skype,自动登录](#page-50-0) *51* [Skype,菜单](#page-47-0) *48* [Skype,视频通话](#page-49-0) *50* Skype, Microsoft 帐户 48 [Skype,安装摄像头](#page-46-0) *47* [Skype,录制期间](#page-49-0) *50* [Skype,您需要执行的操作](#page-46-0) *47* [Skype,接听来电](#page-49-0) *50* [Skype,摄像头缩放、平移和倾斜](#page-51-0) *52* [Skype,新建帐户](#page-46-0) *47* [Skype,未接来电](#page-49-0) *50* Smart TV, Multi view 56 Smart TV, PIN 码 54 [Smart TV,关于](#page-53-0) *54* [Smart TV,开始页面](#page-53-0) *54* [Smart TV,打开](#page-53-0) *54* [Smart TV,概述](#page-53-0) *54* [Smart TV,注册](#page-53-0) *54* [Smart TV,互联网](#page-55-0) *56* T [TV on Demand](#page-54-0) *55* [Twitter](#page-53-0) *54*  $\cup$ [USB 硬盘驱动器,磁盘空间](#page-16-0) *17* [USB 硬盘驱动器,安装](#page-16-0) *17* [USB 键盘](#page-16-0) *17* [USB 鼠标](#page-17-0) *18* W [Wi-Fi](#page-8-0)  *9* [Wi-Fi Certified Miracast™](#page-41-0) *42* [WPS - PIN 码](#page-8-0)  *9* [WPS - Wi-Fi 保护设置](#page-8-0)  *9* Y [YPbPr 接口,提示](#page-12-0) *13* 儿 [儿童锁密码](#page-25-0) *26*

## 光

[光传感器](#page-60-0) *61* 关 [关闭定时器](#page-35-0) *36* 减 [减少压缩文件的残影](#page-61-0) *62* 初 [初始语言](#page-27-0) *28* 功 [功耗,查看](#page-68-0) *69* 动 [动态,HD Natural Motion](#page-61-0) *62* 同 [同步音频和视频](#page-14-0) *15* 听 [听力受损](#page-66-0) *67* 商 [商店位置](#page-61-0) *62* 图 [图像风格](#page-59-0) *60* [图文电视](#page-26-0) *27* 在 [在线电视](#page-55-0) *56* [在线支持](#page-79-0) *80* 声 [声音风格](#page-61-0) *62* [声音,问题](#page-78-0) *79* 复 [复制频道列表](#page-29-0) *30* [复制频道列表](#page-29-0) *30* 多 [多屏幕视图](#page-55-0) *56* 天 [天线接口,提示](#page-11-0) *12* 媒 [媒体服务器,支持](#page-69-0) *70* 字 [字幕](#page-27-0) *28* [字幕,录制](#page-44-0) *45* [字幕,暂停电视](#page-43-0) *44* [字标,亮度](#page-20-0) *21* 安 [安全说明](#page-80-0) *81* 定 [定时关机](#page-35-0) *36* 客 [客户服务](#page-79-0) *80* 家 [家长评级](#page-25-0) *26* [家庭影院系统,问题](#page-15-0) *16*

[家庭影院系统,音量调衡](#page-14-0) *15* [家庭影院系统,连接](#page-13-0) *14* [家庭影院系统,多声道](#page-14-0) *15* 对 [对比度](#page-59-0) *60* [对比度,视频对比度](#page-60-0) *61* [对比度,光传感器](#page-60-0) *61* [对比度,动态对比度](#page-60-0) *61* [对比度,对比度模式](#page-60-0) *61* [对比度,亮度](#page-60-0) *61* [对比度,伽马](#page-60-0) *61* 屏 [屏幕关闭](#page-68-0) *69* [屏幕帮助](#page-79-0) *80* [屏幕保养](#page-81-0) *82* 帮 [帮助](#page-79-0) *80* 应 [应用程序,租赁视频](#page-54-0) *55* [应用程序,锁定](#page-54-0) *55* [应用程序,反馈](#page-54-0) *55* [应用程序,库](#page-54-0) *55* [应用程序,打开](#page-54-0) *55* [应用程序,推荐](#page-54-0) *55* [应用程序,搜索](#page-54-0) *55* 开 [开启和关闭](#page-20-0) *21* [开放源软件](#page-71-0) *72* 弃 [弃置电视或电池](#page-68-0) *69* 录 [录制,立即录制](#page-44-0) *45* [录制,观看](#page-44-0) *45* [录制,Skype 通话](#page-49-0) *50* [录制,录制列表](#page-44-0) *45* [录制,您需要执行的操作](#page-44-0) *45* [录制,您需要执行的操作](#page-16-0) *17* [录制,排定录制](#page-44-0) *45* 待 [待机](#page-20-0) *21* 快 [快捷图像设置](#page-58-0) *59* 手 [手动安装](#page-31-0) *32* 打 [打开](#page-20-0) *21* 接 [接收质量](#page-31-0) *32* 播 [播放格式](#page-69-0) *70* 支 [支持,在线](#page-79-0) *80* 收

#### [收藏频道列表](#page-24-0) *25*

## 数

[数字文本](#page-26-0) *27*

文 [文字](#page-26-0) *27*

## 新

[新频道](#page-28-0) *29*

## 无

[无线电频道](#page-24-0) *25* [无线安装](#page-8-0)  *9*

## 普

[普及使用](#page-66-0) *67*

## 有

[有线网络](#page-9-0) *10*

## 活

[活动方式](#page-61-0) *62*

## 流

[流光溢彩+hue](#page-64-0) *65* [流光溢彩,电视关闭](#page-65-0) *66* [流光溢彩,电视摆放](#page-6-0)  7 [流光溢彩,酒吧灯光](#page-65-0) *66* [流光溢彩,墙色](#page-65-0) *66* [流光溢彩,模式](#page-63-0) *64*

## 清

[清晰声效](#page-62-0) *63* [清晰度](#page-59-0) *60* [清晰度,降噪](#page-61-0) *62* [清晰度,超高分辨率](#page-60-0) *61* [清晰度,MPEG 赝象消除](#page-61-0) *62*

## 万

[万维网](#page-54-0) *55*

## 游

[游戏,玩](#page-39-0) *40* [游戏或电脑](#page-61-0) *62* [游戏或电脑,游戏](#page-39-0) *40* [游戏机,连接](#page-15-0) *16*

## 互

[互联网存储,清除](#page-9-0) *10* [互动电视,关于](#page-28-0) *29*

## 亮

[亮度](#page-60-0) *61* [亮度,字标](#page-20-0) *21*

## 伽

[伽马校正](#page-60-0) *61*

## 位

[位置](#page-61-0) *62*

## 低

[低音](#page-61-0) *62*

## 使

[使用终止](#page-68-0) *69*

## 修

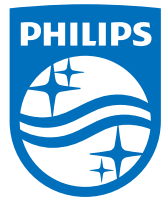

Non-contractual images / Images non contractuelles / Außervertragliche Bilder

Specifications are subject to change without notice. Philips and the Philips' shield emblem are registered trademarks of Koninklijke Philips N.V. and are used under license from Koninklijke Philips N.V. All registered and unregistered trademarks are property of their respective owners. 2014 © TP Vision Europe B.V. All rights reserved.

www.philips.com